# Projektor Dell™ S500/S500wi Uživatelská příručka

### **Poznámky, upozornění a výstrahy**

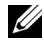

**POZNÁMKA:** Slovo POZNÁMKA označuje důležité informace, které vám pomohou počítač lépe používat.

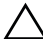

**UPOZORNĚNÍ:** Slovo UPOZORNĚNÍ poukazuje na možné poškození hardwaru nebo ztrátu dat, nejsou-li dodržovány pokyny.

**VAROVÁNÍ: Slovo VÝSTRANA poukazuje na riziko poškození majetku, poranění nebo smrtelného úrazu.**

**Informace uvedené v tomto dokumentu podléhají zminám bez upozorniní. © 2010 Dell Inc. Všechna práva vyhrazena.**

Jakákoli reprodukce těchto písemných materiálů bez písemného souhlasu společnosti Dell Inc. je přísně zakázána.

Ochranné známky použité v tomto textu: *Dell* a logo *DELL* jsou ochranné známky společnosti Dell Inc.; *DLP* a logo *DLP* jsou ochranné známky společnosti TEXAS INSTRUMENTS INCORPORATED; *Microsoft* a *Windows* jsou ochranné známky nebo registrované ochranné známky společnosti Microsoft Corporation v USA nebo v jiných zemích.

Ostatní ochranné známky a obchodní názvy použité v tomto dokumentu mohou odkazovat na majitele těchto známek, názvů nebo jejich produktů. Společnost Dell Inc. se zříká jakýchkoli nároků na jiné než vlastní obchodní známky a názvy.

**Model S500/S500wi**

**Prosinec 2010 Rev. A00**

 $\mathcal{L}$  , we can also the set of the set of the set of the set of the set of the set of the set of the set of the set of the set of the set of the set of the set of the set of the set of the set of the set of the set of

# **Obsah**

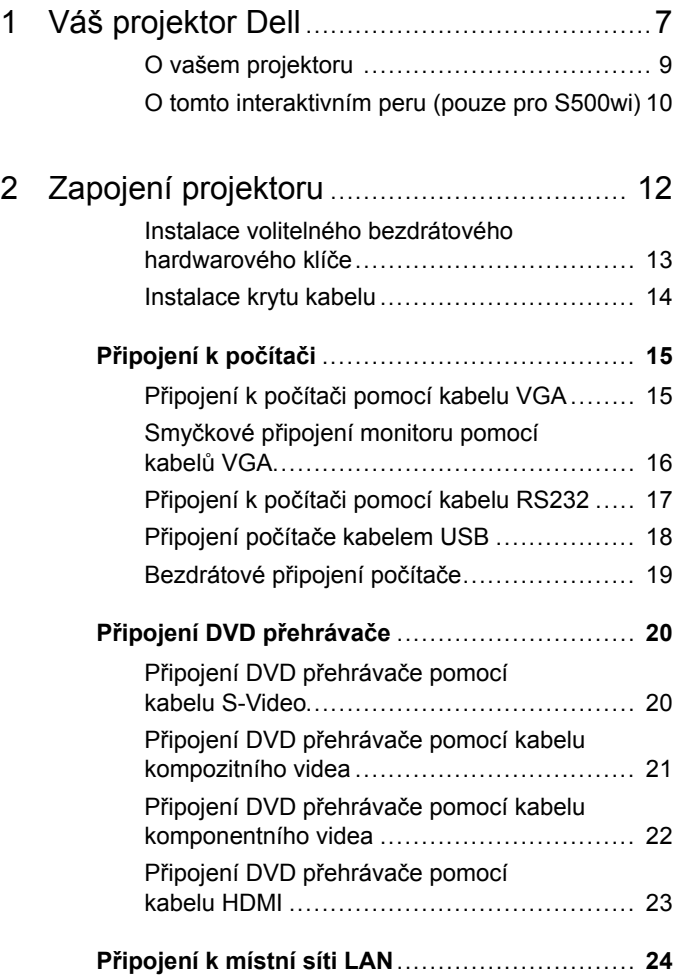

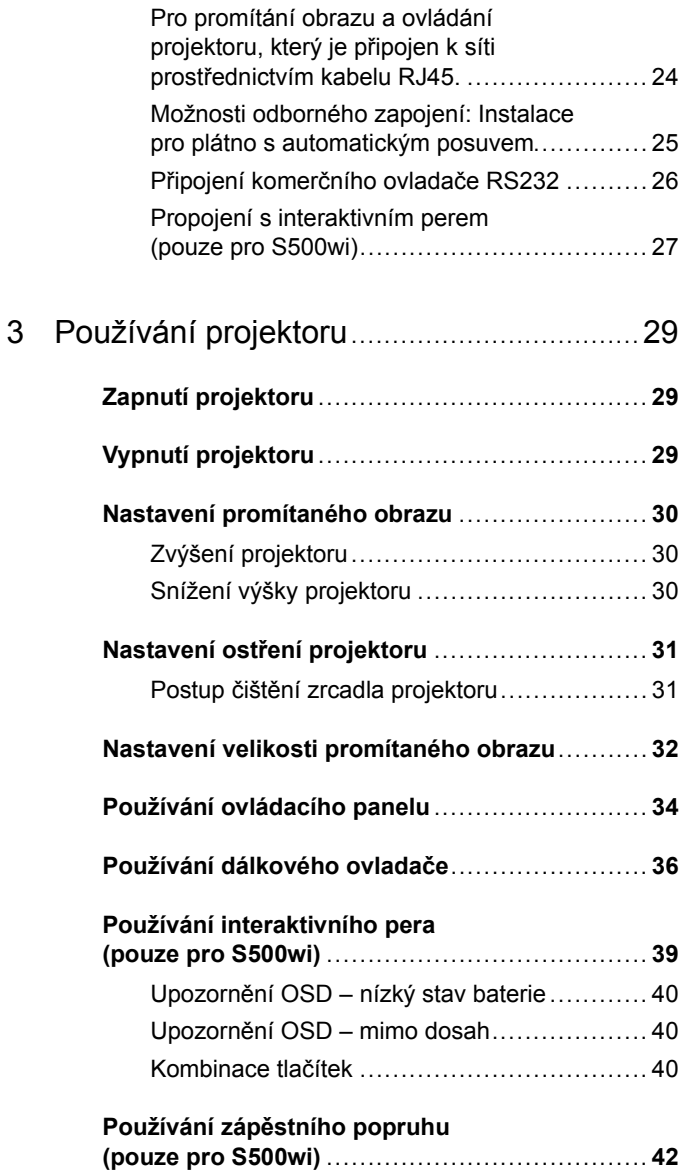

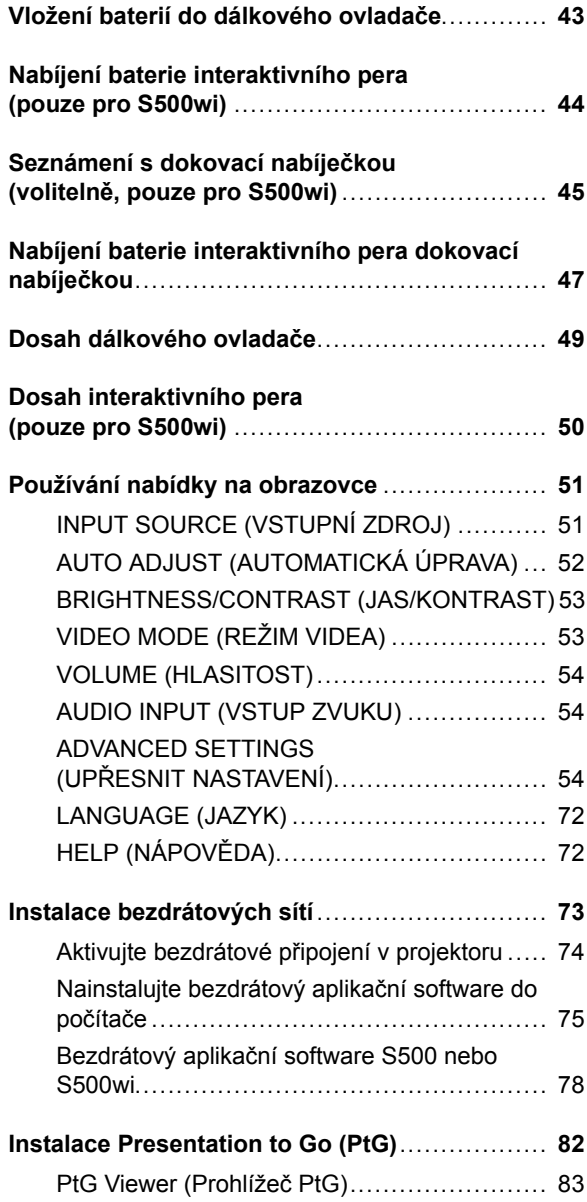

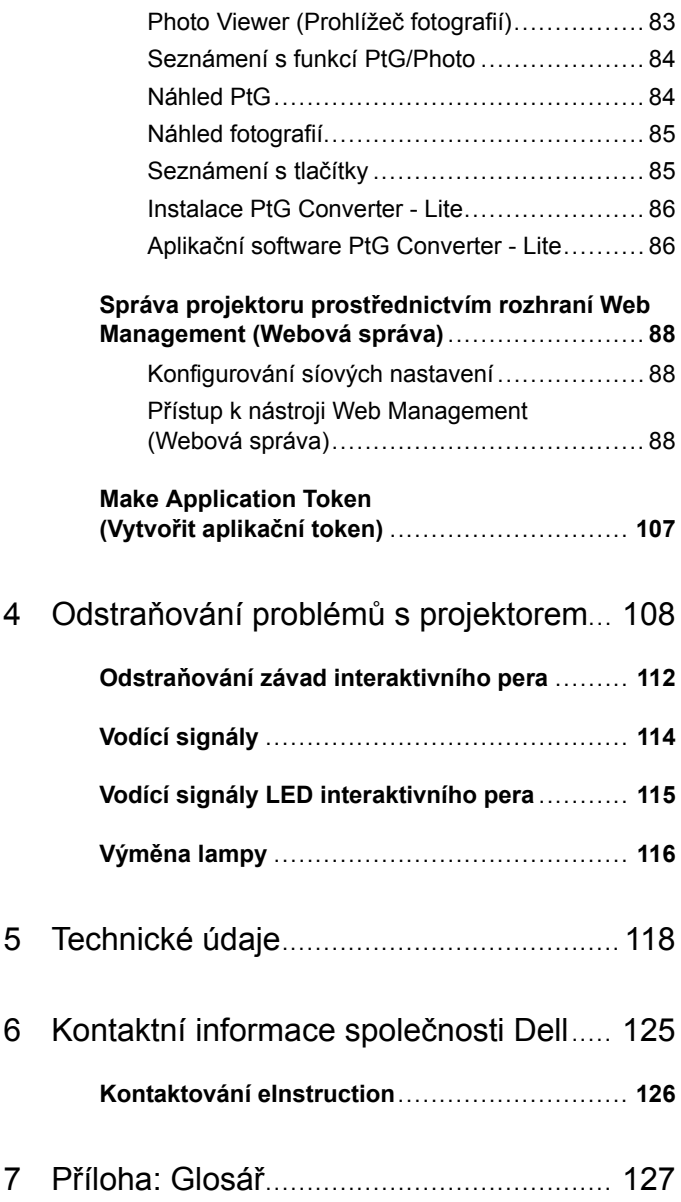

# **1**

# <span id="page-6-0"></span>**Váš projektor Dell**

Váš projektor se dodává s tímto vyobrazeným příslušenstvím. Ujistěte se, že máte vše, a kontaktujte společnost Dell™ v případě, že něco chybí.

**Obsah balení S500/S500wi**

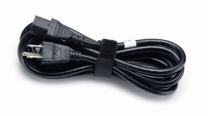

Baterie AAA (2) Dálkový ovladač

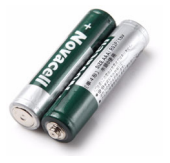

Napájecí kabel Kabel Kabel VGA 1,8 m (VGA na VGA)

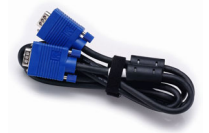

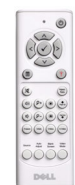

Disk CD s uživatelskou příručkou a dokumentací

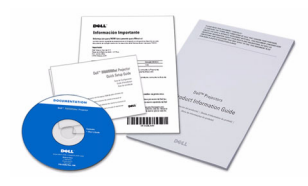

Kabel USB (USB-A na USB-B)

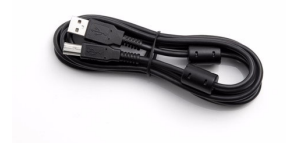

Kryt kabelu

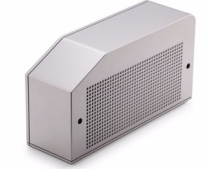

**Pouze pro obsah balení S500wi**

Interaktivní pero Zápěstní popruh

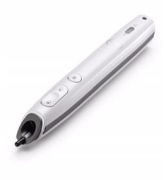

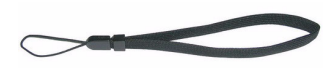

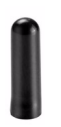

Hrot pera Disk CD Interwrite Workspace

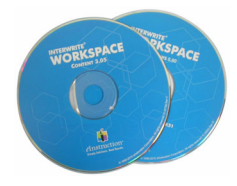

2 m kabelu mini USB (USB-A na mini USB-B)

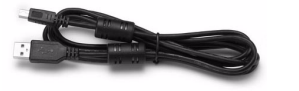

5 m kabelu mini USB (USB-A na mini USB-B)

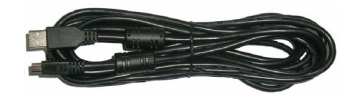

#### <span id="page-8-0"></span>**O vašem projektoru**

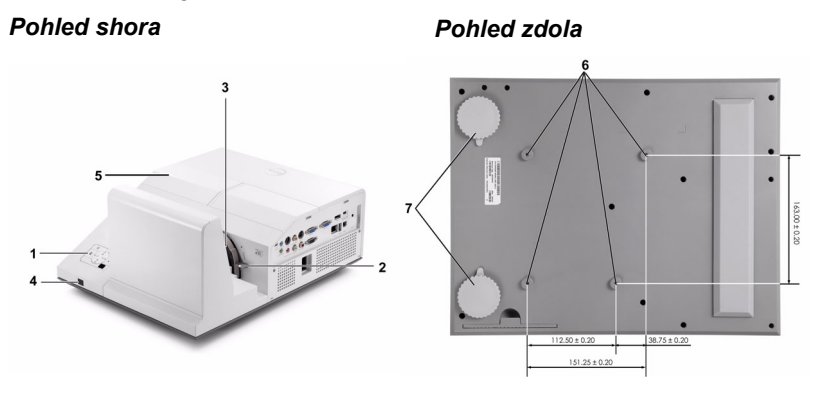

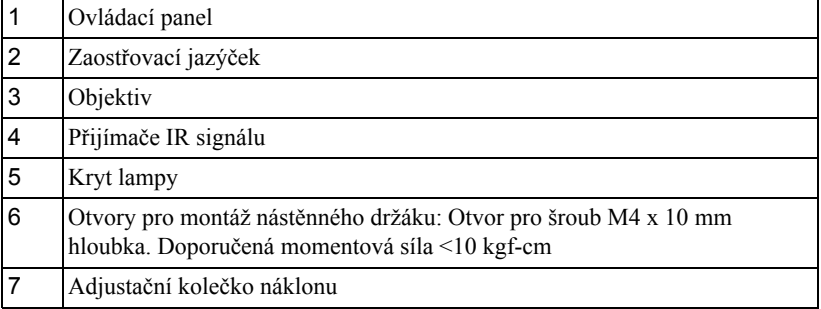

#### <span id="page-9-0"></span>**O tomto interaktivním peru (pouze pro S500wi)**

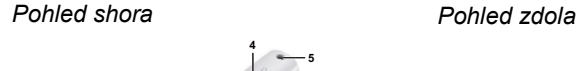

 $\frac{1}{\sqrt{2}}$ 

 

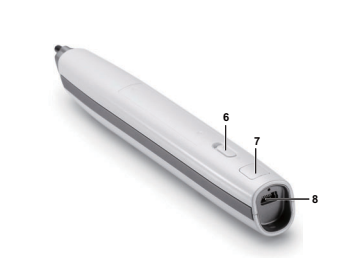

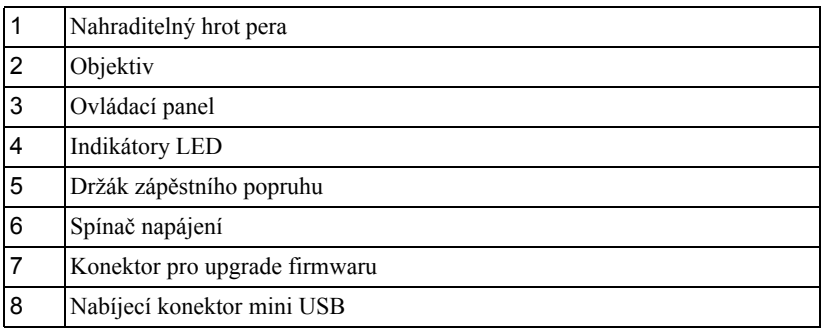

#### <span id="page-9-1"></span>**UPOZORNĚNÍ: Bezpečnostní pokyny**

- Nepoužívejte projektor v blízkosti spotřebičů, které vytvářejí velké množství tepla.
- Nepoužívejte projektor na extrémně prašných místech. Prach může způsobit selhání systému a projektor se automaticky vypne.
- Projektor musí být umístěn na dobře větraném místě.
- Neblokujte větrací průduchy a otvory na projektoru.
- Projektor je třeba používat v předepsaném rozsahu venkovní teploty (5 ºC až 35 ºC).
- Nedotýkejte se větracího výstupu, protože může být po zapnutí projektoru nebo bezprostředně po jeho vypnutí velmi horký.
- Když je projektor zapnutý, nedívejte se do objektivu, protože by mohlo dojít k poškození zraku.
- Neumíst'ujte žádné předměty do blízkosti nebo před projektor ani nezakrývejte objektiv, když je projektor zapnutý, protože by žár mohl způsobit roztavení nebo požár předmětu.

**9** Nepoužívejte bezdrátový projektor v blízkosti kardiostimulátorů.

**10** Nepoužívejte bezdrátový projektor v blízkosti zdravotnického vybavení.

**11** Nepoužívejte bezdrátový projektor v blízkosti mikrovlnných trub.

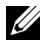

#### *A* POZNÁMKA:

- Montáž projektoru na stěnu neprovádějte vlastními silami. Stropní montáž musí provést kvalifikovaný technik.
- Doporučená sada nástěnného držáku projektoru (objednací číslo: N4MYM). Další informace najdete na webu Odborné pomoci společnosti Dell na adrese **support.dell.com**.
- Další informace viz *Bezpečnostní zásady* dodané s projektorem.
- Projektor S500/S500wi lze používat pouze ve vnitřních prostorech.

# **2**

# <span id="page-11-1"></span><span id="page-11-0"></span>**Zapojení projektoru**

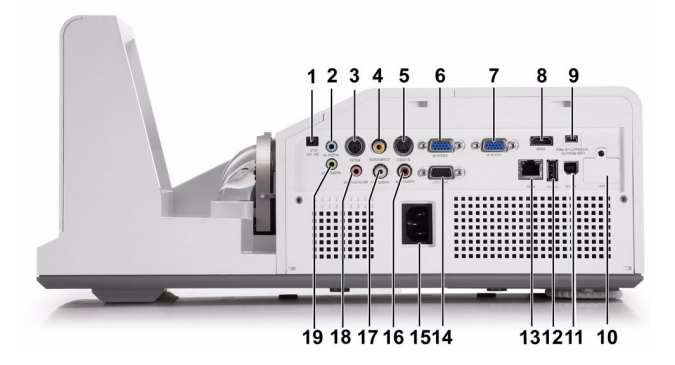

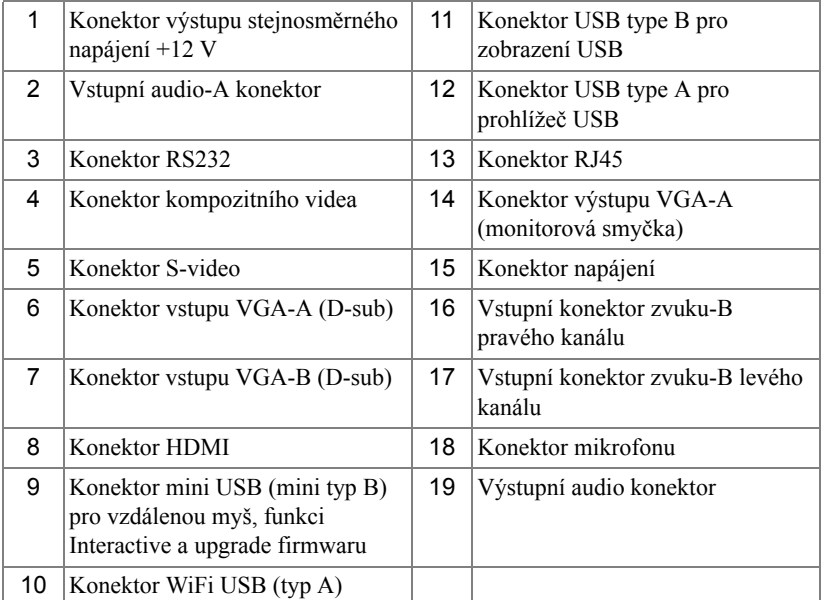

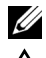

**POZNÁMKA:** Konektory S500 a S500wi jsou stejné.

**UPOZORNĚNÍ:** Než začnete provádět jakýkoli postup v tomto oddílu, zajistěte splnění bezpečnostních pokynů na straně [strana 10](#page-9-1).

#### <span id="page-12-0"></span>**Instalace volitelného bezdrátového hardwarového klíče**

Chcete-li používat možnost bezdrátové sítě, projektor musí být nainstalován s bezdrátovým hardwarovým klíčem. Viz ["Instalace bezdrátových sítí" na](#page-72-1)  [stran](#page-72-1)ě 73. Bezdrátový hardwarový klíč není dodáván s projektorem **S500**. Můžete jej zakoupit na webu společnosti Dell na adrese **www.dell.com**.

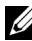

**POZNÁMKA:** Bezdrátový hardwarový klíč je zapouzdřen pro S500wi.

1 Odšroubujte a sejměte bezdrátový kryt.

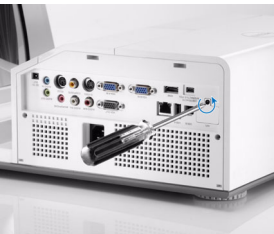

2 Připojte bezdrátový hardwarový klíč.

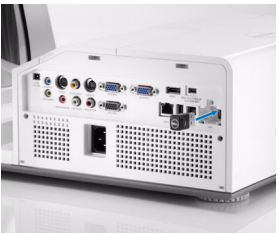

3 Namontujte bezdrátový hardwarový klíč.

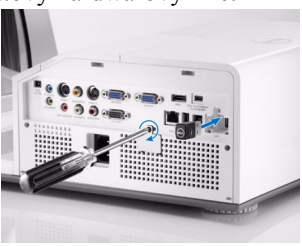

#### <span id="page-13-0"></span>**Instalace krytu kabelu**

Tento projektor je dodáván s krytem kabelu. Kryt kabelu najdete v krabici projektoru.

Podle následující kroků sestavte kryt kabelu a projektor.

1 Vyhledejte kryt kabelu v krabici projektoru.

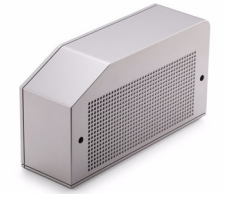

2 Připevněte kryt kabelu na pravou stranu projektoru.

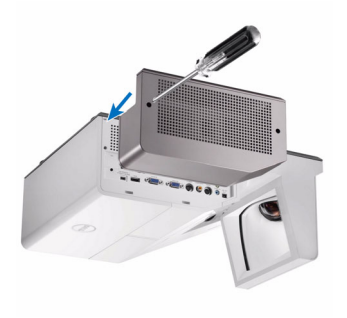

# <span id="page-14-0"></span>**Připojení k počítači**

#### <span id="page-14-1"></span>**Připojení k počítači pomocí kabelu VGA**

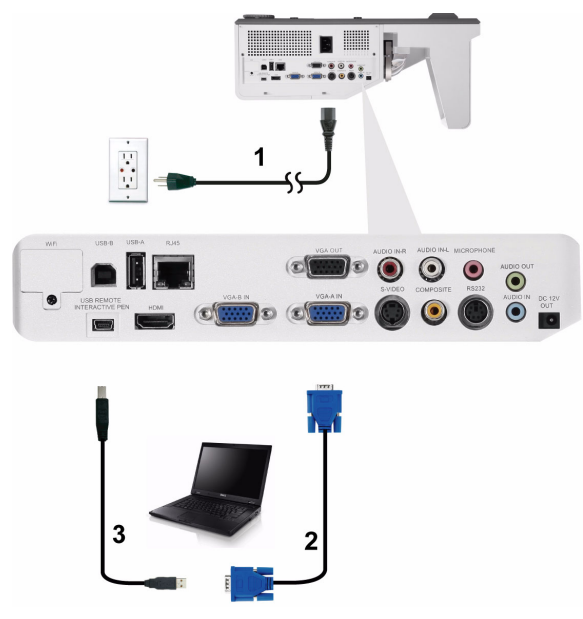

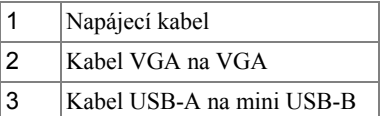

**POZNÁMKA:** Chcete-li používat funkce O stránku nahoru a O stránku dolů na dálkovém ovladači, musí být připojen kabel mini USB.

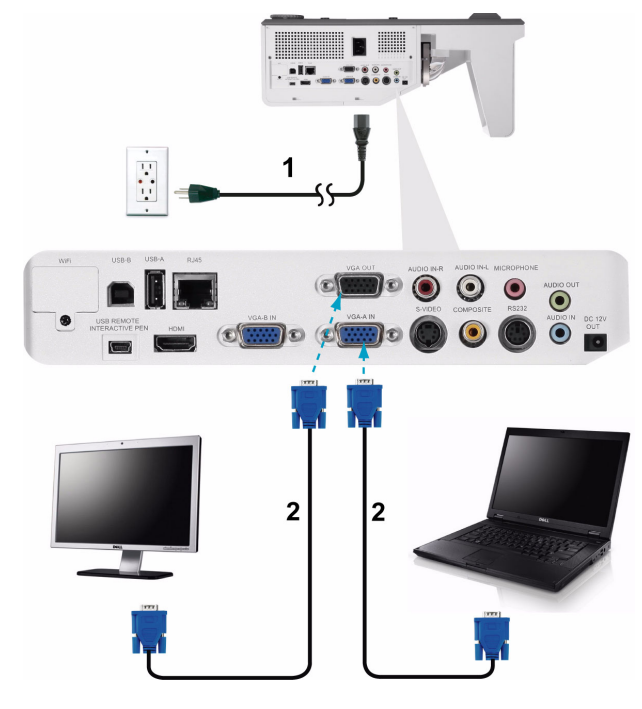

<span id="page-15-0"></span>**Smyčkové připojení monitoru pomocí kabelů VGA**

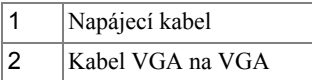

**POZNÁMKA:** S projektorem je dodán pouze jeden kabel VGA. Dodatečný kabel VGA lze zakoupit na webu společnosti Dell na **www.dell.com**.

# 1 1  $\overline{\mathbb{P}^{\circ}\,\mathbb{O}}\,\,\overline{\mathbb{O}}$  .  $\overline{\mathbb{O}}$  $\circledcirc$  $\odot$  $\circ$   $\circ$ lo  $\overline{2}$

#### <span id="page-16-0"></span>**Připojení k počítači pomocí kabelu RS232**

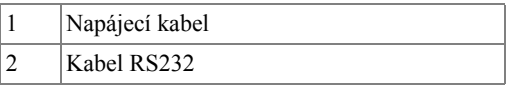

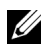

**POZNÁMKA:** Kabel RS232 není dodán s projektorem. Při výběru kabelu a softwaru pro dálkové ovládání RS232 vám pomůže odborný instalátor.

#### <span id="page-17-0"></span>**Připojení počítače kabelem USB**

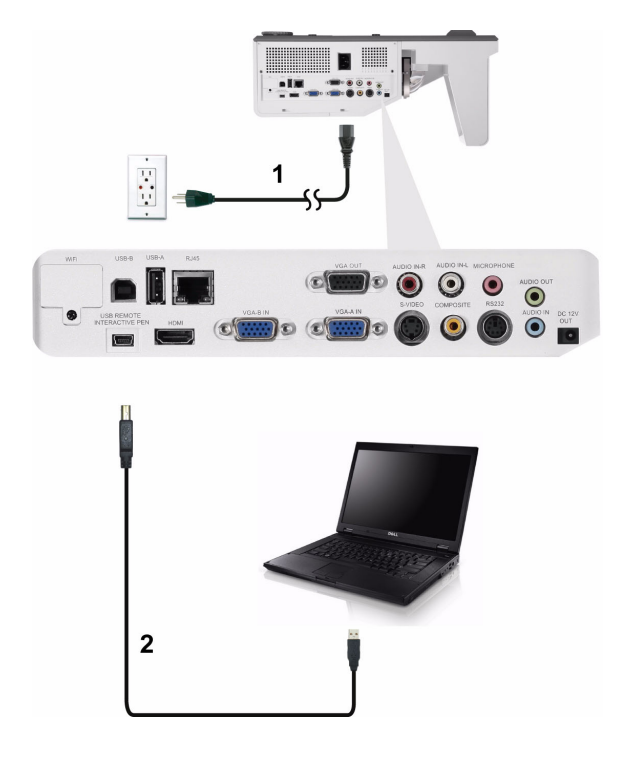

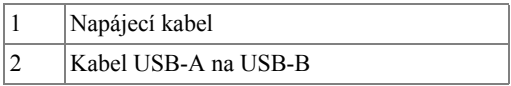

**POZNÁMKA:** Technologie Plug and Play. S projektorem je dodáván pouze jeden kabel USB. Dodatečný kabel USB lze zakoupit na webu společnosti Dell na **www.dell.com**.

#### <span id="page-18-0"></span>**Bezdrátové připojení počítače**

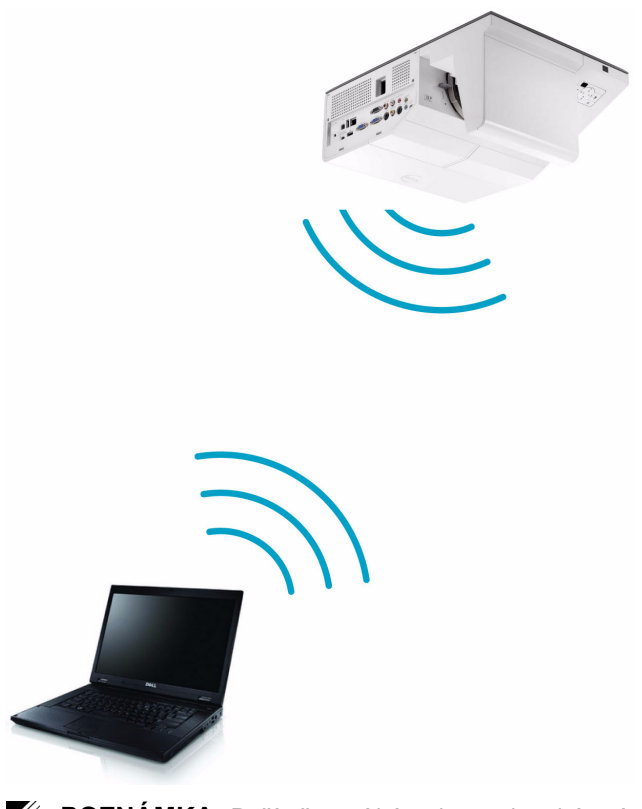

**POZNÁMKA:** Počítač musí být vybaven bezdrátovým konektorem a musí být správně nakonfigurován pro rozpoznání jiného bezdrátového připojení. Pokyny pro konfigurování bezdrátového připojení viz dokumentace k vašemu počítači.

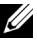

**POZNÁMKA:** Chcete-li používat možnost bezdrátové sítě, v projektoru musí být nainstalován bezdrátový hardwarový klíč. Viz ["Instalace bezdrátových sítí" na stran](#page-72-1)ě 73.

# <span id="page-19-0"></span>**Připojení DVD přehrávače**

#### <span id="page-19-1"></span>**Připojení DVD přehrávače pomocí kabelu S-Video**

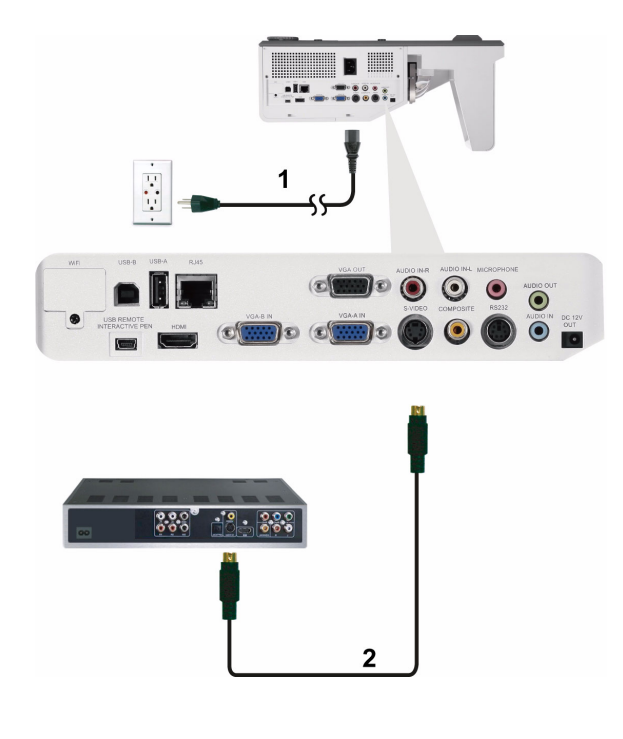

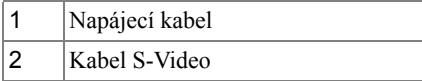

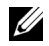

**POZNÁMKA:** Kabel S-Video není dodán s projektorem. Můžete zakoupit prodlužovací kabel S-Video (50/100 stop) na webu společnosti Dell **www.dell.com**.

<span id="page-20-0"></span>**Připojení DVD přehrávače pomocí kabelu kompozitního videa**

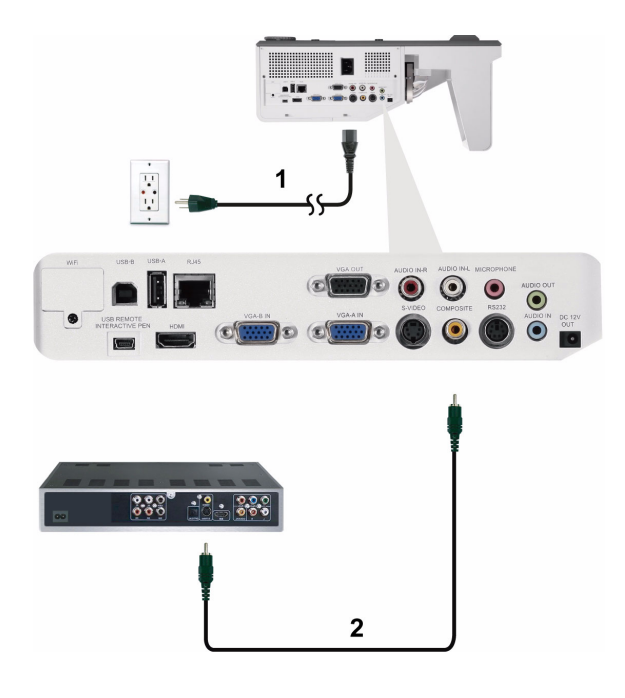

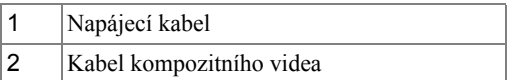

**POZNÁMKA:** Kabel kompozitního videa není dodán s projektorem. Můžete zakoupit kabel kompozitního videa (50/100 stop) na webu společnosti Dell **www.dell.com**.

#### <span id="page-21-0"></span>**Připojení DVD přehrávače pomocí kabelu komponentního videa**

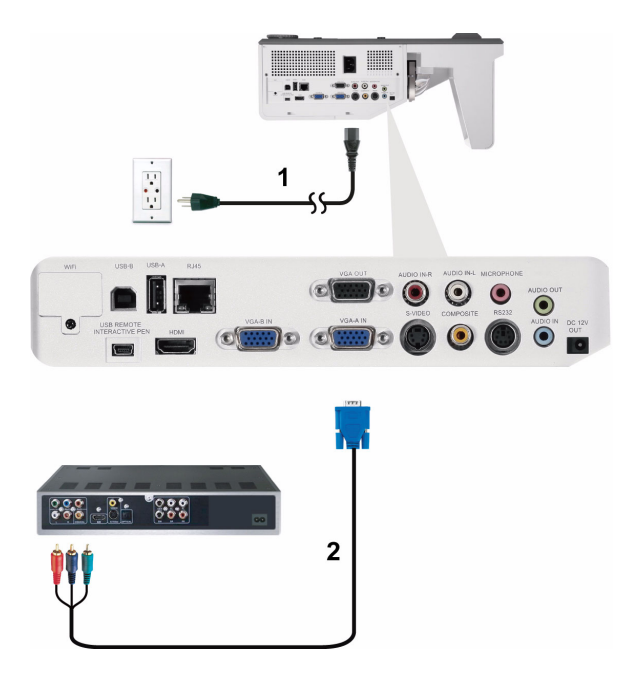

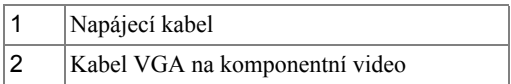

**POZNÁMKA:** Kabel VGA na komponentní video není dodán s projektorem. Můžete zakoupit kabel VGA na komponentní video (50/100 stop) na webu společnosti Dell **www.dell.com**.

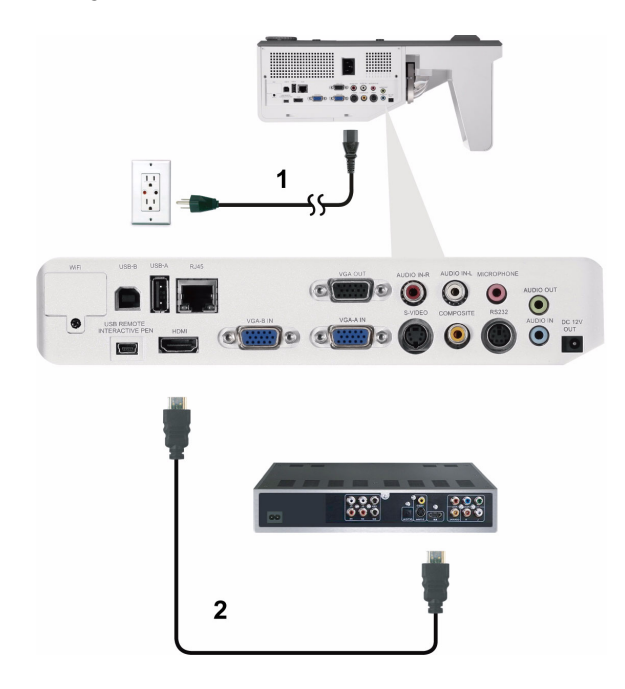

#### <span id="page-22-0"></span>**Připojení DVD přehrávače pomocí kabelu HDMI**

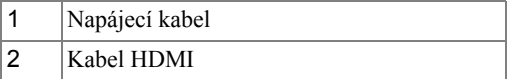

**POZNÁMKA:** Kabel HDMI není dodán s projektorem. Můžete zakoupit kabel HDMI na webu společnosti **www.dell.com**.

## <span id="page-23-0"></span>**Připojení k místní síti LAN**

<span id="page-23-1"></span>**Pro promítání obrazu a ovládání projektoru, který je připojen k síti prostřednictvím kabelu RJ45.**

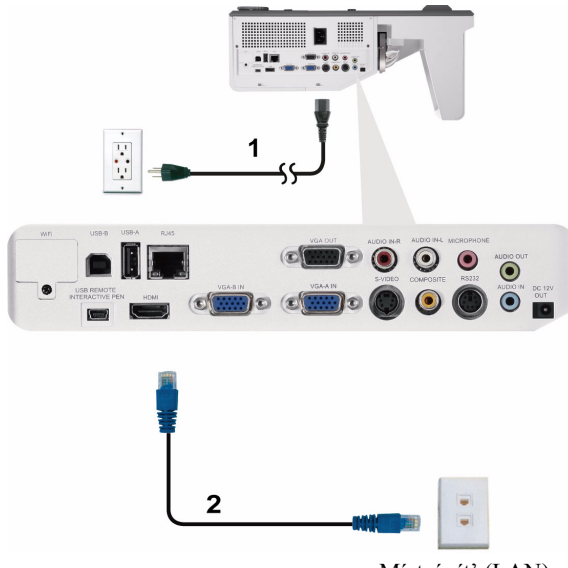

Místní sít' (LAN)

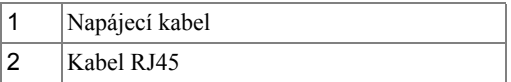

**POZNÁMKA:** Kabel RJ45 není dodán s projektorem. Můžete zakoupit kabel RJ45 na webu společnosti **www.dell.com**.

#### <span id="page-24-0"></span>**Možnosti odborného zapojení: Instalace pro plátno s automatickým posuvem**

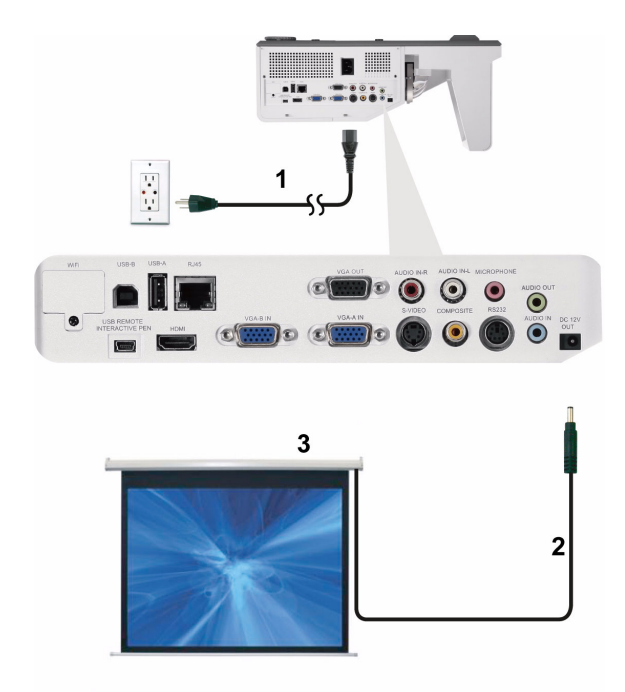

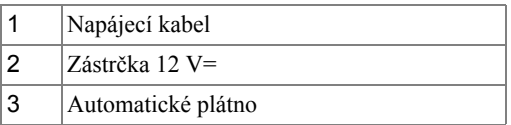

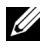

**POZNÁMKA:** Připojte automatické plátno k projektoru pomocí zástrčky 12 V= o rozměrech 1,7 mm (ID) x 4,00 mm (OD) x 9,5 mm (osa).

Zástrčka 12 V=

$$
\blacksquare
$$

#### <span id="page-25-0"></span>**Připojení komerčního ovladače RS232**

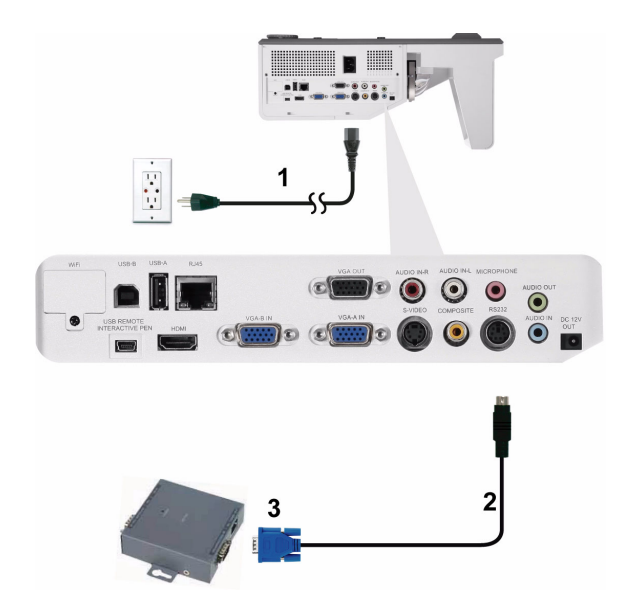

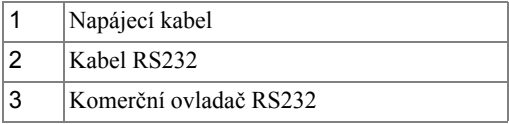

**POZNÁMKA:** Kabel RS232 není dodán s projektorem. O možnostech získání kabelu se poraďte s odborným technikem.

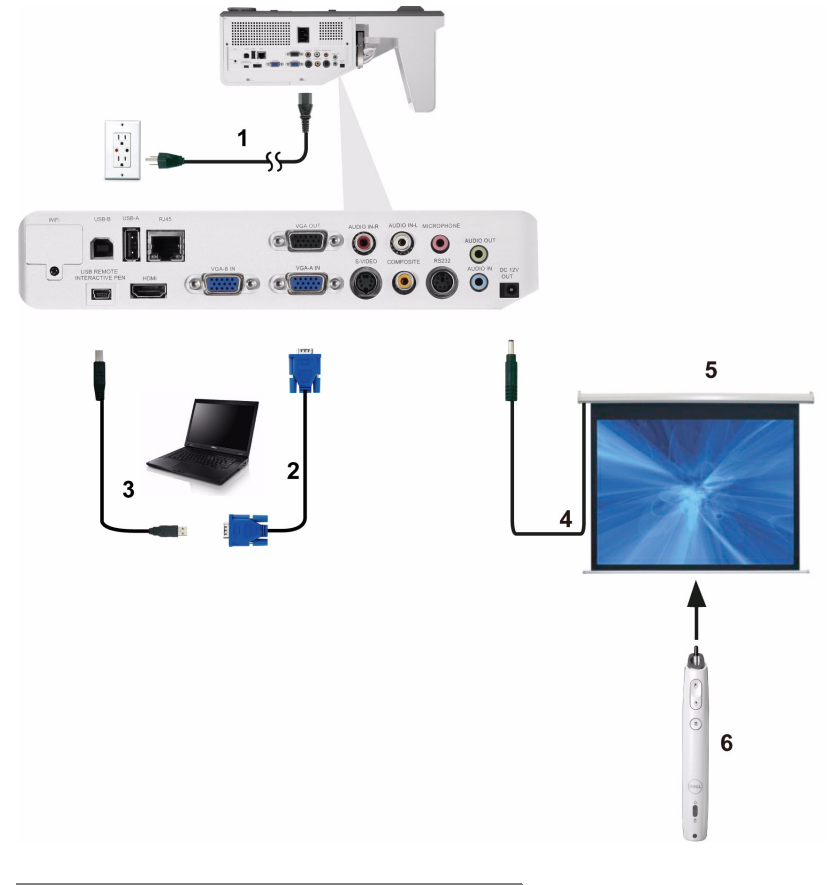

<span id="page-26-0"></span>**Propojení s interaktivním perem (pouze pro S500wi)**

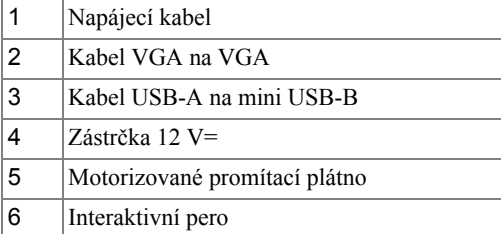

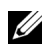

#### *A* POZNÁMKA:

- **1** Interaktivita je podporována pouze v následujících vstupních režimech: VGA a HDMI z PC a bezdrátové zobrazení, zobrazení USB a zobrazení LAN.
- **2** Aby bylo možné aktivovat interaktivní pero, je vyžadováno 2. připojení mezi počítačem a projektorem. K dispozici jsou tři možnosti propojení počítače a projektoru:
	- **a** pomocí kabelu mini USB
	- **b** pomocí kabelu místní sítě LAN (je třeba nainstalovat aplikační software Dell Wireless)
	- **c** pomocí místní sítě WLAN (je třeba nainstalovat aplikační software Dell Wireless)

Používáte-li připojení LAN nebo WLAN, nejdříve zkontrolujte, zda je zapnuto Wireless/LAN (Bezdrát/místní sít' LAN).

- **3** Obrazovka Automatizace je volitelná.
- **4** Pokud je vzdálenost mezi stolním počítačem/notebookem a projektorem přes 5 metrů, doporučujeme nainstalovat rozbočovač USB.

# <span id="page-28-0"></span>**Používání projektoru**

# <span id="page-28-1"></span>**Zapnutí projektoru**

- **POZNÁMKA:** Zapněte projektor dříve, než zapnete zdroj signálu (počítač, DVD přehrávač atd.). Indikátor Napájení bude až do stisknutí modře blikat.
- **1** Připojte napájecí kabel a příslušné kabely signálu k projektoru. Informace o zapojení projektoru najdete v části ["Zapojení projektoru" na stran](#page-11-1)ě 12.
- **2** Stiskněte tlačítko **Napájení** (viz ["Používání ovládacího panelu" na stran](#page-33-0)ě 34 informace o umístění tlačítka **Napájení**).
- **3** Zapněte zdroj signálu (počítač, DVD přehrávač atd.)
- **4** Připojte zdroj k projektoru pomocí vhodného kabelu. Pokyny pro připojení zdroje k projektoru viz ["Zapojení projektoru" na stran](#page-11-1)ě 12.
- **5** Ve výchozí konfiguraci je vstupní zdroj projektoru nastaven na VGA-A. V případě nutnosti změňte vstupní zdroj.
- **6** Jestliže je připojeno více zdrojů signálu, použijte tlačítko **Zdroj** na dálkovém ovladači nebo na ovládacím panelu a zvolte požadovaný vstup. V části ["Používání](#page-33-0)  [ovládacího panelu" na stran](#page-33-0)ě 34 a ["Používání dálkového ovlada](#page-35-0)če" na straně 36 jsou uvedeny pokyny pro vyhledání tlačítka **Zdroj**.

# <span id="page-28-2"></span>**Vypnutí projektoru**

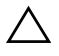

**UPOZORNĚNÍ:** Odpojte projektor ze sítě po provedení následujícího správného postupu vypínání.

**1** Stiskněte tlačítko **Napájení**. Podle pokynů zobrazených na ploše řádně vypněte projektor.

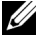

**22 POZNÁMKA:** Na obrazovce se zobrazí zpráva "Press Power Button **to Turn off Projector (Vypněte projektor stisknutím tlačítka napájení)**". Tato zpráva zmizí po 5 sekundách nebo ji můžete zrušit stisknutím tlačítka **Nabídka**.

**2** Znovu stiskněte tlačítko **Napájení**. Chladící ventilátory poběží přibližně 120 sekund.

**3** Chcete-li vypnout projektor rychle, stiskněte a podržte tlačítko Power (Napájení) po dobu 1 sekundy, když ventilátory chlazení projektoru ještě běží.

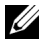

**POZNÁMKA:** Před dalším zapnutím projektoru počkejte 60 sekund, aby se stabilizovala vnitřní teplota.

**4** Odpojte napájecí kabel ze zásuvky a od projektoru.

### <span id="page-29-0"></span>**Nastavení promítaného obrazu**

#### <span id="page-29-1"></span>**Zvýšení projektoru**

**1** Zvedněte projektor do požadovaného úhlu a pomocí dvou adjustačních koleček náklonu jemně dolaďte zobrazovací úhel.

#### <span id="page-29-2"></span>**Snížení výšky projektoru**

**1** Spuste projektor a pomocí dvou adjustačních koleček náklonu jemně dolaďte zobrazovací úhel.

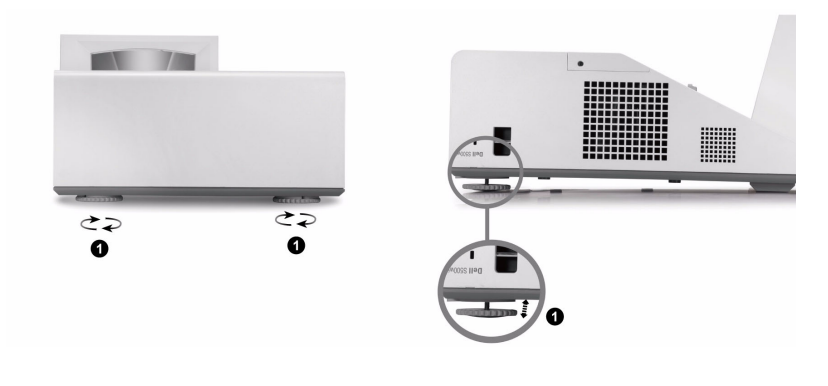

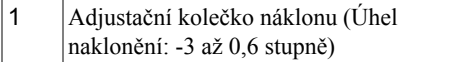

## <span id="page-30-0"></span>**Nastavení ostření projektoru**

**1** Otáčejte zaostřovacím jazýčkem tak dlouho, až je obraz ostrý. Projektor dokáže zaostřit na vzdálenosti mezi 1,60 stop až 2,15 stop  $\pm$  0,02 stop (0,489 m až 0,655  $m \pm 0.6$  mm).

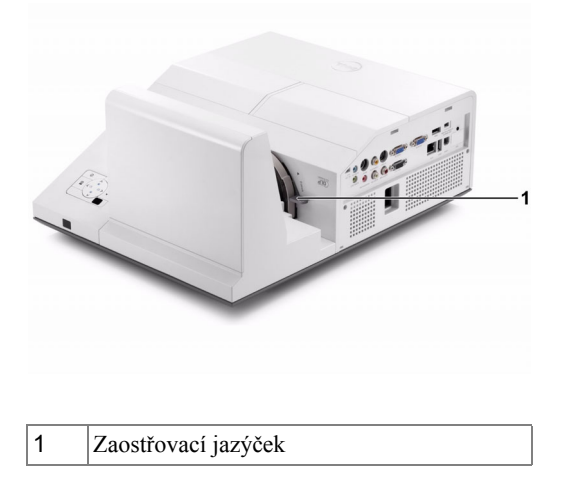

#### <span id="page-30-1"></span>**Postup čištění zrcadla projektoru**

- 1 Vypněte napájení projektoru a odpojte napájecí kabel.
- 2 Ponechte projektor vychladnout po dobu minimálně 30 minut.
- 3 Ofukovačem odfoukněte prach ze zrcadla nebo zrcadlo opatrně otřete čistící utěrkou z mikrovlákna. Nedřete povrch zrcadla. Mohlo by dojít k poškrábání zrcadla.

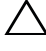

**UPOZORNĚNÍ:** Nestříkejte čističe ani rozpouštědla přímo na projektor.

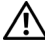

**VAROVÁNÍ: Při čištění projektoru zavěšeného na stěně může dojít k pádu nebo ke zranění. Před čištěním zrcadla projektoru můžete vyjmout projektor stěnového závěsu.**

## <span id="page-31-0"></span>**Nastavení velikosti promítaného obrazu**

#### **S500/S500wi**

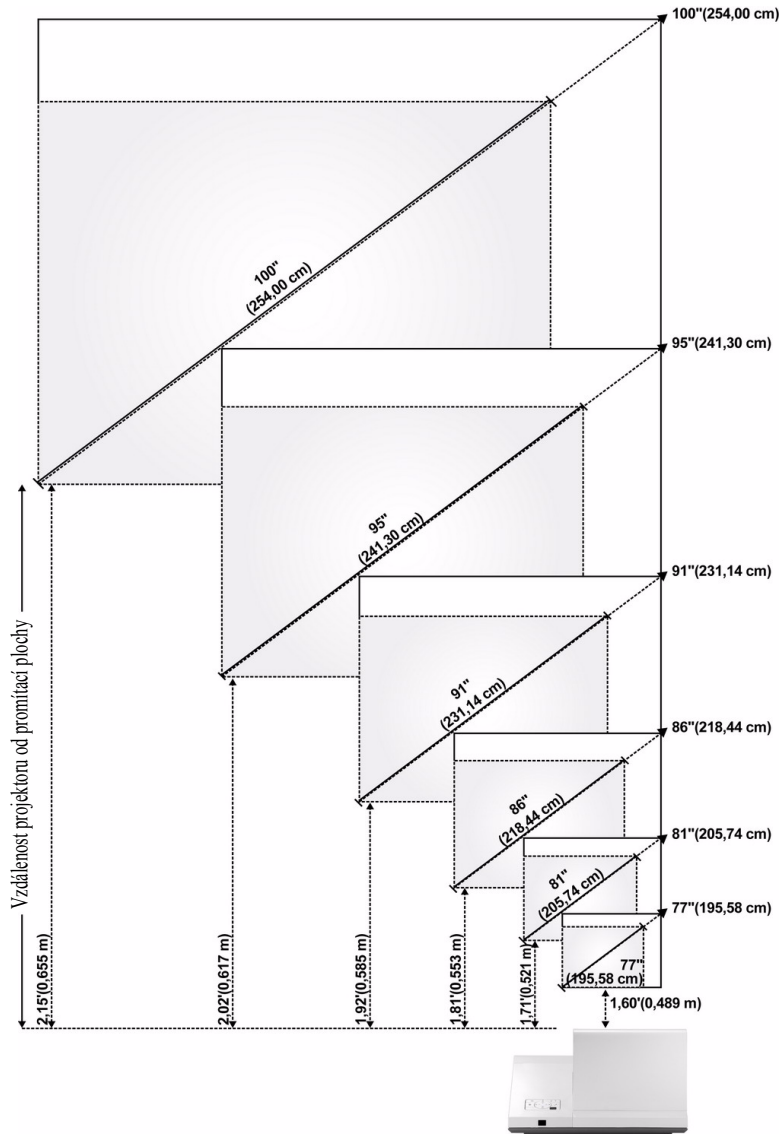

#### **S500/S500wi**

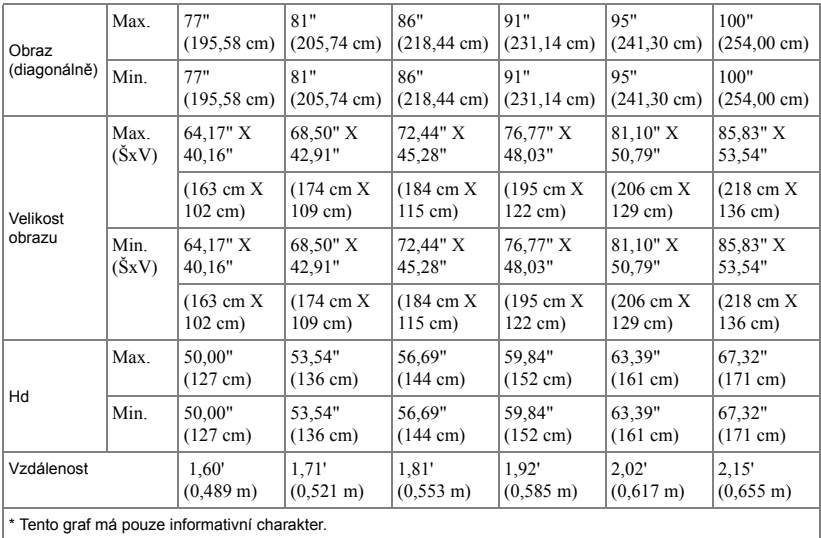

## <span id="page-33-0"></span>**Používání ovládacího panelu**

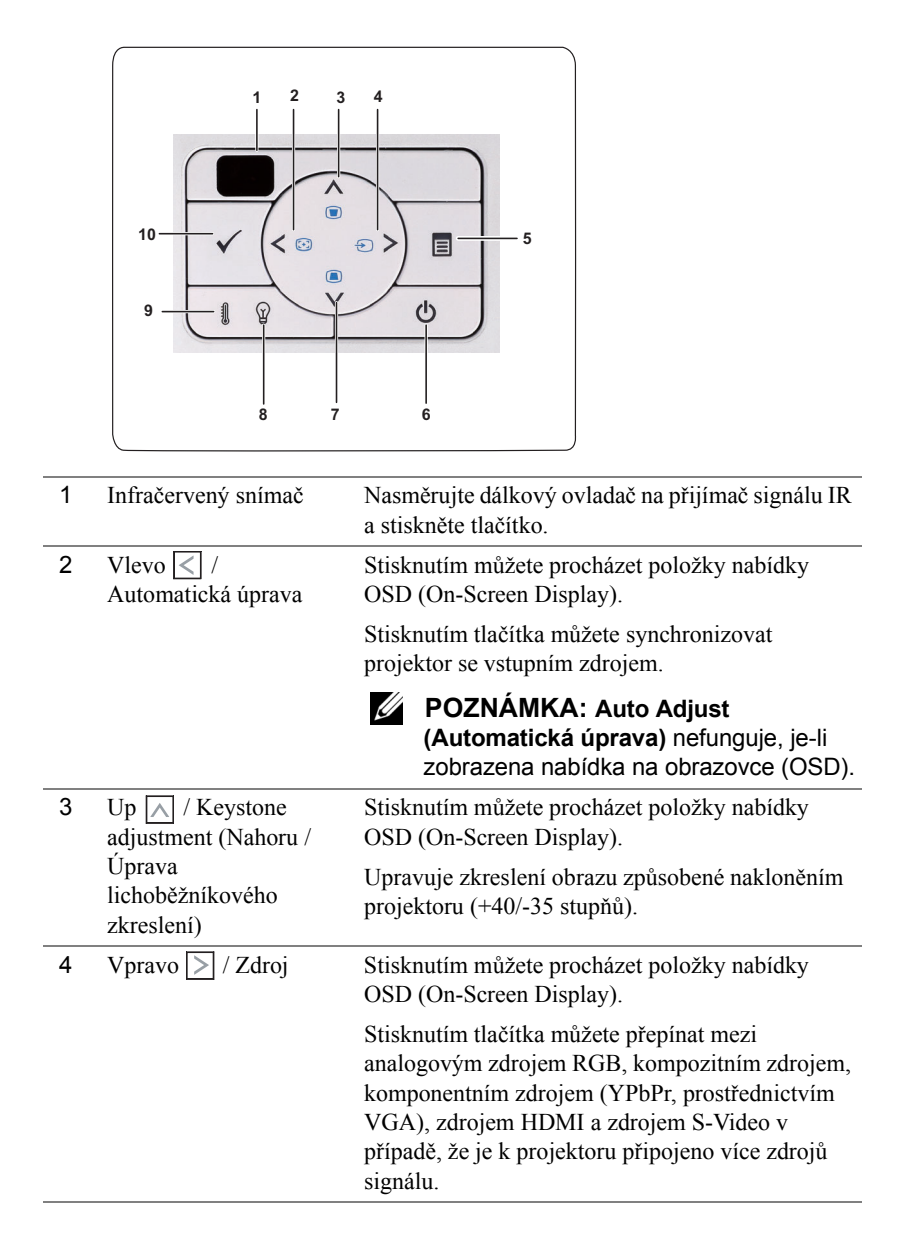

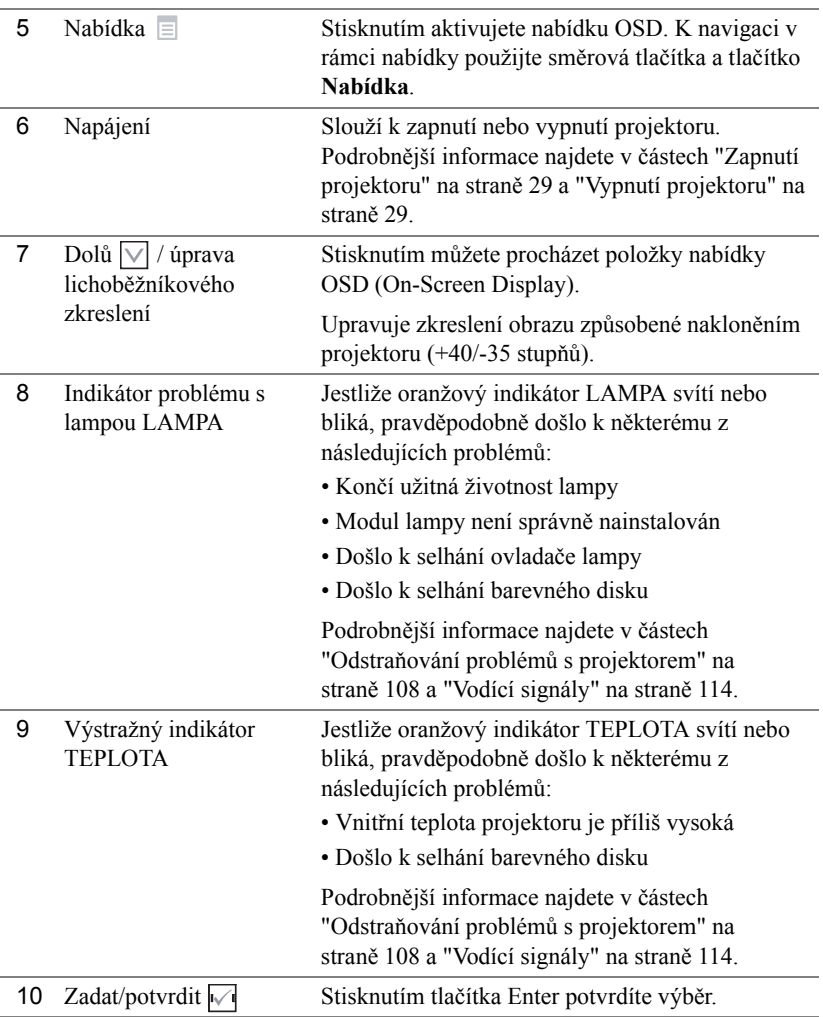

## <span id="page-35-0"></span>**Používání dálkového ovladače**

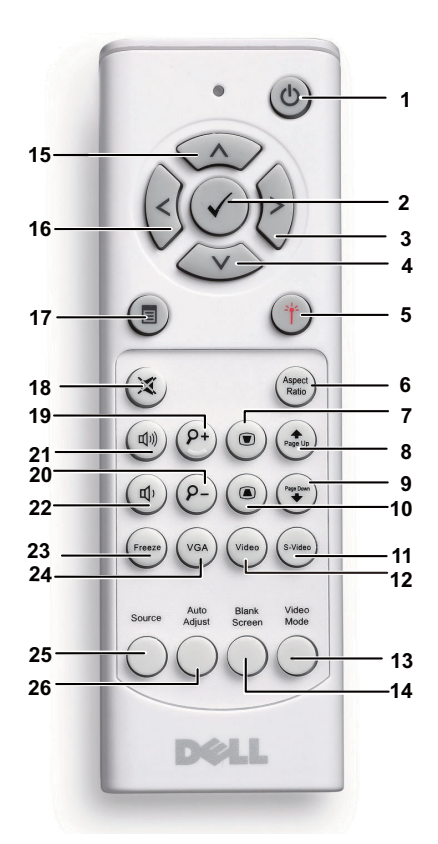

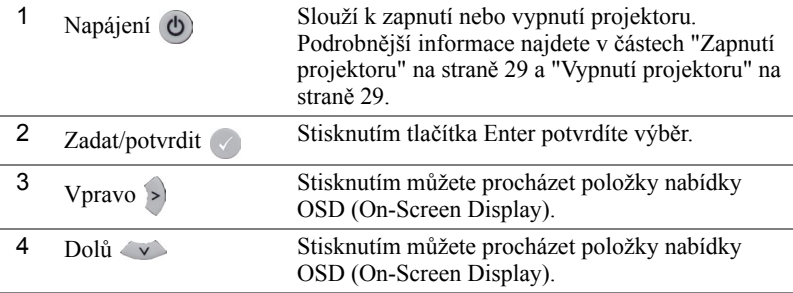
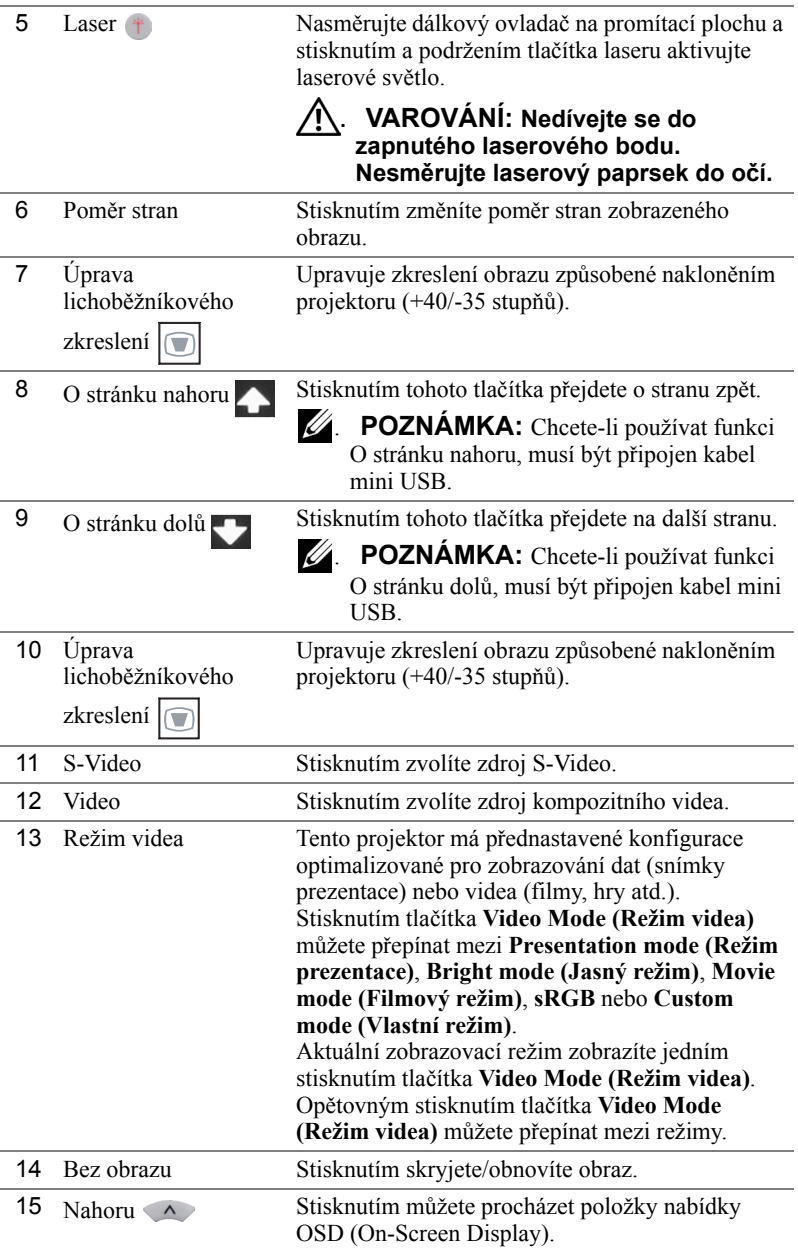

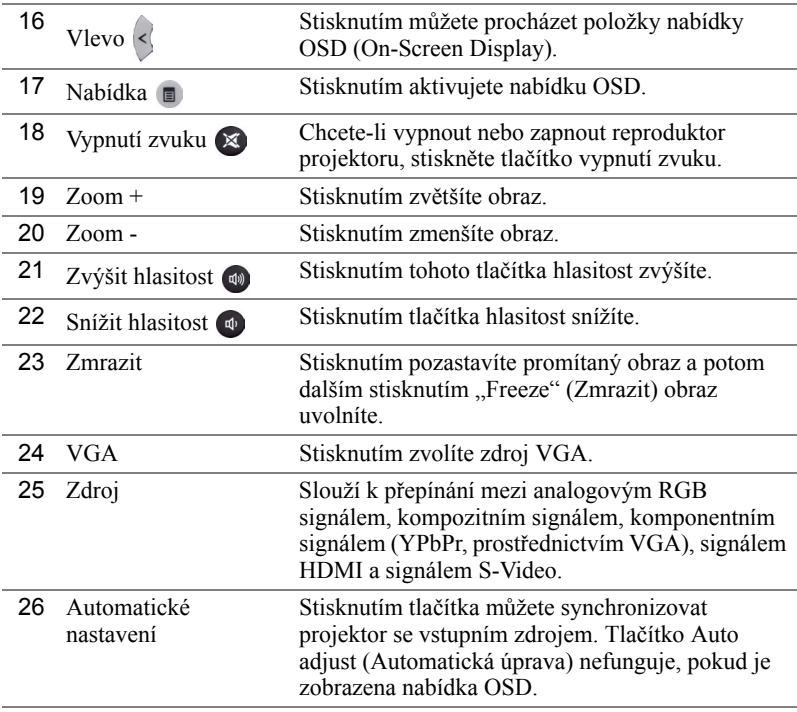

# <span id="page-38-0"></span>**Používání interaktivního pera (pouze pro S500wi)**

*Pohled shora Pohled zdola*

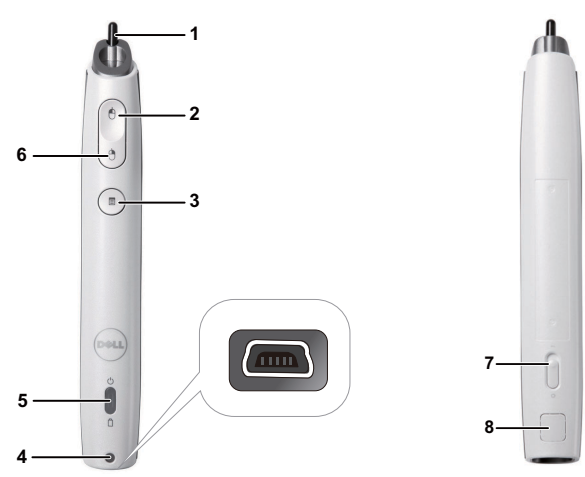

1 Nahraditelný hrot pera Stisknutím hrotu kreslete nebo pište. Když je hrot pera zapnutý, funguje jako klepnutí levým tlačítkem myši pro kreslení nebo psaní.

## **ZA POZNÁMKA:**

- Pokud je hrot pera zapnutý, pero se přepne do režimu Draw (kreslení) a funkce tlačítka bude deaktivována.
- Když se hrot pera opotřebí, vyměňte jej podle následujícího obrázku.

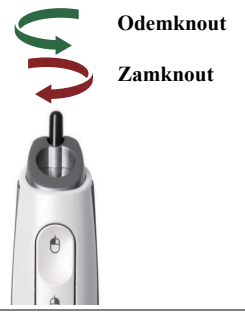

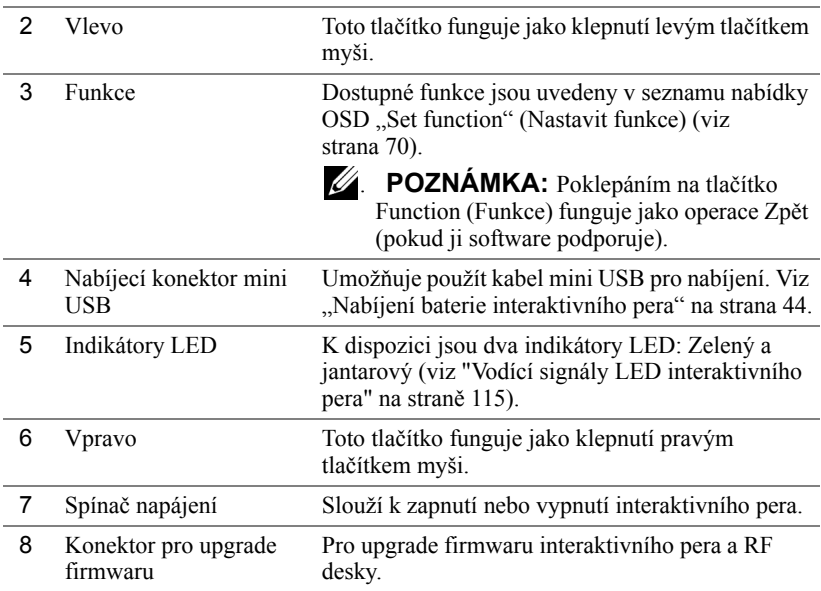

## **Upozornění OSD – nízký stav baterie**

- Upozornění na nízký stav baterie se zobrazí, když je napětí baterie nižší, než 2 V. V tomto stavu může pero fungovat ještě přibližně 1 ~ 2 hodiny.
- Když je napětí baterie nižší, než 1,8 V, pero bude deaktivováno.

## **Upozornění OSD – mimo dosah**

V následujících situacích se může snímač pera dostat mimo dosah:

- Pero nesměruje k interaktivní ploše.
- Pero se nachází příliš daleko od plochy.
- Jas projektoru je příliš nízký pro rozpoznání.

## **Kombinace tlačítek**

- **Vpravo + funkce (pouze pro hlavní pero):** Na obrazovce se zobrazí nabídka nastavení funkce Slave Pen (Podřízené pero).
- **Vlevo + Funkce:** Na obrazovce se zobrazí nabídka Pen Information (Informace o peru).
- **Přidržení funkce:** Stisknutím a podržením funkčního tlačítka po dobu 2 sekund se na obrazovce zobrazí nabídka Function (Funkce). Pomocí tlačítek Vlevo/Vpravo procházejte nahoru/dolů a pomocí tlačítka Funkce vstupte/použijte.

• Když je v nabídce Set Function (Nastavení funkce) vybráno Toggle (Přepnout), stisknutím tlačítka Funkce vyberte režim Normal (Normální)/Draw (Kreslení)/Stable (Stabilní).

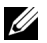

**POZNÁMKA:** Interaktivní pero nepodporuje funkci "Switch primary and secondary buttons (Zaměnit první a druhé tlačítko)" myši Windows.

# **Používání zápěstního popruhu (pouze pro S500wi)**

Používejte zápěstní popruh jako bezpečnostní opatření pro případ ztráty úchopu interaktivního pera, aby se zabránilo poškození interaktivního pera, okolních předmětů nebo ke zranění ostatních osob.

**1** Provlékněte kabel na zápěstním popruhu spojovacím držákem.

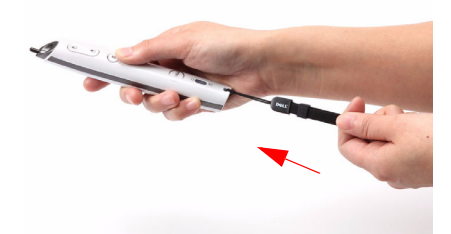

**2** Navlékněte si zápěstní popruh na zápěstí.

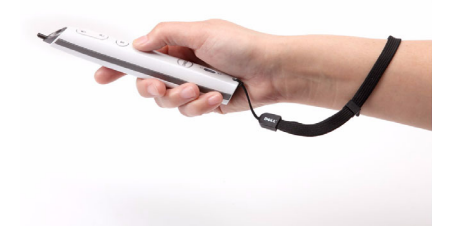

# **Vložení baterií do dálkového ovladače**

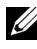

**POZNÁMKA:** Nebudete-li dálkový ovladač delší dobu používat, vyjměte baterie.

**1** Stiskněte jazýček a zvedněte víčko přihrádky baterií.

**2** Identifikujte označení polarit (+/-) na bateriích.

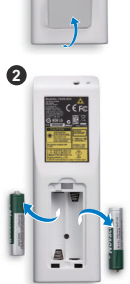

**1**

- **3** Vložte baterie tak, aby jejich polarita odpovídala označení polarity v přihrádce baterií.
- 
- **POZNÁMKA:** Nekombinujte různé typy baterií ani nepoužívejte nové a staré baterie dohromady.
- **4** Zasuňte víčko přihrádky baterií zpět.

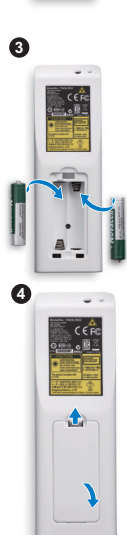

# <span id="page-43-0"></span>**Nabíjení baterie interaktivního pera (pouze pro S500wi)**

Když začne oranžový indikátor baterie interaktivního pera blikat, stav vnitřní baterie je nízký (pokud je baterie zcela vybitá, nebude možné zapnout interaktivní pero stisknutím hrotu, tlačítka vlevo, vpravo nebo tlačítek pro nastavení funkcí).

Chcete-li baterii nabít, připojte kabel mini USB mezi interaktivní pero a váš počítač nebo laptop (při připojování k počítači nebo laptopu zkontrolujte, zda je zapnuté napájení počítače nebo laptopu). Během nabíjení baterie indikátor baterie svítí a zhasne, když se baterie zcela nabije.

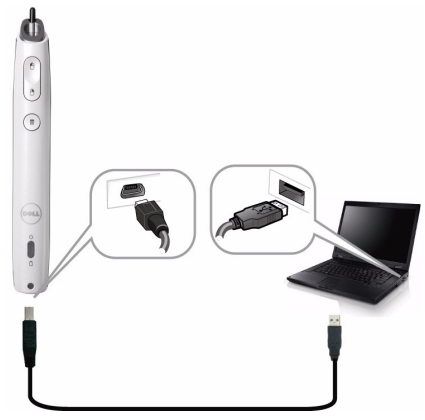

Po dokončení nabíjení můžete odpojit kabel mini USB (nebo ponechte kabel připojený a používejte interaktivní pero během nabíjení).

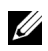

**POZNÁMKA:** První úplné nabití baterie trvá nejméně 4 - 5 hodin. Plně nabitá baterie umožňuje 25 hodin souvislého používání nebo až 4 týdny v pohotovostním režimu.

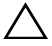

**UPOZORNĚNÍ:** Lithiová baterie je pouze nabíjecí a uživatel ji nemůže vlastními silami vyměnit ani opravit. Pokud interaktivní pero nelze nabít, kontaktujte společnost Dell (viz ["Kontaktní informace spole](#page-124-0)čnosti Dell" [na stran](#page-124-0)ě 125).

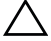

**UPOZORNĚNÍ:** Vždy používejte dodaný mini USB kabel a počítač (nebo dokovací nabíječku) k nabíjení interaktivního pera. Dokovací nabíječka není dodávána s projektorem. Můžete ji zakoupit na webu společnosti Dell na adrese www.dell.com.

# **Seznámení s dokovací nabíječkou (volitelně, pouze pro S500wi)**

*Pohled zepředu Pohled zezadu*2 4

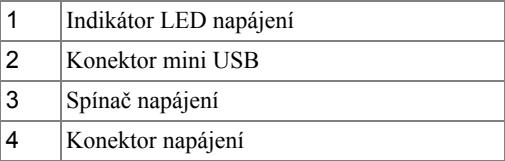

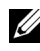

**22 POZNÁMKA:** Dokovací nabíječka není dodávána s projektorem. Dokovací nabíječku můžete zakoupit na webu společnosti Dell na adrese **www.dell.com**.

#### **Indikátor LED na dokovací nabíječce**

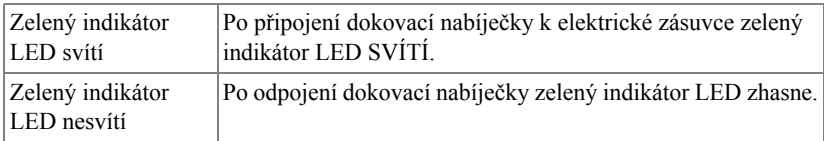

#### **Indikátor LED na interaktivním peru**

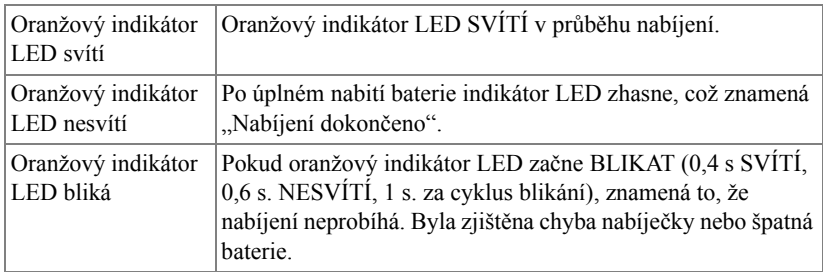

## **Specifikace dokovací nabíječky (napájení)**

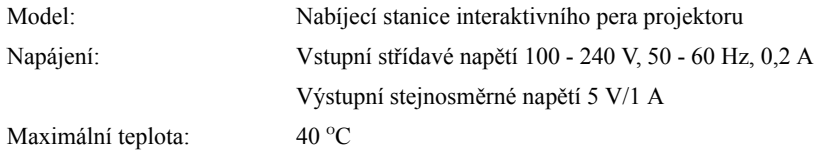

# **Nabíjení baterie interaktivního pera dokovací nabíječkou**

Když začne oranžový indikátor baterie interaktivního pera blikat, stav vnitřní baterie je nízký (pokud je baterie zcela vybitá, nebude možné zapnout interaktivní pero stisknutím hrotu, tlačítka vlevo, vpravo nebo tlačítek pro nastavení funkcí).

Chcete-li baterii nabít, můžete provést instalaci podle následujících pokynů:

**1** Připojte napájecí kabel k elektrické zásuvce.

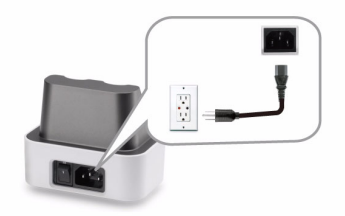

**2** Připojte interaktivní pero k portu mini USB dokovací nabíječky.

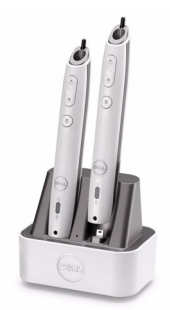

**3** Zapněte vypínač na dokovací nabíječce.

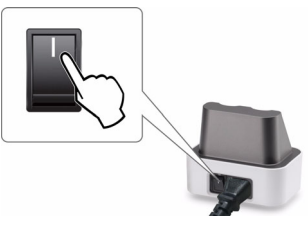

**POZNÁMKA:** V průběhu nabíjení oranžový indikátor baterie interaktivního pera svítí, dokud nabíjení nebude dokončeno.

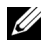

**POZNÁMKA:** První úplné nabití baterie trvá nejméně 4 - 5 hodin. Plně nabitá baterie umožňuje až 25 hodin souvislého používání nebo až 4 týdny v pohotovostním režimu.

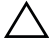

**UPOZORNĚNÍ:** Pokud dokovací nabíječka nemůže nabíjet, kontaktujte společnost DELL™.

# **Dosah dálkového ovladače**

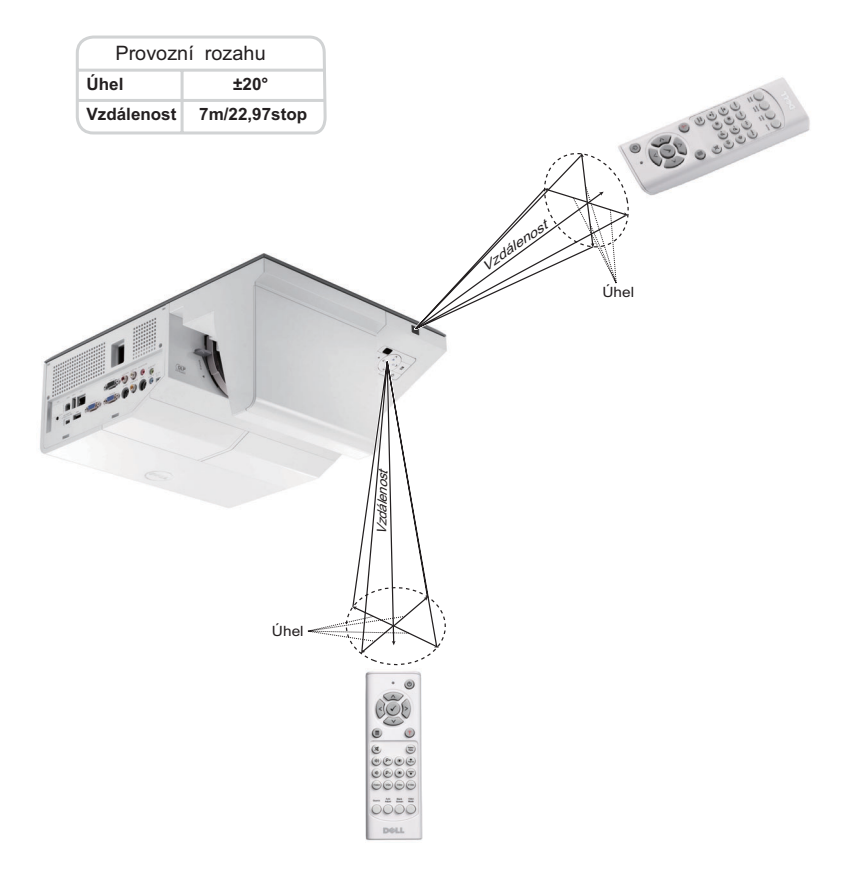

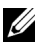

**POZNÁMKA:** Skutečný dosah se může mírně lišit od schématu. V případě vybitých baterií rovněž nebude možné řádně ovládat projektor pomocí dálkového ovladače.

# **Dosah interaktivního pera (pouze pro S500wi)**

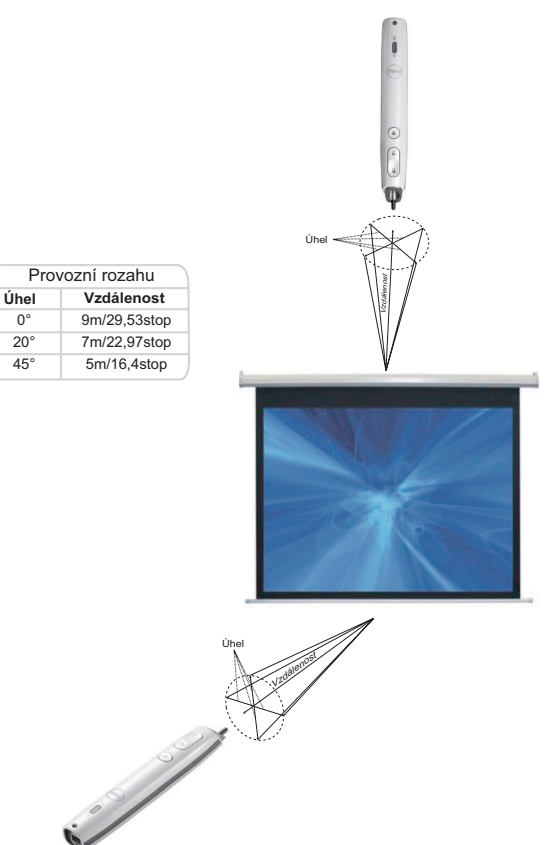

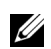

#### *C* POZNÁMKA:

- Jas projektoru je 2000 lm, velikost obrazu je 100 palců a nachází se v režimu Bright (Jasný).
- Může podporovat připojení více per (až 10) k jednomu projektoru, ale tato pera nelze používat současně.
- Skutečný dosah se může mírně lišit od schématu.
- Dosvit jasu projektoru omezuje provozní dosah pera.

# **Používání nabídky na obrazovce**

- Projektor má mnohojazyčné nabídky na obrazovce (OSD), které lze zobrazit bez ohledu na to, zda je k dispozici vstupní zdroj.
- Stisknutím tlačítka Nabídka na ovládacím panelu nebo na dálkovém ovladači vstupte do Main Menu (Hlavní nabídka).
- Chcete-li procházet karty v hlavní nabídce, stiskněte tlačítka  $\sqrt{\phantom{a}}$  nebo  $\sqrt{\phantom{a}}$  na ovládacím panelu projektoru nebo na dálkovém ovladači.
- Chcete-li přejít do podnabídky, stiskněte tlačítko  $\sqrt{\phantom{a}}$ nebo  $\sqrt{\phantom{a}}$ na ovládacím panelu projektoru nebo na dálkovém ovladači.
- Chcete-li vybrat volbu, stiskněte tlačítka  $\Lambda$  nebo  $\forall$  na ovládacím panelu projektoru nebo na dálkovém ovladači. Vybraná položka změní barvu na tmavě modrou.
- Pomocí tlačítek  $\sqrt{\phantom{a}}$  nebo  $\sqrt{\phantom{a}}$  na ovládacím panelu nebo na dálkovém ovladači upravte nastavení.
- Chcete-li přejít do hlavní nabídky, stiskněte tlačítko  $\leq$  na ovládacím panelu nebo na dálkovém ovladači.
- Chcete-li ukončit nabídku OSD, stiskněte tlačítko **Nabídka** přímo na ovládacím panelu nebo na dálkovém ovladači.

**POZNÁMKA:** Struktura nabídky OSD je pro modely S500 a S500wi stejná.

## **INPUT SOURCE (VSTUPNÍ ZDROJ)**

Nabídka Input Source (Vstupní zdroj) umožňuje vybrat vstupní zdroj projektoru.

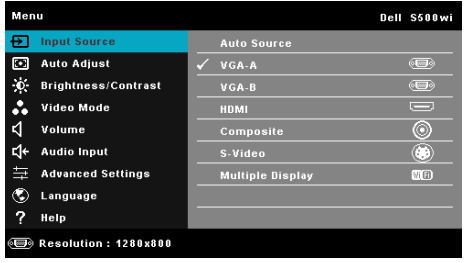

**VGA-A—**Při stisknutí tlačítka **M** bude rozpoznán signál VGA-A.

**VGA-B—**Při stisknutí tlačítka **v**olude rozpoznán signál VGA-B.

**HDMI—**Při stisknutí tlačítka ve bude rozpoznán signál HDMI.

**COMPOSITE (KOMPOZITNÍ)—**Při stisknutí tlačítka **|**√ bude rozpoznán signál kompozitního videa.

**S-VIDEO—**Při stisknutí tlačítka **bude rozpoznán signál S-Video**.

**MULTIPLE DISPLAY (VíCENÁSOBNÉ ZOBRAZENÍ)—Stisknutím tlačítka v aktivujete** nabídku Input Source Multiple Display (Vícenásobné zobrazení vstupního zdroje).

**22 POZNÁMKA:** Funkci Multiple Display (Vícenásobné zobrazení) lze použít po zapnutí funkce "Wireless/LAN (Bezdrát/místní sí)".

## **INPUT SOURCE MULTIPLE DISPLAY (VÍCENÁSOBNÉ ZOBRAZENÍ VSTUPNÍHO ZDROJE)**

Nabídka Input Source Multiple Display (Vícenásobné zobrazení vstupního zdroje) umožňuje aktivovat Wireless Display (Bezdrátové zobrazení), USB Display (Zobrazení USB) a USB Viewer (Prohlížeč USB).

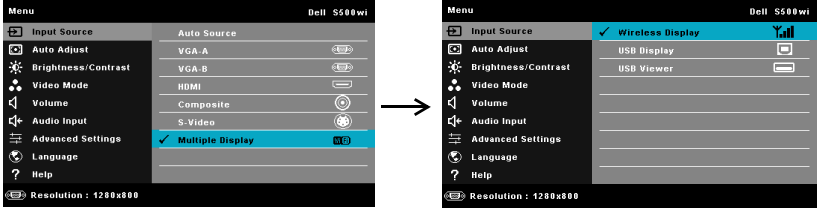

**WIRELESS DISPLAY (BEZDRÁTOVÉ ZOBRAZENÍ)—Stisknutím <sub>v</sub>iejděte na** obrazovku bezdrátového průvodce projektoru. Viz "Obrazovka Wireless Guide (Průvodce bezdrátovým připojením)" na [strana 75](#page-74-0).

**USB DISPLAY (ZOBRAZENí USB)—**Umožňuje zobrazit obrazovku počítače/notebooku v projektoru prostřednictvím kabelu USB.

**USB VIEWER (PROHLížEč USB)—**Umožňuje zobrazovat soubory s fotografiemi a soubory PPT z jednotky USB flash. Viz ["Instalace Presentation to Go \(PtG\)" na](#page-81-0)  [stran](#page-81-0)ě 82.

## **AUTO ADJUST (AUTOMATICKÁ ÚPRAVA)**

Funkce Auto Adjust (Automatická úprava) automaticky upravuje nastavení projektoru Horizontal (Vodorovně), Vertical (Svisle), Frequency (Frekvence) a Tracking (Stabilizace) v režimu PC.

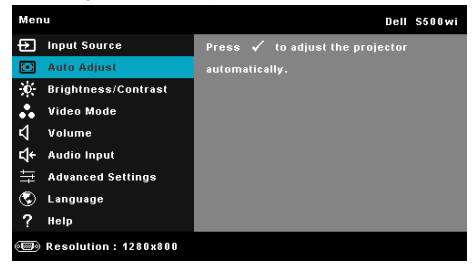

## **BRIGHTNESS/CONTRAST (JAS/KONTRAST)**

Nabídka Brightness (Jas)/Contrast (Kontrast) umožňuje upravovat nastavení jasu/kontrastu projektoru.

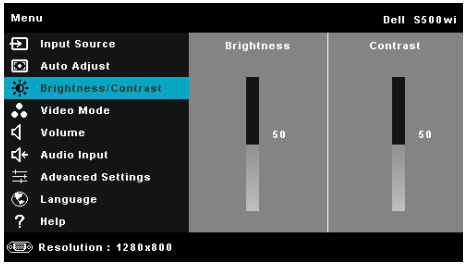

**BRIGHTNESS (JAS)—Tlačítky | a | v upravte jas obrazu.** 

**CONTRAST (KONTRAST)—**Tlačítky  $\boxed{\wedge}$  a  $\boxed{\vee}$  upravte kontrast zobrazení.

## **VIDEO MODE (REŽIM VIDEA)**

Nabídka Video Mode (Režim videa) umožňuje optimalizovat zobrazený obraz: **Presentation (Prezentace)**, **Bright (Jasný)**, **Movie (Film)**, **sRGB** (poskytuje přesnější podání barev) a **Custom (Vlastní)** (vlastní nastavení).

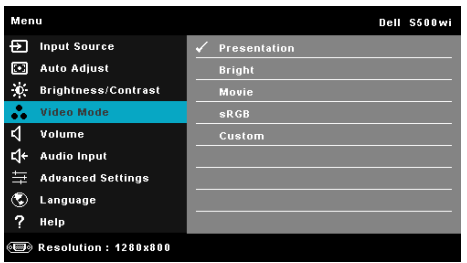

**POZNÁMKA:** Nastavíte-li položky **Brightness (Jas)**, **Contrast (Kontrast)**, **Saturation (Sytost)**, **Sharpness (Ostrost)**, **Tint (Odstín)** a **Advanced (Upřesnit)** projektor se automaticky přepne do režimu nastavení **Custom (Vlastní)**.

## **VOLUME (HLASITOST)**

Nabídka Volume (Hlasitost) umožňuje upravovat nastavení hlasitosti projektoru.

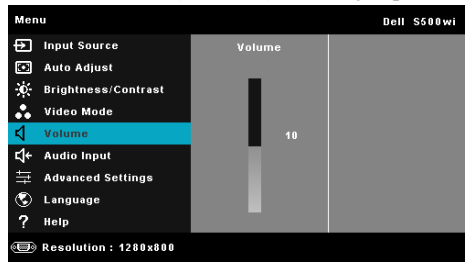

**VOLUME (HLASITOST)—**Stisknutím tlačítka **[A]** hlasitost zvýšíte a stisknutím tlačítka  $\sqrt{\ }$  hlasitost snížíte.

## **AUDIO INPUT (VSTUP ZVUKU)**

Nabídka Audio Input (Vstup zvuku) umožňuje vybrat vstupní zdroj zvuku. K dispozici jsou tyto možnosti: **Audio-A (Zvuk-A)**, **Audio-B (Zvuk-B)**, **HDMI**, **Wireless/LAN (Bezdrát/místní sít' LAN)**, a **Microphone (Mikrofon)**.

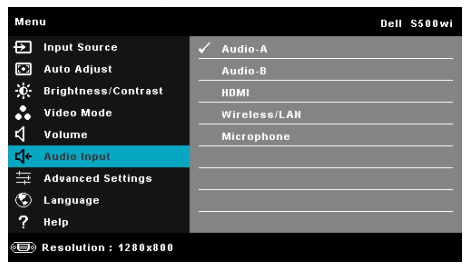

## **ADVANCED SETTINGS (UPŘESNIT NASTAVENÍ)**

Nabídka Advanced Settings (Upřesnit nastavení) umožňuje měnit nastavení **Image (Obraz)**, **Display (Zobrazení)**, **Projector (Projektor)**, **Wireless/LAN (Bezdrát/ místní sí LAN)**, **Menu (Nabídka)**, **Power (Napájení)** a **Information (Informace)**.

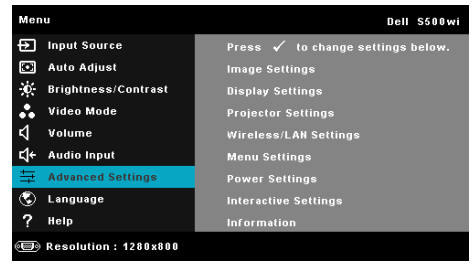

**IMAGE SETTINGS (NASTAVENí OBRAZU) (V REžIMU PC)—**Výběrem a stisknutím  $\sqrt{\ }$ aktivujte nastavení obrazu. Nabídka nastavení obrazu obsahuje následující volby:

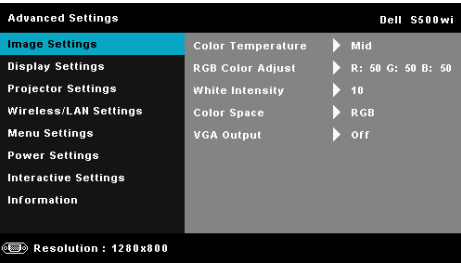

**COLOR TEMPERATURE (TEPLOTA BAREV)—**Umožňuje upravit teplotu barev. Čím je teplota barev vyšší, tím obraz vypadá chladnější; čím je teplota barev nižší, tím obraz vypadá teplejší. Po nastavení hodnot v nabídce **Color Adjust (Úpravy barev)** je aktivován režim Custom (Uživatelský). Hodnoty jsou uloženy v režimu Custom (Uživatelský).

**RGB COLOR ADJUST (ÚPRAVY BAREV RGB)—**Umožňuje ručně upravovat červenou, zelenou a modrou barvu.

**WHITE INTENSITY (INTENZITA BÍLÉ)—Stiskněte**  $\sqrt{ }$  **a pomocí**  $\boxed{\wedge}$  **a**  $\boxed{\vee}$ zobrazíte intenzitu bílé.

**COLOR SPACE (BAREVNý PROSTOR)—**Umožňuje vybrat barevný prostor. K dispozici jsou tyto možnosti: RGB, YCbCr a YPbPr.

**VGA OUTPUT (VýSTUP VGA)—**Vyberte On (Zapnuto) nebo Off (Vypnuto) pro funkci výstupu VGA v pohotovostním režimu projektoru. Výchozí nastavení je Off (Vypnuto).

## **IMAGE SETTINGS (NASTAVENí OBRAZU) (V VIDEO MODE (REžIM**

**VIDEA))—**Výběrem a stisknutím **v**aktivujte nastavení obrazu. Nabídka nastavení obrazu obsahuje následující volby:

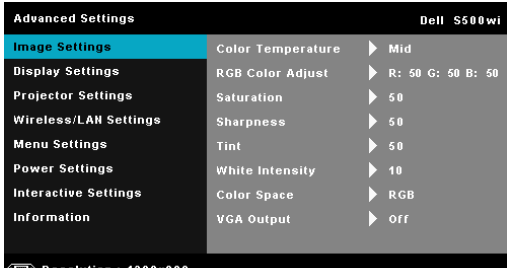

**COLOR TEMPERATURE (TEPLOTA BAREV)—**Umožňuje upravit teplotu barev. Čím je teplota barev vyšší, tím obraz vypadá chladnější; čím je teplota barev nižší, tím obraz vypadá teplejší. Po nastavení hodnot v nabídce **Color Adjust (Úpravy barev)** je aktivován režim Custom (Uživatelský). Hodnoty jsou uloženy v režimu Custom (Uživatelský).

**RGB COLOR ADJUST (ÚPRAVY BAREV RGB)—**Umožňuje ručně upravovat červenou, zelenou a modrou barvu.

**SATURATION (SYTOST)—**Umožňuje upravit zdroj obrazu videa od černobílého až po sytě barevný. Stisknutím tlačítka  $\sqrt{\phantom{a}}$  zvýšíte nasycení barev v obraze a stisknutím tlačítka  $\sqrt{\ }$  snížíte nasycení barev v obraze.

**SHARPNESS (OSTROST)—**Stisknutím tlačítka  $\overline{\wedge}$  zvýšíte ostrost a stisknutím tlačítka  $\overline{\vee}$  ostrost snížíte.

**TINT (ODSTÍN)—**Stisknutím tlačítka  $\sqrt{\ }$  zvýšíte množství zelené v obraze a stisknutím tlačítka  $\sqrt{\ }$  snížíte množství zelené v obraze (k dispozici pouze pro signál NTSC).

**WHITE INTENSITY (INTENZITA BÍLÉ)—Stiskněte <del>M</del> a pomocí A a <del>M</del>** zobrazíte intenzitu bílé.

**COLOR SPACE (BAREVNý PROSTOR)—**Umožňuje vybrat barevný prostor. K dispozici jsou tyto možnosti: RGB, YCbCr a YPbPr.

**VGA OUTPUT (VýSTUP VGA)—**Vyberte On (Zapnuto) nebo Off (Vypnuto) pro funkci výstupu VGA v pohotovostním režimu projektoru. Výchozí je Off (Vypnuto).

**POZNÁMKA: Saturation (Sytost)**, **Sharpness (Ostrost)** a **Tint (Odstín)** jsou k dispozici pouze, když je zdrojem vstupu kompozitní video nebo S-Video.

**IMAGE SETTINGS (NASTAVENí OBRAZU) (žáDNý VSTUPNí ZDROJ)—**

Výběrem a stisknutím  $\sqrt{\ }$  aktivujte nastavení obrazu. Nabídka nastavení obrazu obsahuje následující volby:

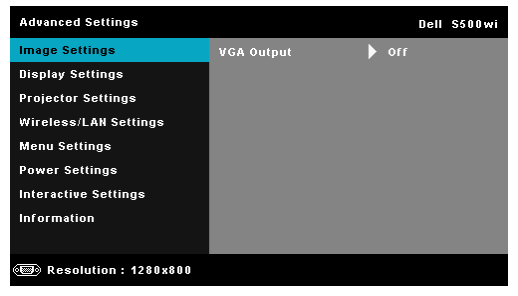

**VGA OUTPUT (VýSTUP VGA)—**Vyberte On (Zapnuto) nebo Off (Vypnuto) pro funkci výstupu VGA v pohotovostním režimu projektoru. Výchozí je Off (Vypnuto).

#### **DISPLAY SETTINGS (NASTAVENí ZOBRAZENí) (V REžIMU PC)—**Výběrem a

stisknutím aktivujte nastavení obrazu. Nabídka nastavení obrazu obsahuje následující volby:

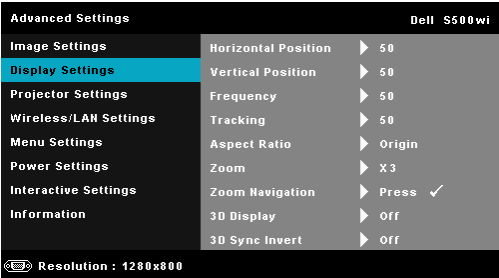

**HORIZONTAL POSITION (HORIZONTáLNí POZICE)—**Stisknutím tlačítka  $\sqrt{\wedge}$  posuňte obraz vpravo a stisknutím tlačítka  $\sqrt{\ }$  posuňte obraz vlevo.

**VERTICAL POSITION (VERTIKáLNí POZICE)—**Stisknutím tlačítka posuňte obraz nahoru a stisknutím tlačítka  $\nabla$  posuňte obraz dolů.

**FREQUENCY (FREKVENCE)—**Umožňuje změnit frekvenci zobrazovaných dat frekvenci grafické karty počítače. Pokud vidíte blikající vertikální vlnu, použijte nastavení Frequency (Frekvence) k minimalizování pruhů. Jedná se pouze o přibližné nastavení.

**TRACKING (STABILIZACE)—**Synchronizuje časování obrazu s časováním grafické karty. Pokud máte dojem, že je obraz nestabilní nebo kmitá, použijte k nápravě funkci Tracking (Stabilizace). Jedná se o jemné doladění.

**ASPECT RATIO (POMěR STRAN)—**Výběrem formátu umožňuje zvolit vzhled obrazu. K dispozici jsou následující možnosti: Origin (Původ), 16:9 a 4:3.

•Origin (Původ) — výběr Origin (Původ) udržuje poměr stran promítaného obrazu podle formátu vstupního signálu.

•16:9 — zdroj bude upraven tak, aby odpovídal šířce obrazu a bude promítán jako obraz 16:9.

•4:3 — zdroj bude upraven tak, aby odpovídal obrazu a bude promítán jako obraz  $4.3$ .

**ZOOM—Stisknutím**  $|\wedge|$  a  $|\vee|$  zvětšete a zobrazte obraz.

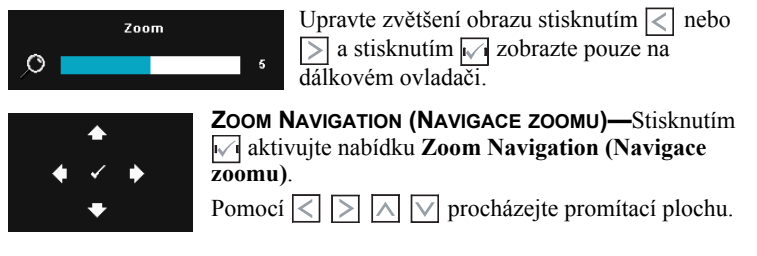

**3D DISPLAY (ZOBRAZENí 3D)—**Výběrem možnosti On (Zapnuto) bude spuštěna funkce zobrazení 3D (výchozí je Off (Vypnuto)).

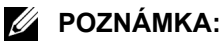

- 1. Chcete-li vytvořit efekt 3D, bude zapotřebí několik dalších komponent, včetně:
	- a Stolní počítač/notebook s grafickou kartou se čtyřnásobnou vyrovnávací pamětí a výstupním signálem 120 Hz.
	- b 3D "aktivní" brýle s DLP Link™.
	- c 3D obsah. Viz "Poznámka 4".
	- d 3D přehrávač. (Například: stereoskopický přehrávač....)
- 2. Aktivujte funkci 3D, když splňuje některou z níže uvedených podmínek:
	- a Stolní počítač/notebook s grafickou kartou s výstupem signálu 120 Hz prostřednictvím kabelu VGA nebo HDMI.
	- b k dispozici je vstup obsahu 3D prostřednictvím signálu Video a S-Video.
- 3. "3D Display (Zobrazení 3D)" výběr bude pouze aktivován v části "Display Settings (Nastavení zobrazení) nabídky Advanced Settings (Upřesnit nastavení)", když projektor rozpozná některý z výše uvedených vstupů.
- 4. Podpora 3D a obnovovací frekvence jsou následující:
	- a VGA/HDMI 1280 x 720 120 Hz, 1024 x 768 120 Hz a 800 x 600 120 Hz
	- b Kompozitní/S-Video 60 Hz
	- c Komponentní 480i
- 5. Doporučený signál VGA pro notebook je Single-mode output (Jednorežimový výstup) (Dual mode (Duální režim) není doporučen).

**3D SYNC INVERT (INVERZE 3D SYNC.)—**Jestliže při používání 3D brýlí DLP vidíte diskrétní nebo překrývající obraz, pravděpodobně bude třeba použít příkaz "Invert" (Invertovat), aby bylo dosaženo optimální shody sekvence levého a pravého obrazu a správného zobrazení. (Pro 3D brýle DLP)

#### **DISPLAY SETTINGS (NASTAVENí ZOBRAZENí) (V VIDEO MODE (REžIM**

**VIDEA))—**Výběrem a stisknutím aktivujte nastavení zobrazení. Nabídka nastavení zobrazení obsahuje následující volby:

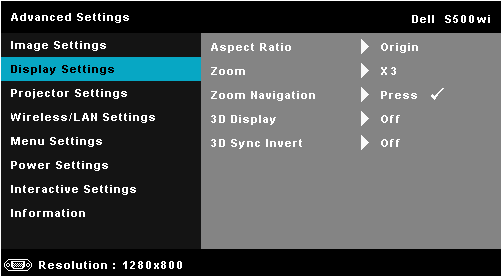

**ASPECT RATIO (POMěR STRAN)—**Výběrem formátu umožňuje zvolit vzhled obrazu. K dispozici jsou následující možnosti: Origin (Původ), 16:9 a 4:3. •Origin (Původ) — výběr Origin (Původ) udržuje poměr stran promítaného

obrazu podle formátu vstupního signálu.

•16:9 — zdroj bude upraven tak, aby odpovídal šířce obrazu a bude promítán jako obraz 16:9.

•4:3 — zdroj bude upraven tak, aby odpovídal obrazu a bude promítán jako obraz  $4.3$ .

**ZOOM—Stisknutím**  $\boxed{\wedge}$  **a**  $\boxed{\vee}$  **zvětšete a zobrazte obraz.** 

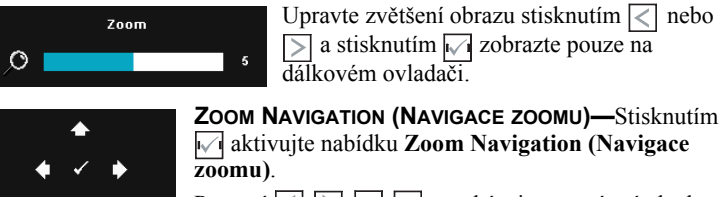

Pomocí  $\overline{\lt}$   $\overline{\gt}$   $\overline{\lt}$   $\overline{\lt}$  procházejte promítací plochu.

**3D DISPLAY (ZOBRAZENí 3D)—**Výběrem možnosti On (Zapnuto) bude spuštěna funkce zobrazení 3D (výchozí je Off (Vypnuto)).

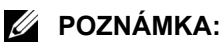

- 1. Chcete-li vytvořit efekt 3D, bude zapotřebí několik dalších komponent, včetně:
	- a Stolní počítač/notebook s grafickou kartou se čtyřnásobnou vyrovnávací pamětí a výstupním signálem 120 Hz.
	- b 3D "aktivní" brýle s DLP Link™.
	- c 3D obsah. Viz "Poznámka 4".
	- d 3D přehrávač. (Například: stereoskopický přehrávač....)
- 2. Aktivujte funkci 3D, když splňuje některou z níže uvedených podmínek:
	- a Stolní počítač/notebook s grafickou kartou s výstupem signálu 120 Hz prostřednictvím kabelu VGA nebo HDMI.
	- b k dispozici je vstup obsahu 3D prostřednictvím signálu Video a S-Video.
- 3. "3D Display (Zobrazení 3D)" výběr bude pouze aktivován v části "Display Settings (Nastavení zobrazení) nabídky Advanced Settings (Upřesnit nastavení)", když projektor rozpozná některý z výše uvedených vstupů.
- 4. Podpora 3D a obnovovací frekvence jsou následující:
	- a VGA/HDMI 1280 x 720 120 Hz, 1024 x 768 120 Hz a 800 x 600 120 Hz
	- b Kompozitní/S-Video 60 Hz
	- c Komponentní 480i
- 5. Doporučený signál VGA pro notebook je Single-mode output (Jednorežimový výstup) (Dual mode (Duální režim) není doporučen).

**3D SYNC INVERT (INVERZE 3D SYNC.)—**Jestliže při používání 3D brýlí DLP vidíte diskrétní nebo překrývající obraz, pravděpodobně bude třeba použít příkaz "Invert" (Invertovat), aby bylo dosaženo optimální shody sekvence levého a pravého obrazu a správného zobrazení. (Pro 3D brýle DLP)

**PROJECTOR SETTINGS (NASTAVENÍ PROJEKTORU)—Výběrem a stisknutím** aktivujte nastavení projektoru. Nabídka nastavení projektoru obsahuje následující volby:

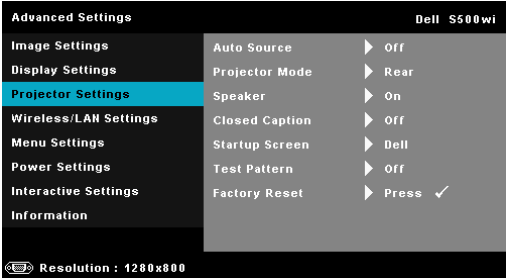

#### **AUTO SOURCE (AUTOMATICKé VYHLEDáVáNí ZDROJOVéHO**

**SIGNáLU)—**Vyberete-li položku **Off (Vypnuto)** (výchozí), bude zvolen poslední vybraný vstupní signál. Stisknete-li tlačítko Source (Zdroj), když je režim **Auto Source (Automatické vyhledávání zdrojového signálu)** nastaven na **Off (Vypnuto)**, můžete ručně vybrat vstupní signál. Volbou **On (Zapnuto)** zapnete autodetekci dostupných vstupních signálů. Stisknete-li tlačítko **Zdroj**, když je projektor zapnutý, automaticky vyhledá další dostupný vstupní signál.

**PROJECTOR MODE (REžIM PROJEKTORU)—**Umožňuje vybrat režim projektoru v závislosti na jeho umístění.

•Rear Projection-Desktop (Zezadu – stolní provedení) – zobrazení je směrově obráceno pro projekci zezadu na průsvitné plátno.

•Rear Projection-Wall Mount (Zezadu – montáž na stěnu) — zobrazení je směrově obráceno podle osy x i y. Můžete promítat zezadu na průsvitné plátno z projektoru zavěšeného na stěně.

•Rear Projection-Desktop (Zepředu – stolní provedení) — toto je výchozí volba.

•Front Projection-Wall Mount (Zepředu – montáž na stěnu) - zobrazení je směrově obráceno podle osy y pro případ, kdy je zařízení zavěšeno na stěně.

**SPEAKER (REPRODUKTOR)—**Výběrem možnosti **On (Zapnuto)** aktivujete reproduktor. Výběrem možnosti **Off (Vypnuto)** deaktivujete reproduktor.

**CLOSED CAPTION (SKRYTé TITULKY)—**Výběrem **On (Zapnuto)** aktivujete skryté titulky a aktivujete nabídku skrytých titulků. Vyberte odpovídající možnosti skrytých titulků: CC1, CC2, CC3 a CC4.

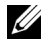

**POZNÁMKA:** Možnost skrytých titulků je k dispozici pouze pro NTSC.

**STARTUP SCREEN (OBRAZOVKA Př I SPUšTěNí)—**Ve výchozí konfiguraci bude logo Dell použito jako tapeta. Můžete rovněž vybrat volbu **Capture Screen (Snímek obrazovky)** pro zachycení snímku obrazovky. Na obrazovce se zobrazí následující zpráva.

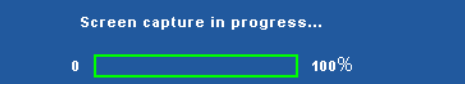

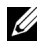

**POZNÁMKA:** Chcete-li digitalizovat celý obraz, musí mít vstupní signál připojený k projektoru rozlišení 1280 x 800.

**TEST PATTERN (TESTOVACí VZOR)—**Testovací vzor slouží k testování zaostření a rozlišení.

Nastavení **Test Pattern (Testovací vzor)** můžete deaktivovat výběrem **Off (Vypnuto)**, **1** nebo **2**. Testovací vzor 1 můžete rovněž vyvolat stisknutím a podržením tlačítek  $\boxed{\equiv}$  a  $\boxed{\gt}$  na ovládacím panelu současně po dobu 2 sekund. Testovací vzor 2 můžete rovněž vyvolat stisknutím a podržením tlačítek  $\boxed{\equiv}$ a  $\leq$  na ovládacím panelu současně po dobu 2 sekund.

Test Pattern (Testovací vzor) 1:

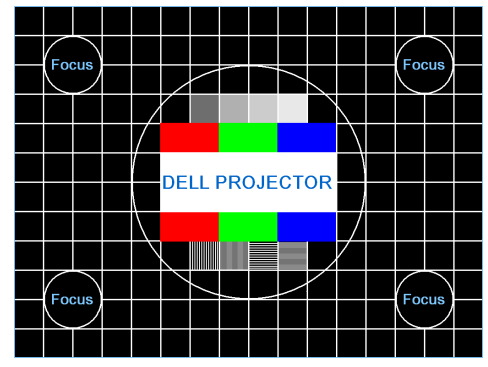

Test Pattern (Testovací vzor) 2:

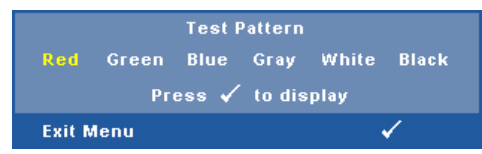

**FACTORY RESET (OBNOVA VýCHOZíHO NASTAVENí)—**Výběrem a stisknutím obnovíte výchozí tovární hodnoty všech nastavení. Zobrazí se následující výstražná zpráva:

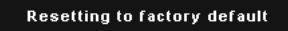

Obnovené položky zahrnují jednak nastavení počítačových zdrojů, jednak nastavení zdrojů obrazu.

**WIRELESS/LAN SETTINGS (NASTAVENí BEZDRáTU/MíSTNí SíTě LAN) (V LAN MODE (REŽIM MÍSTNÍ SÍTĚ LAN)).** Výběrem a stisknutím √ aktivujte nastavení Wireless/LAN (Bezdrát/místní sít' LAN). Nabídka nastavení Wireless/LAN (Bezdrát/místní sí LAN) obsahuje následující volby:

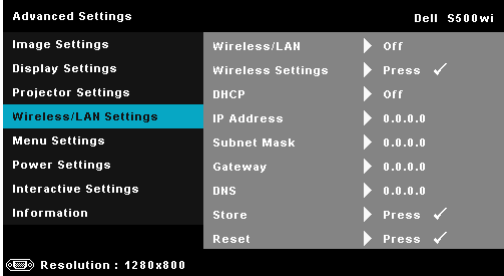

#### **WIRELESS/LAN (BEZDRáT/MíSTNí SíT' LAN)—**Výběrem **On**

**(Zapnuto)** aktivujte funkci Wireless/LAN (Bezdrát/místní sít' LAN). Můžete rovněž nastavit zap[nutí/vypnutí modulu Wireless/LAN \(Bezdrát/místní sí](#page-63-0)  LAN), když se proj[ektor nachází v pohotovostním režimu.](#page-63-0)

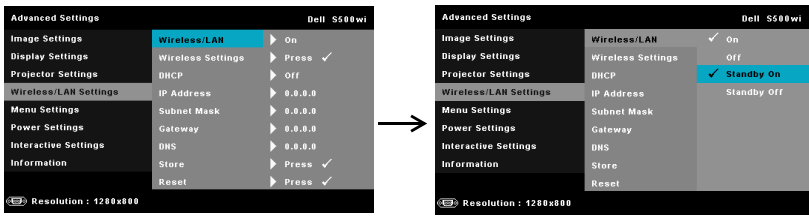

**WIRELESS SETTINGS (NASTAVENí BEZDRáTU)—**Výběrem a stisknutím  $\sqrt{\ }$ aktivujte nabídku Wireless Settings (Nastavení bezdrátu). Viz "Wireless/LAN Settings (Nastavení bezdrátu/místní sítě LAN) (v Wireless Mode (Režim bezdrát))" na straně 64.

**DHCP—**Jestliže v síti, ke které je projektor připojen, existuje server DHCP, když vyberete DHCP On (DHCP zapnuto), bude adresa IP přidělována automaticky. Jestliže je DHCP nastaveno na Off (Vypnuto), ručně nastavte položky IP Address (Adresa IP), Subnet Mask (Maska podsítě) a Gateway (Brána). Pomocí  $\overline{\wedge}$  and  $\overline{\vee}$  vyberte číslo IP address (Adresa IP), Subnet Mask (Maska podsítě) a Gateway (Brána). Zadáním Enter potvrďte jednotlivá čísla a potom nastavte další položku pomocí  $\leq a \geq 1$ .

**IP ADDRESS (ADRESA IP)—**Automaticky nebo ručně přidělená adresa IP projektoru připojenému k síti.

**SUBNET MASK (MASKA PODSíTě)—**Nakonfigurujte Subnet Mask (Maska podsítě) síového připojení.

**GATEWAY (BRáNA)—**Konfigurujete-li toto nastavení ručně, zjistěte si adresu brány u vašeho správce sítě/systému.

**DNS—**Konfigurujete-li toto nastavení ručně, zjistěte si adresu serveru DNS u vašeho správce sítě/systému.

**STORE (ULOŽIT)—**Stisknutím <sub>v</sub> uložíte změny provedené v nastavení konfigurace sítě.

## **POZNÁMKA:**

- 1. Pomocí tlačítek  $|\wedge|$  a  $|\vee|$  vyberte IP Address (Adresa IP), Subnet Mask (Maska podsítě), Gateway (Brána), DNS a Store (Uložit).
- 2. Stisknutím tlačítka zadejte IP Address (Adresa IP), Subnet Mask (Maska podsítě), Gateway (Brána) nebo DNS pro nastavení hodnoty. (Vybraná možnost je zvýrazněna modře)
	- a Pomocí tlačítek  $\leq$  a  $\geq$  vyberte možnost.
	- b Pomocí tlačítek  $\boxed{\wedge}$  a  $\boxed{\vee}$  nastavte hodnotu.
- <span id="page-63-0"></span>c Po dokoncení nastavení ukoncete operaci stisknutím tlacítka  $\sqrt{1}$ .
- 3. Po nakonfigurování IP Address (Adresa IP), Subnet Mask (Maska podsítě), Gateway (Brána) a DNS vyberte **Store (Uložit)** a stisknutím tlačítka v uložte nastavení.
- 4. Vyberete-li **Store (Uložit)** bez stisknutí tlačítka **Enter (Zadat/potvrdit)**, systém uchová původní nastavení.

**RESET (RESETOVAT)—**Stisknutím tlačítka <sub>v</sub> resetujte síovou konfiguraci.

**WIRELESS/LAN SETTINGS (NASTAVENí BEZDRáTU/MíSTNí SíTě LAN) (V WIRELESS MODE (REŽIM BEZDRÁT))—Výběrem a stisknutím √ aktivujte** bezdrátová nastavení. Nabídka bezdrátových nastavení obsahuje následující volby:

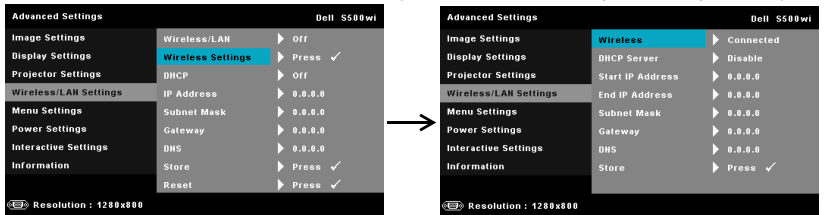

**WIRELESS (BEZDRáT)—**Výchozí volba je **Connected (Připojeno)**. Výběrem **Disconnected (Odpojeno)** deaktivujete bezdrátové připojení.

**POZNÁMKA:** Pro bezdrátové připojení doporučujeme používat výchozí nastavení.

**DHCP SERVER (SERVER DHCP)—**Umožňuje aktivovat server DHCP bezdrátové sítě.

**START IP ADDRESS (POčáTEčNí ADRESA IP)—**Automaticky nebo ručně přiděluje počáteční adresu IP serveru DHCP projektoru připojenému k bezdrátové síti.

**END IP ADDRESS (KONCOVá ADRESA IP)—**Automaticky nebo ručně přiděluje koncovou adresu IP serveru DHCP projektoru připojenému k bezdrátové síti.

**SUBNET MASK (MASKA PODSíTě)—**Nakonfigurujte masku podsítě síového připojení.

**GATEWAY (BRáNA)—**Konfigurujete-li toto nastavení ručně, zjistěte si adresu brány u vašeho správce sítě/systému.

**DNS—**Konfigurujete-li toto nastavení ručně, zjistěte si adresu serveru DNS u vašeho správce sítě/systému.

**STORE (ULOŽIT)—**Stisknutím <sub>v</sub> uložíte změny provedené v nastavení konfigurace bezdrátové sítě.

#### **POZNÁMKA:**

1. Pomocí tlačítek  $\overline{\wedge}$  a  $\overline{\vee}$  vyberte IP Address (Adresa IP), Subnet Mask (Maska podsítě), Gateway (Brána), DNS a Store (Uložit).

- 2. Stisknutím tlačítka zadejte IP Address (Adresa IP), Subnet Mask (Maska podsítě), Gateway (Brána) nebo DNS pro nastavení hodnoty. (Vybraná možnost je zvýrazněna modře)
	- a Pomocí tlačítek  $\leq$  a  $\geq$  vyberte možnost.
	- b Pomocí tlačítek  $\boxed{\wedge}$  a  $\boxed{\vee}$  nastavte hodnotu.
	- c Po dokoncení nastavení ukoncete operaci stisknutím tlacítka  $\sqrt{ }$ .
- 3. Po nakonfigurování IP Address (Adresa IP), Subnet Mask (Maska podsítě), Gateway (Brána) a DNS vyberte **Store (Uložit)** a stisknutím tlačítka v uložte nastavení.
- 4. Vyberete-li **Store (Uložit)** bez stisknutí tlačítka **Enter (Zadat/potvrdit)**, systém uchová původní nastavení.

**MENU SETTINGS (NASTAVENÍ NABÍDKY)—V**ýběrem a stisknutím Maktivujte nastavení nabídky. Nastavení nabídky obsahuje následující možnosti:

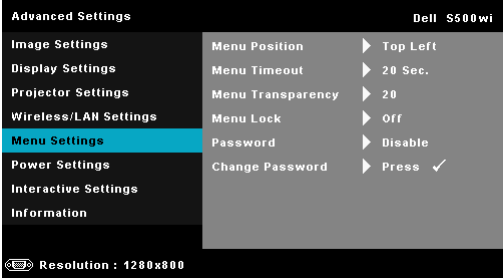

**MENU POSITION (UMíSTěNí NABíDKY)—**Umožňuje měnit polohu nabídky OSD na promítací ploše.

**MENU TIMEOUT (INTERVAL NABíDKY)—**Umožňuje nastavit interval ukončení nabídky OSD. Ve výchozím nastavení nabídka OSD zmizí po 20 sekundách nečinnosti.

**MENU TRANSPARENCY (PRůHLEDNOST NABíDKY)—**Umožňuje změnit úroveň průhlednosti pozadí OSD.

**MENU LOCK (ZáMEK NABíDKY)—**Vyberte možnost **On (Zapnuto)** k zapnutí funkce Menu Lock (Zámek nabídky) a skrytí nabídky OSD. Chcete-li vypnout funkci Menu Lock (Zámek nabídky), vyberte položku **Off (Vypnuto)**. Chcete-li funkci Menu Lock (Zámek nabídky) deaktivovat a skrýt nabídku OSD, stiskněte a podržte tlačítko **Nabídka** na ovládacím panelu nebo dálkovém ovladači po dobu 15 sekund a potom funkci deaktivujte.

**PASSWORD (HESLO)—**Je-li ochrana heslem aktivována, po připojení napájecího kabelu do elektrické zásuvky a zapnutí projektoru se zobrazí obrazovka Password Protect (Ochrana heslem) s výzvou k zadání hesla. Standardně je tato funkce deaktivována. Tuto funkci můžete aktivovat výběrem **Enabled (Aktivováno)**. Pokud bylo již dříve nastaveno heslo, nejdříve zadejte heslo a vyberte funkci. Tato funkce ochrany heslem bude aktivována při příštím zapnutí projektoru. Jestliže tuto funkci aktivujete, po zapnutí projektoru budete vyzváni k zadání hesla:

- 1 První výzva k zadání hesla:
- **a** Přejděte na Menu Settings (Nastavení nabídky), stiskněte  $\sqrt{ }$  a potom vyberte **Password (Heslo)** pro **Enabled (Aktivováno)** nastavení hesla.

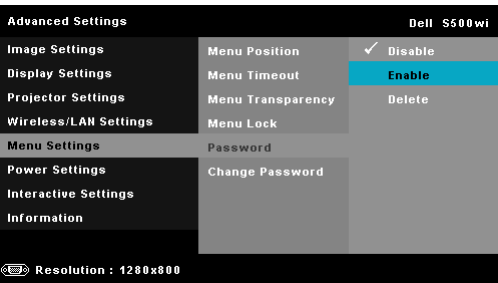

**b** Po aktivaci funkce hesla se zobrazí místní okno pro provádění změn. Zadejte 4místné číslo z obrazovky a stiskněte  $\sqrt{ }$ .

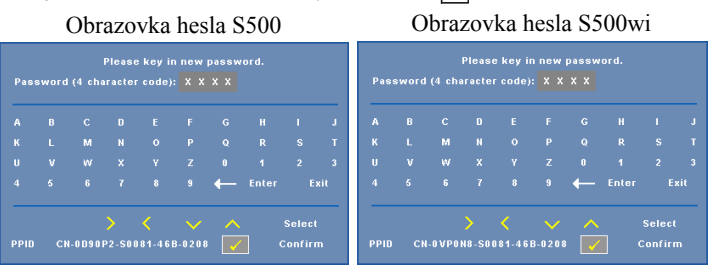

- **c** Opětovným zadáním hesla heslo potvrďte.
- **d** Pokud bylo heslo úspěšně ověřeno, získáte přístup ke všem funkcím a nástrojům projektoru.
- 2 Zadáte-li nesprávné heslo, máte dva další pokusy. Po třech neúspěšných pokusech se projektor automaticky vypne.
	- **POZNÁMKA:** Pokud heslo zapomenete, obrate se na společnost DELL™ nebo kvalifikované servisní středisko.
- 3 Chcete-li deaktivovat funkci hesla, výběrem **Disable (Deaktivovat)** zavřete funkci.
- 4 Chcete-li odstranit heslo, vyberte **Delete (Odstranit)**.

**CHANGE PASSWORD (ZMěNA HESLA)—**Zadejte původní heslo. Potom zadejte nové heslo a znovu je potvrďte.

#### Obrazovka změny hesla S500 Obrazovka změny hesla S500wi

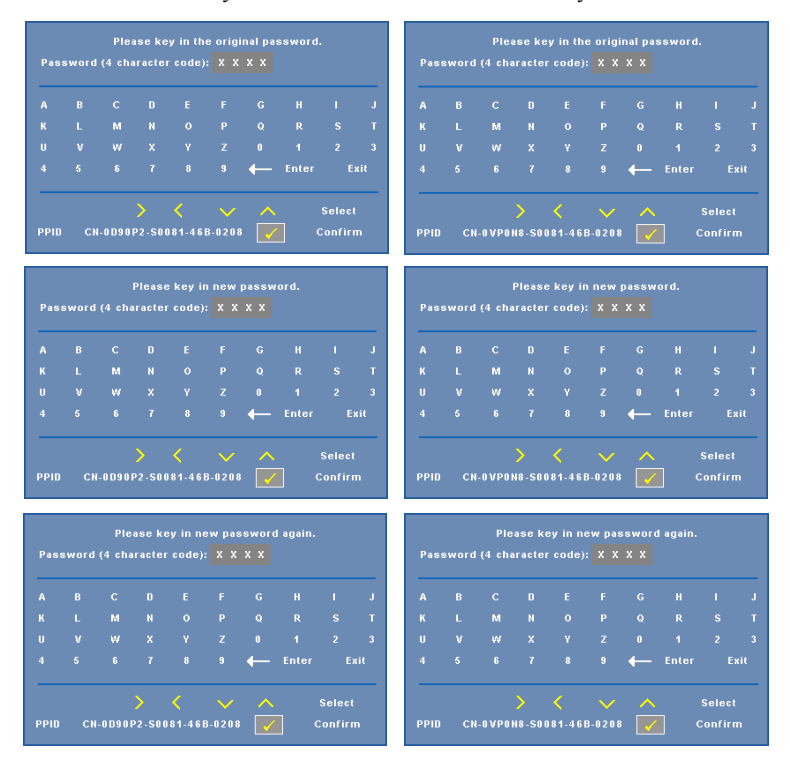

**POWER SETTINGS (NASTAVENí SPOTř EBY)—**Výběrem a stisknutím aktivujte nastavení spotřeby. Nabídka nastavení napájení obsahuje následující volby:

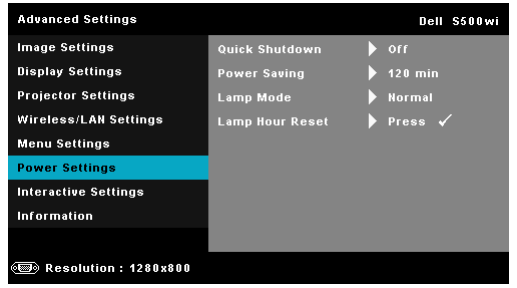

**QUICK SHUTDOWN (RYCHLé VYPNUTí)—**Výběrem možnosti **On (Zapnuto)** vypnete projektor jediným stisknutím vypínače. Tato funkce umožňuje rychle vypnout projektor zvýšením rychlosti ventilátoru. Během rychlého vypínání muže docházet k mírně zvýšenému hluku.

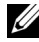

**POZNÁMKA:** Před dalším zapnutím projektoru počkejte 60 sekund, aby se stabilizovala vnitřní teplota. Jestliže se pokusíte projektor ihned zapnout, bude spouštění trvat déle. Ventilátor projektoru poběží přibližně 30 sekund na plné otáčky, aby se stabilizovala vnitřní teplota.

**POWER SAVING (ÚSPORNý REžIM)—**Výběrem **Off (Vypnuto)** deaktivujete úsporný režim. Ve výchozí konfiguraci je projektor nastaven tak, aby po 120 minutách nečinnosti přešel do úsporného režimu. 60 sekund před přepnutím do úsporného režimu se zobrazí varování a odpočítávání. Chcete-li ukončit úsporný režim, během odpočítávání stiskněte libovolné tlačítko.

Rovněž můžete nastavit odlišnou dobu přechodu do úsporného režimu. Doba přechodu do úsporného režimu je interval, po který má projektor čekat na signál. Úsporný režim lze nastavit na 30, 60, 90 nebo 120 minut.

Pokud v tomto intervalu není rozpoznán vstupní signál, projektor se automaticky zapne. Projektor můžete zapnout stisknutím vypínače.

**LAMP MODE (REžIM LAMPY)—**Umožňuje vybrat mezi režimem **Normal (Normální)** nebo **ECO (Úsporný režim)**.

Normální režim funguje na plný výkon. Úsporný režim funguje na nižší výkon, což může prodloužit životnost lampy, zajistit tišší chod projektoru a tlumenější světelný výkon na promítací ploše.

**LAMP HOUR RESET (RESETOVÁNÍ HODIN LAMPY)—Stiskněte a** výběrem možnosti **Confirm (Potvrdit)** vynulujte provozní hodiny lampy.

#### **INTERACTIVE SETTINGS (INTERAKTIVNí NASTAVENí) (POUZE PRO**

**S500WI)—**Výběrem a stisknutím aktivujte interaktivní nastavení. Nabídka interaktivních nastavení obsahuje následující volby:

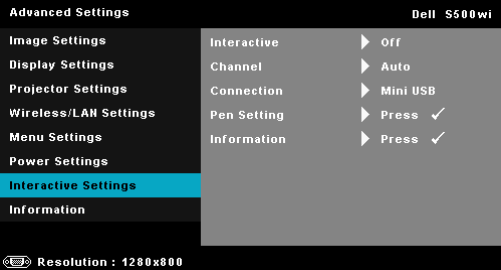

**INTERACTIVE—**Výběrem **On (Zapnuto)** aktivujete funkci interaktivního pera.

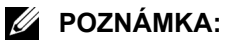

- 1. Zkontrolujte, zda je připojeno interaktivní pero. Viz "Propojení s interaktivním perem (pouze pro S500wi)" na straně 27.
- 2. V následujících případech nelze interaktivní pero použít:
	- a V rozšířeném režimu.
	- b Když je aktivována funkce 3D zobrazení a k projektoru je připojen zdroj vstupu 120 Hz.
- 3. Interaktivita je podporována pouze v následujících vstupních režimech: VGA a HDMI z počítače a Wireless Display (Bezdrátové zobrazení), LAN Display (Zobrazení LAN) nebo USB Display (Zobrazení USB).

**CHANNEL (KANáL)—**Umožňuje nastavit kanál vybraný jako **Auto (Automaticky)** nebo **Manual (Ručně)**.

•Auto (Automaticky) — kanál je vybrán automaticky.

•Manual (Ručně) — kanál je vybrán ručně. K dispozici je celkem 30 kanálů.

**CONNECTOR (KONEKTOR)—**Umožňuje nastavit výběr konektoru jako **Mini USB** nebo **Wireless/LAN (Bezdrát/místní sít' LAN)**.

**PEN SETTINGS (NASTAVENÍ PERA)—**Výběrem a stisknutím Maktivujte nastavení pera. Nabídka nastavení pera obsahuje následující volby:

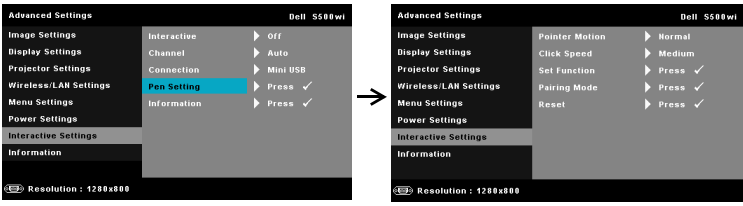

**POINTER MOTION (POHYB UKAZATELE)—**Umožňuje vybrat režim pohybu ukazatele: Normal (Normální), Draw (Kreslení) a Stable (Stabilní).

•Normal (Normální) — v režimu Normal (Normální) můžete stisknutím levého tlačítka interaktivního pera na okamžik přidržet polohu ukazatele. Tento režim je nejvhodnější, chcete-li používat interaktivní pero jako myš, tzn. pro funkce klepnutí levým tlačítkem nebo poklepání.

•Draw (Kreslen[í\) — v režimu Draw \(Kreslení\) lze volným pohy](#page-38-0)bem pol[ohy](#page-38-0)  kreslit. Tento režim je nejvhodnější pro kreslení nebo psaní na ploše.

<span id="page-69-0"></span>•Stable (Stabilní) — v režimu Stable (Stabilní) stisknutím levého tlačítka interaktivního pera omezíte ukazatel pouze na svislé nebo vodorovné pohyby. Po uvolnění levého tlačítka lze ukazatelem znovu volně pohybovat. Tento režim je nejvhodnější pro kreslení svislých nebo vodorovných čar na ploše.

**CLICK SPEED (RYCHLOST KLEPNUTí)—**Umožňuje nastavit čas pozastavení myši. Tato funkce je k dispozici pouze v normálním režimu. K dispozici jsou následující možnosti: Fast (Rychlá), Medium (Střední) a Low (Nízká).

•Fast (Rychlá) — nastaví čas zmrazení pohybu ukazatele na minimální hodnotu 0,5 sekundy.

•Medium (Střední) — nastaví čas zmrazení pohybu ukazatele na střední hodnotu 1,0 sekunda.

•Low (Nízká) — nastaví čas zmrazení pohybu ukazatele na maximální hodnotu 1,5 sekundy.

**SET FUNCTION (NASTAVIT FUNKCI)—**Umožňuje nastavit funkci funkčního tlačítka interaktivního pera. K dispozici jsou tyto možnosti: **Toggle (Přepnout): Normal/Draw/Stable (Normální/Kreslení/Stabilní)**, **PowerPoint Annotation (Anotace PowerPoint)**, **Switch Windows (Přepnout okna) (Alt + Tab)**, **Esc**, **Show Desktop (Zobrazit plochu) (Cmd + D)**, **Open Windows Explorer (Otevřít Windows Explorer) (Cmd + E)**, **Middle Mouse (Prostřední tlačítko myši)**, **Double Click (Poklepání)** a **Disable (Deaktivovat)** (Viz "Používání interaktivního pera (pouze pro S500wi)" na straně 39).

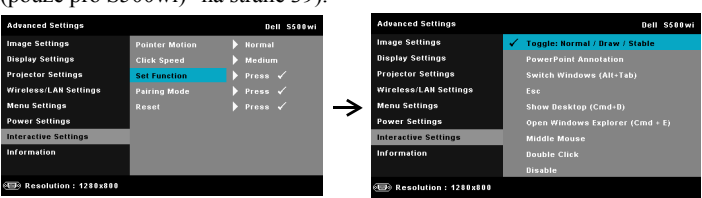

•Toggle (Přepnout): Normal/Draw/Stable (Normální/Kreslení/Stabilní) — funguje jako přepínání mezi režimy **Normal (Normální)**, **Draw (Kreslení),** a **Stable (Stabilní)**.

**PAIRING MODE (REžIM PáROVáNí)—**Umožňuje nastavit výběre režimu párování jako Open (Otevřený) nebo Fixed (Pevný).

•Pairing Mode (Režim párování) — když vyberete **Open (Otevřít)**, podle zobrazeného kroku nastavte interaktivní pero do otevřeného režimu. (Tento režim umožňuje používat interaktivní pero s jakýmkoli interaktivním projektorem Dell, když pero míří na plochu.)

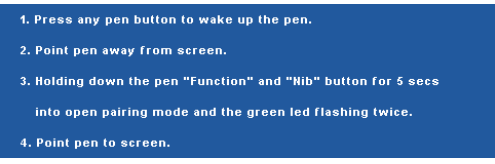

•Fixed Mode (Pevný režim) — když vyberte Fixed (Pevný), podle zobrazeného kroku dokončete párování mezi projektorem a interaktivním perem. (Tento režim zajišuje spárování interaktivního pera s vaším určeným projektorem.)

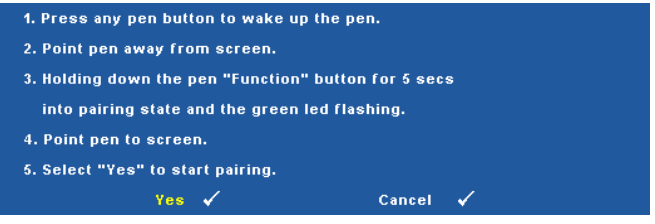

Po spárování se pero při každém zapnutí automaticky připojí k projektoru.

**RESET (RESETOVAT)—**Stiskněte  $\sqrt{ }$  a výběrem možnosti Confirm (Potvrdit) vynulujte nastavení pera.

**INFORMATION (INFORMACE)—**Umožňuje zobrazit informace pera 1 nebo pera 2.

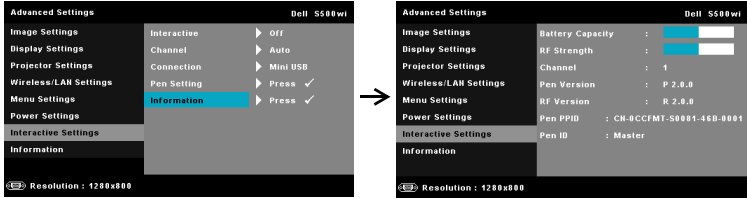

## **INFORMATION (INFORMACE)—**V nabídce informací se zobrazují aktuální

nastavení projektoru S500 nebo S500wi.

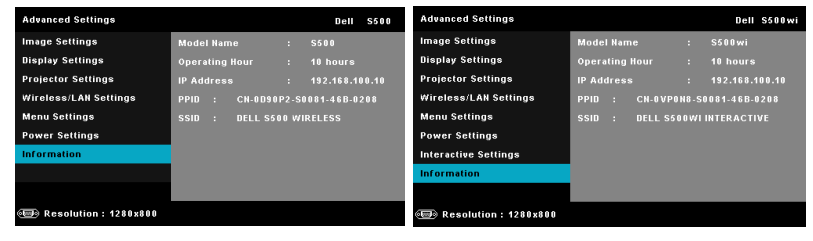

## **LANGUAGE (JAZYK)**

Umožňuje nastavit jazyk nabídky OSD. Stisknutím Maktivujte nabídku Language (Jazyk).

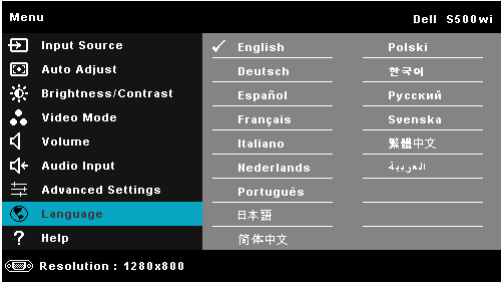

## **HELP (NÁPOVĚDA)**

Pokud se při používání projektoru setkáte s problémy, můžete problémy odstranit prostřednictvím nabídky nápovědy.

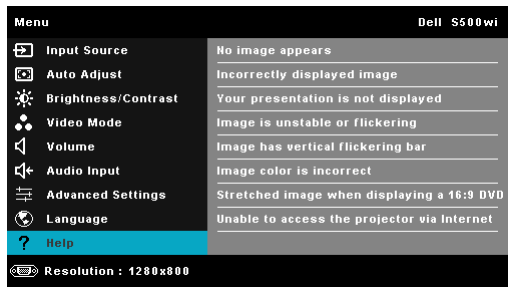
# <span id="page-72-0"></span>**Instalace bezdrátových sítí**

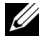

**POZNÁMKA:** Váš počítač musí splňovat následující minimální nároky na systém:

Operační systém:

• Windows

Microsoft Windows 2000™ s aktualizací SP4 nebo novější, Windows XP™ Home nebo Professional s aktualizací SP2 (doporučeno 32 bitů), Windows Vista 32 bitů a Windows® 7 Home nebo Professional 32 bitů nebo 64 bitů

• MAC

MacBook a vyšší, MacOS 10.5 a vyšší

Minimální hardware:

- **a** Procesor Intel™ Pentium™ III-800 MHz (nebo výkonnější)
- **b** Je vyžadováno 256 MB paměti RAM, doporučeno 512 MB nebo více
- **c** 10 MB volného místa na pevném disku
- **d** Doporučeno zobrazovací zařízení Super VGA podporující rozlišení 800 x 600 High Color (16 bitů) nebo vyšší (počítač a monitor)
- **e** Ethernetový adaptér (10 / 100 b/s) pro ethernetové připojení
- **f** Podporovaný adaptér WLAN pro připojení WLAN (libovolné zařízení 802.11b nebo 802.11g nebo 802.11n Wi-Fi kompatibilní s NDIS)

Webový prohlížeč

Microsoft Internet Explorer 6.0 nebo 7.0 (doporučeno) nebo 8.0, Firefox 1.5 nebo 2.0 a Safari 3.0 a vyšší

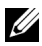

**POZNÁMKA:** Kroky instalace bezdrátové sítě jsou pro modely S500 a S500wi steiné.

# **Aktivujte bezdrátové připojení v projektoru**

Aby bylo možné používat projektor bezdrátově, je třeba provést následující kroky:

1 Nainstalujte volitelný bezdrátový hardwarový klíč (volitelně u S500). Viz ["Instalace volitelného bezdrátového hardwarového klí](#page-12-0)če" na straně 13.

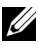

**POZNÁMKA:** Bezdrátový hardwarový klíč je zapouzdřen pro S500wi.

2 Připojte napájecí kabel k elektrické zásuvce a stiskněte tlačítko napájení.

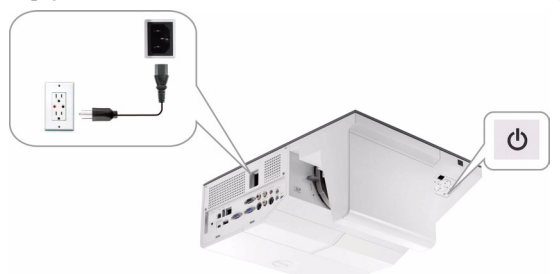

3 Stiskněte tlačítko **Nabídka** na ovládacím panelu projektoru nebo na dálkovém ovladači.

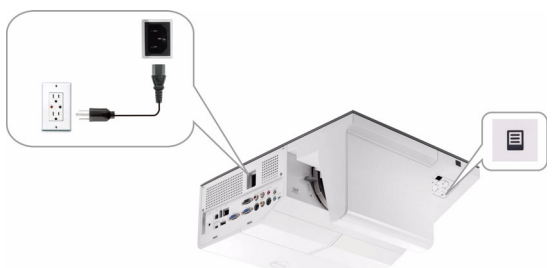

- **POZNÁMKA:** Pomocí tlačítek  $\boxed{\wedge}$ ,  $\boxed{\vee}$ ,  $\boxed{\le}$  a  $\boxed{\gt}$  procházejte a pomocí tlačítka <sub>v</sub>i vyberte.
	- 4 Ve výchozí konfiguraci je bezdrátové připojení aktivováno. Viz ["Wireless/LAN](#page-63-0)  [Settings \(Nastavení bezdrátu/místní sít](#page-63-0)ě LAN) (v Wireless Mode (Režim [bezdrát\)\)" na stran](#page-63-0)ě 64.
	- 5 Přejděte do nabídky **INPUT SOURCE (VSTUPNÍ ZDROJ)**, vyberte **Multiple Display (Vícenásobné zobrazení)** a potom vyberte **Wireless Display (Bezdrátové zobrazení)** v podnabídce. Viz ["INPUT SOURCE](#page-51-0)  [MULTIPLE DISPLAY \(VÍCENÁSOBNÉ ZOBRAZENÍ VSTUPNÍHO](#page-51-0)  [ZDROJE\)" na stran](#page-51-0)ě 52.

Zobrazí se **Wireless Guide Screen (Obrazovka bezdrátového průvodce)** (viz níže):

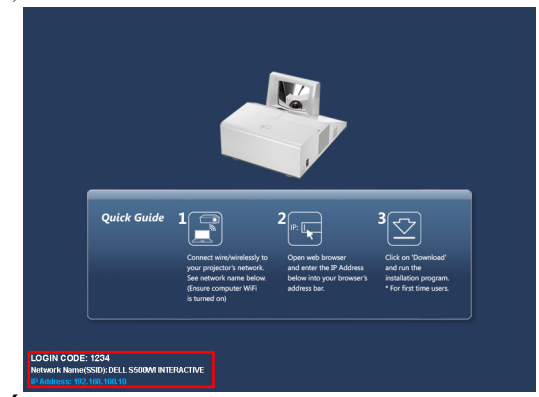

**24 POZNÁMKA:** Pokud je bezdrátové připojení deaktivováno, nakonfigurujte jej podle následujících kroků: ADVANCED SETTINGS (UPŘEŠNIT NASTAVENÍ) → Wireless/LAN Settings (Nastavení bezdrátu/místní sítě LAN)  $\rightarrow$  Wireless Settings (Nastavení bezdrátu)  $\rightarrow$ Wireless (Bezdrát)  $\rightarrow$  Connected (Připojeno). Když je v tomto kroku vybrána bezdrátová možnost, bude zdroj vstupu obrazu automaticky přepnut na bezdrátovou obrazovku.

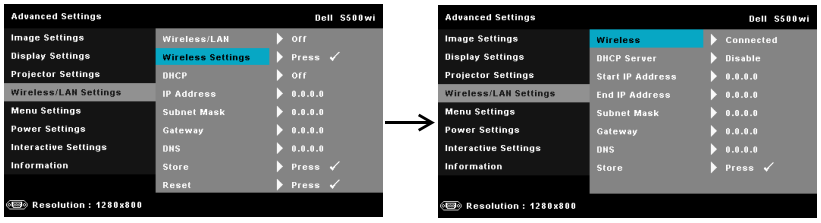

6 Poznamenejte si **LOGIN CODE (PŘIHLAŠOVACÍ HESLO)**, **NETWORK NAME (SÍT'OVÝ NÁZEV) (SSID)** a **IP ADDRESS (ADRESA IP)**. Tyto údaje budete potřebovat pro pozdější přihlášení.

# **Nainstalujte bezdrátový aplikační software do počítače**

Aby bylo možné používat bezdrátový projektor, musíte nainstalovat software do systému.

7 Připojte počítač k bezdrátové síti **S500** nebo **S500wi**.

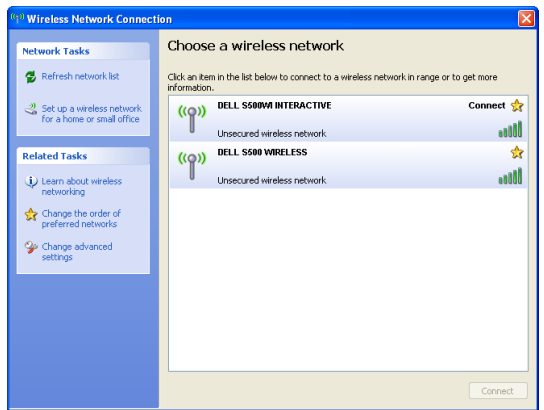

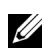

# **POZNÁMKA:**

- Počítač musí být vybaven funkcí bezdrátové sítě pro rozpoznání připojení.
- Připojením k bezdrátové síti S500 nebo S500wi ztratíte bezdrátové připojení k ostatním bezdrátovým sítím.

**POZNÁMKA:** Nezapomeňte vypnout veškeré servery proxy. (V operačním systému Microsoft® Windows Vista: Klepněte na **Control Panel (Ovládací panely) → Internet Options (Možnosti Internetu) → Connections (Připojení)** J **LAN Settings (Připojení místní sítě LAN)**)

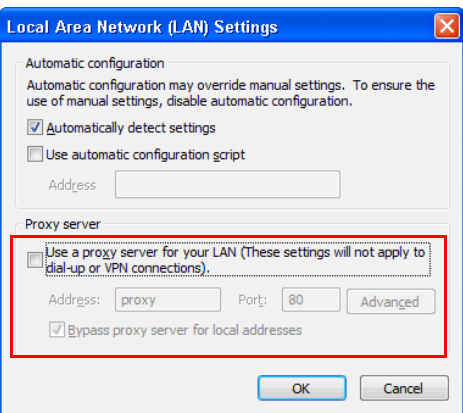

8 Spust'te internetový prohlížeč. Budete automaticky přesměrováni na webovou stránku **S500 or S500wi Web Management (Webová správa S500 nebo S500wi)**.

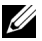

**24 POZNÁMKA:** Pokud se tato webová stránka nezobrazí automaticky, zadejte adresu IP poznamenanou z obrazovky projektoru, do adresního řádku prohlížeče.

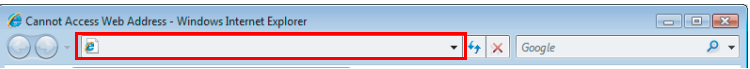

9 Otevře se stránka S500 or S500wi Web Management (Webová správa S500 nebo S500wi). Při prvním použití klepněte na **Download (Stáhnout)**.

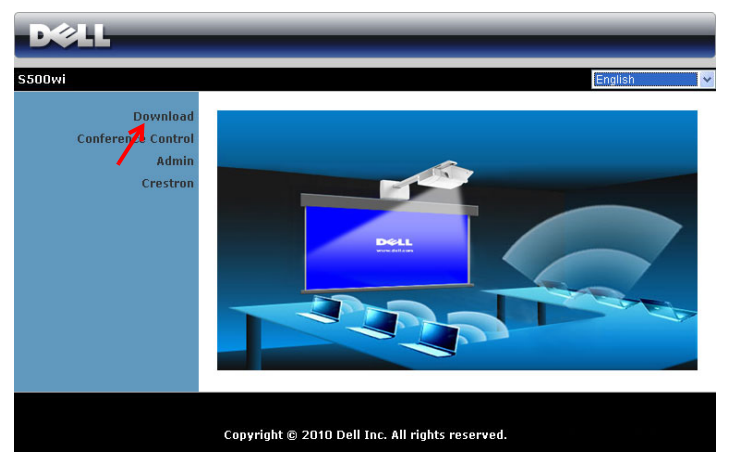

10 Vyberte odpovídající operační systém a potom klepněte na **Download (Stáhnout)**.

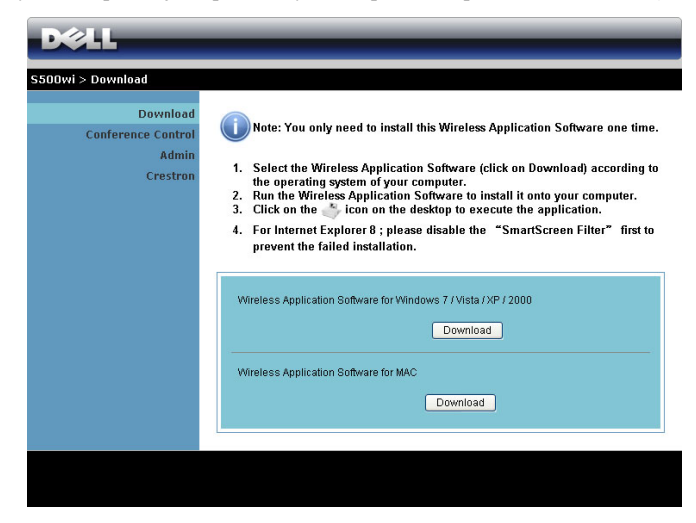

- 11 Klepnutím na **Run (Spustit)** přejdete na jednorázovou instalaci softwaru.
- **ZZ POZNÁMKA:** Můžete se rozhodnout uložit soubor a provést instalaci později. V takovém případě klepněte na **Save (Uložit)**.

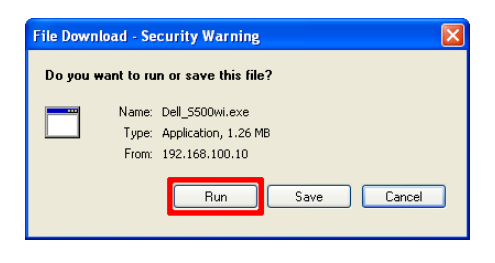

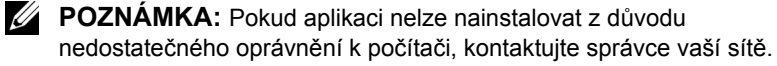

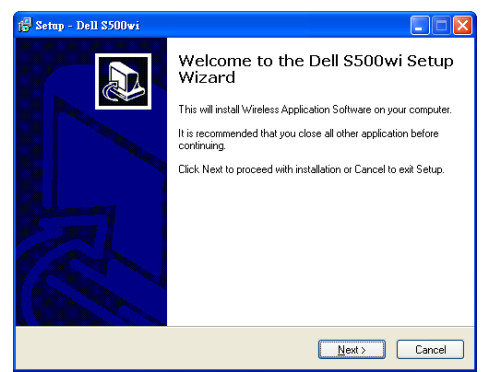

# **Bezdrátový aplikační software S500 nebo S500wi**

Po dokončení instalace se spustí bezdrátový aplikační software S500 nebo S500wi a automaticky vyhledá projektor. Zobrazí se následující obrazovka:

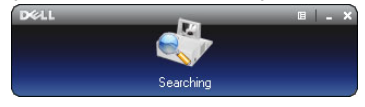

# **Login (Přihlášení)**

Aby bylo možné komunikovat s projektorem, zadejte Login Code (Přihlašovací heslo) získané v Kroku 6 postupu [Instalace bezdrátových sítí](#page-72-0) a potom klepněte na **OK**.

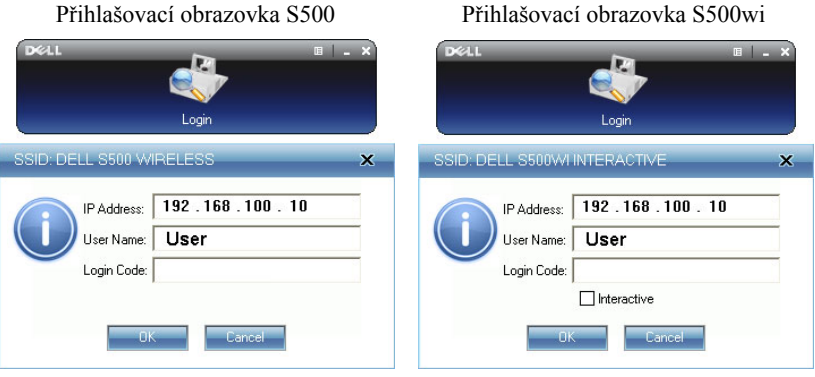

**POZNÁMKA:** Pokud **IP Address (Adresa IP)** není rozpoznána, zadejte **IP Address (Adresa IP)** zobrazenou v levém dolním rohu obrazovky.

# **Popis tlačítek**

Po úspěšném přihlášení se na obrazovce počítače zobrazí následující panel nabídek.

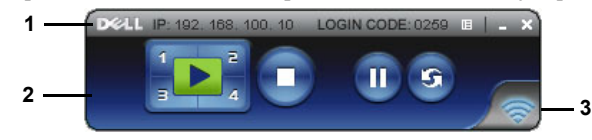

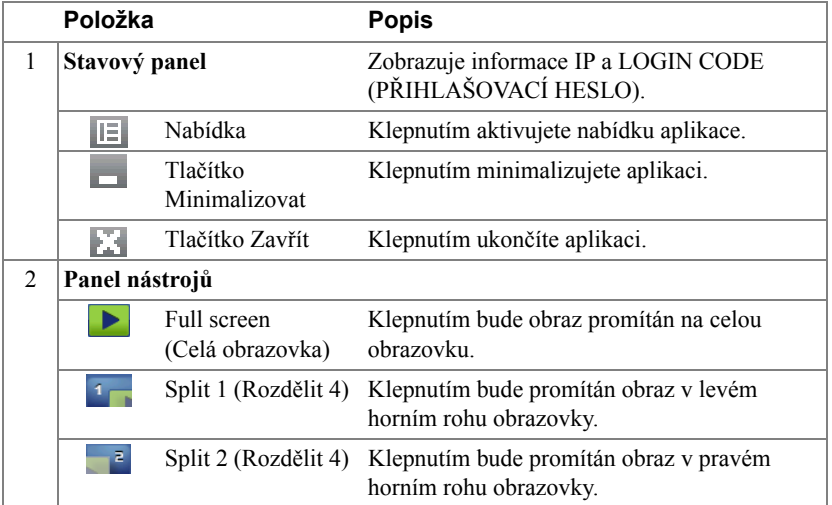

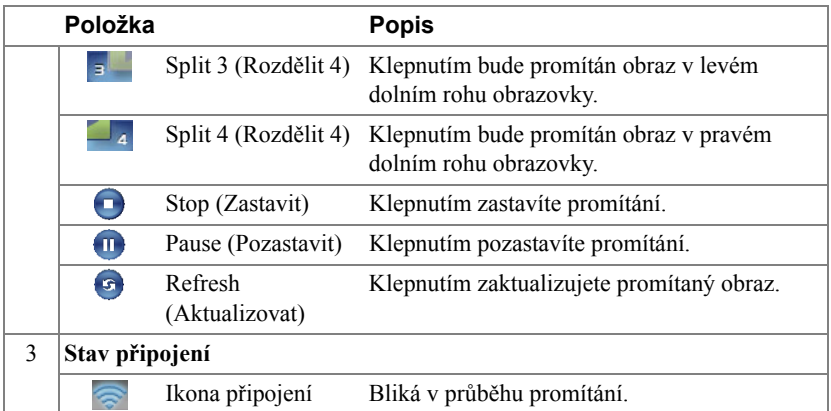

#### **Promítání prezentace**

- Chcete-li promítat prezentaci, klepněte na některé tlačítko promítání . D
- Chcete-li pozastavit prezentaci, klepněte na  $\Pi$ . Barva ikony se změní na zelenou.
- Chcete-li pokračovat v prezentaci, znovu klepněte na  $\blacksquare$ .
- Chcete-li zastavit prezentaci, klepněte na  $\Box$ .

**POZNÁMKA:** Následující informace jsou pouze pro bezdrátový režim prezentace dat. Při zobrazování videoklipu nebo animace může být zobrazení obrazu pomalé nebo se nemusí zobrazovat hladce. Pro orientaci viz tabulka frekvence snímků níže:

#### *Rychlost snímků bezdrátové prezentace*

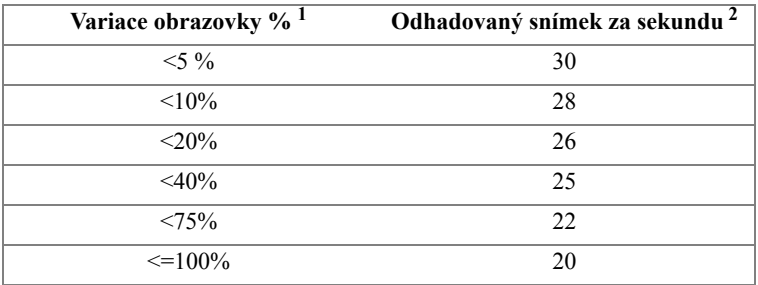

# *A* POZNÁMKA:

**1** Údaj o procentech variace obrazovky vychází z rozlišení 1024 x 768. Například při zobrazení videoklipu 320 x 240 na ploše 1024 x 768 je variace obrazovky 9,8 %.

- **2** Skutečná rychlost snímků se může lišit v závislosti na různých faktorech, například síové prostředí, obrazový obsah, signálové podmínky, umístění a výkon procesoru.
- **3** V čistém prostředí WLAN za použití připojení 802.11g a bez roztáhnutí obrazovky.
- **4** Komprimováno na 1024 x 768 a pod 802.11g.

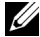

**POZNÁMKA:** V průběhu bezdrátové prezentace, prezentace USB Display (Zobrazení USB) nebo prezentace USB Viewer (Prohlížeč USB) počítač nepřejde do režimu S1 (pohotovostní režim) / S3 (režim spánku) / S4 (režim hibernace).

#### **Používání nabídky**

Klepnutím  $\boxed{\equiv}$  zobrazíte nabídku.

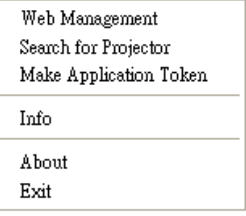

**WEB MANAGEMENT (WEBOVá SPRáVA)—**Klepnutím otevřete stránku Web Management (Webová správa). Viz "Správa projektoru prostř[ednictvím rozhraní Web](#page-87-0)  [Management \(Webová správa\)" na stran](#page-87-0)ě 88.

**SEARCH FOR PROJECTOR (VYHLEDAT PROJEKTOR)—**Klepnutím vyhledáte a připojíte se k bezdrátovému projektoru.

**MAKE APPLICATION TOKEN (VYTVOř IT APLIKAčNí TOKEN)—**Klepnutím vytvoříte aplikační token. Viz ["Make Application Token \(Vytvo](#page-106-0)řit aplikační token)" [na stran](#page-106-0)ě 107.

**INFO (INFORMACE)—**Klepnutím zobrazíte informace o systému.

**ABOUT (O APLIKACI)—**Klepnutím zobrazíte verzi aplikace.

**EXIT (KONEC)—**Klepnutím ukončíte aplikaci.

# **Instalace Presentation to Go (PtG)**

Minimální požadavky na systém pro instalaci PtG jsou následující:

Operační systém:

- Windows

Microsoft Windows XP™ Home nebo Professional s aktualizací Service pack 2/3 32 bitů (doporučeno), Windows® Vista 32 bitů a Windows® 7 Home nebo Professional 32 bitů nebo 64 bitů

- Office 2003 a Office 2007

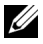

**POZNÁMKA:** Kroky instalace Presentation to Go (PtG) jsou pro modely S500 a S500wi stejné.

Aby bylo možné používat funkci USB Viewer (Prohlížeč USB), je třeba provést následující kroky:

1 Aktivujte funkci Wireless/LAN (Bezdrát/místní sít' LAN) projektoru. Viz ["Wireless/LAN Settings \(Nastavení bezdrátu/místní sít](#page-61-0)ě LAN) (v LAN Mode [\(Režim místní sít](#page-61-0)ě LAN))" na straně 62.

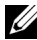

**POZNÁMKA:** Když spustíte bezdrátové připojení, počkejte alespoň 50 sekund, než se restartuje funkce Wireless / Network (Bezdrát / sí).

2 Připojte jednotku USB Flash k projektoru.

# **ZA POZNÁMKA:**

- Podporuje pouze formát fotografií JPEG do 10 MB x 40 M pixelů.
- PtG Converter může převést vaše soubory PowerPoint na soubory PtG. Viz "Aplikač[ní software PtG Converter - Lite" na stran](#page-85-0)ě 86.
- "PtG Converter Lite" můžete stáhnout z webového serveru odborné pomoci společnosti Dell: support.dell.com.
- 3 V nabídce **INPUT SOURCE (VSTUPNÍ ZDROJ)** vyberte **Multiple Display (Vícenásobné zobrazení)** a potom vyberte **USB Viewer (Prohlížeč USB)** v podnabídce. Viz ["INPUT SOURCE MULTIPLE DISPLAY \(VÍCENÁSOBNÉ](#page-51-0)  [ZOBRAZENÍ VSTUPNÍHO ZDROJE\)" na stran](#page-51-0)ě 52. Zobrazí se obrazovka **Presentation to Go**:

# **PtG Viewer (Prohlížeč PtG)**

Systém zůstane na této stránce, když je připraven.

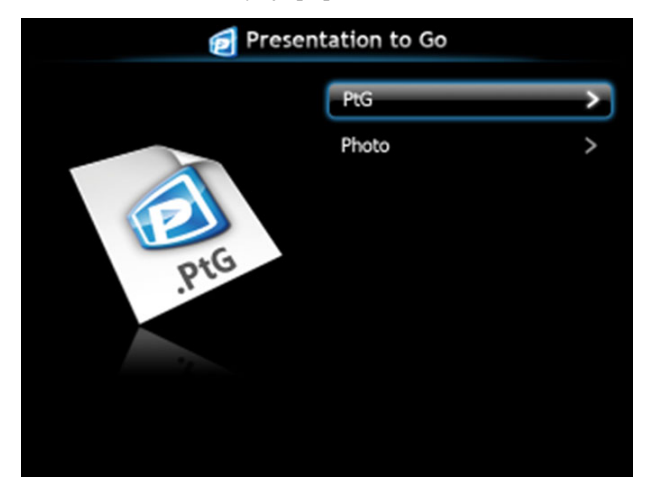

# **Photo Viewer (Prohlížeč fotografií)**

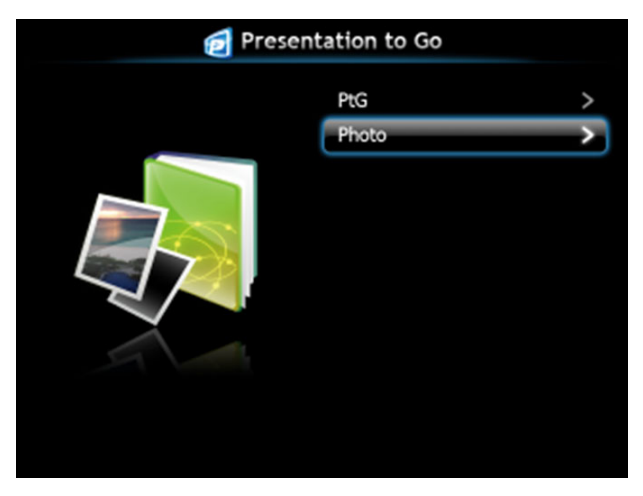

# **Seznámení s funkcí PtG/Photo**

Zobrazí platné soubory PtG a soubory s fotografiemi, které jsou uložené na disku USB.

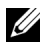

**POZNÁMKA:** Pokud je rozpoznán pouze jeden disk, systém tento krok přeskočí.

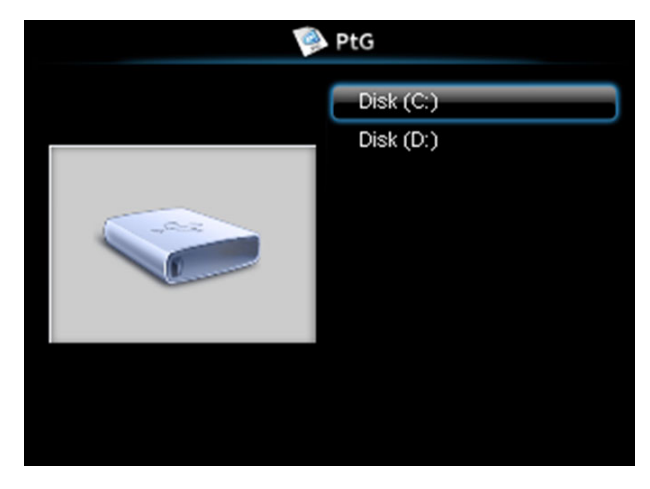

# **Náhled PtG**

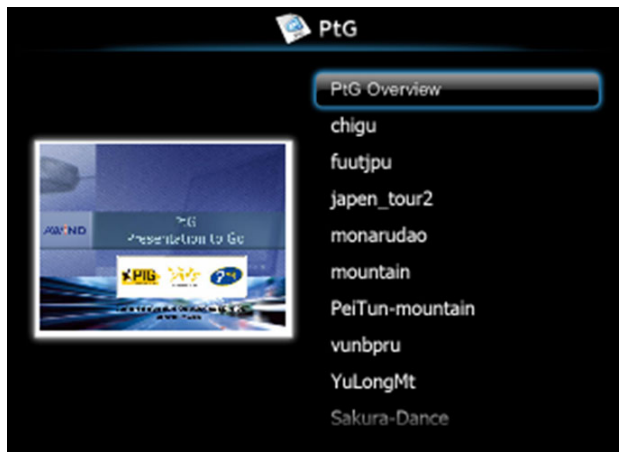

# **Náhled fotografií**

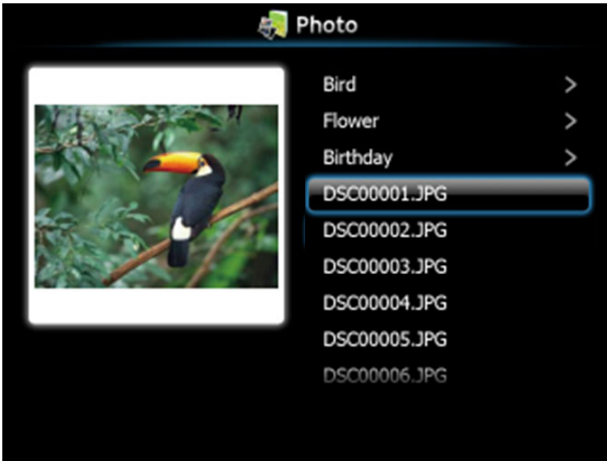

**ZA POZNÁMKA:** Podporuje 14 jazyků formátu názvů souborů s fotografiemi (jazyky: English (Angličtina), Dutch (Holandština), French (Francouzština), German (Němčina), Italian (Italština), Japanese (Japonština), Korean (Korejština), Polish (Polština), Portuguese (Portugalština), Russian (Ruština), Simplified Chinese (Zjednodušená čínština), Spanish (Španělština), Swedish (Švédština) a Traditional Chinese (Tradiční čínština)).

# **Seznámení s tlačítky**

Pomocí tlačítek **nahoru**, dolů a vlevo navigujte a pomocí tlačítka na ovládacím panelu projektoru nebo na dálkovém ovladači vybírejte.

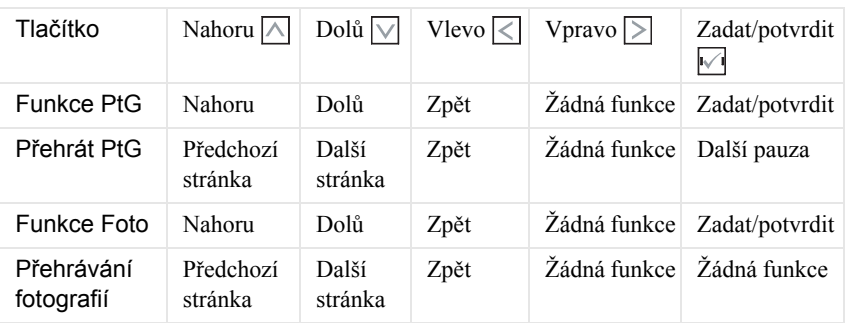

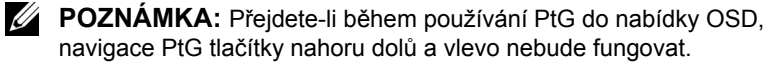

# **Instalace PtG Converter - Lite**

Proveďte instalaci podle zobrazených pokynů.

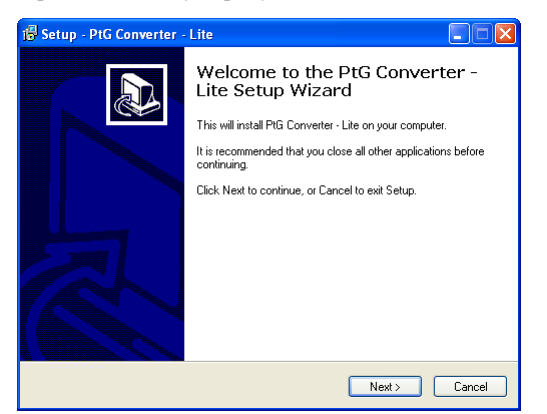

# <span id="page-85-0"></span>**Aplikační software PtG Converter - Lite**

Spust'te "PtG Converter - Lite". Zobrazí se následující obrazovka:

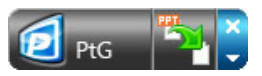

- 1 Klepnutím na **Fr** spuste převod.
- 2 Vyberte soubor PowerPoint, který chcete převést.

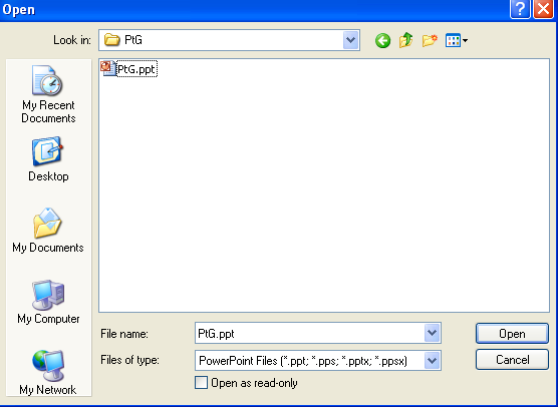

3 Klepněte na tlačítko Browse (Procházet), vyberte místo pro uložení a potom stiskněte tlačítko OK.

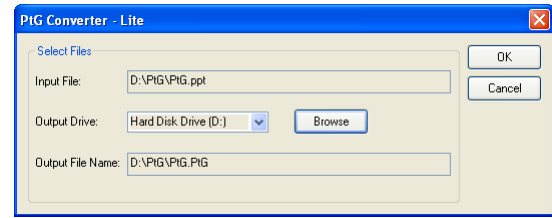

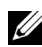

# *A* POZNÁMKA:

- **1** Pokud ve vašem počítači není nainstalována aplikace MS PowerPoint, převod souboru se nezdaří.
- **2** PtG Converter podporuje maximálně pouze 20 stránek.
- **3** PtG Converter podporuje pouze převod souborů .ppt na soubory .PtG.

# <span id="page-87-0"></span>**Správa projektoru prostřednictvím rozhraní Web Management (Webová správa)**

# **Konfigurování síových nastavení**

Jestliže je projektor připojen k síti, můžete k němu přistupovat prostřednictvím webového prohlížeče. Pokyny pro konfigurování síových nastavení viz "Wireless/LAN Settings (Nastavení bezdrátu/místní sítě LAN)" na [strana 62](#page-61-0).

# **Přístup k nástroji Web Management (Webová správa)**

Spust'te internetový prohlížeč Internet Explorer 5.0 nebo vyšší nebo Firefox 1.5 nebo vyšší a zadejte adresu IP. Nyní můžete vstoupit do nástroje Web Management (Webová správa) a spravovat projektor ze vzdáleného umístění.

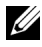

**POZNÁMKA:** Webová správa a nastavení jsou pro modely S500 a S500wi stejné.

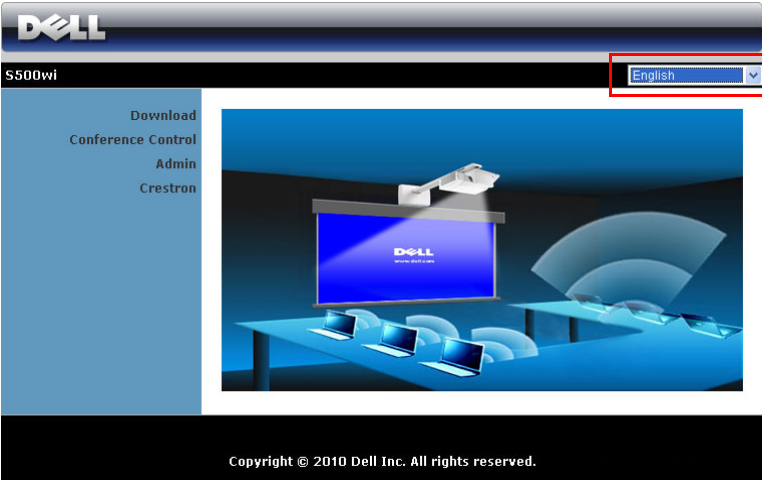

# **Hlavní stránka**

- Zadáním adresy IP do webového prohlížeče vstoupíte na stránku Home (Hlavní) nástroje Web Management (Webová správa). Viz "Wireless/LAN Settings (Nastavení bezdrátu/místní sítě LAN)" na [strana 62.](#page-61-0)
- Vyberte jazyk pro webovou správu ze seznamu.
- Klepnutím na libovolnou položku nabídky na levé kartě přejděte na stránku.

## **Stažení bezdrátového aplikačního softwaru**

Viz také ["Instalace bezdrátových sítí" na stran](#page-72-0)ě 73.

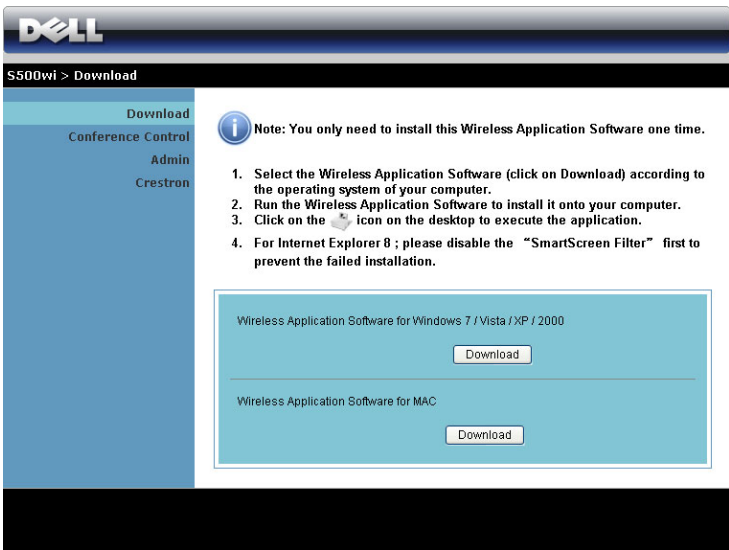

Klepněte na tlačítko **Download (Stáhnout)** odpovídajícího operačního systému ve vašem počítači.

# **Conference Control (Ovládání konferencí)**

Umožňuje hostit konferenční prezentace z různých zdrojů bez použití kabelů projektoru a umožňuje ovládat zobrazení jednotlivých prezentací na obrazovce.

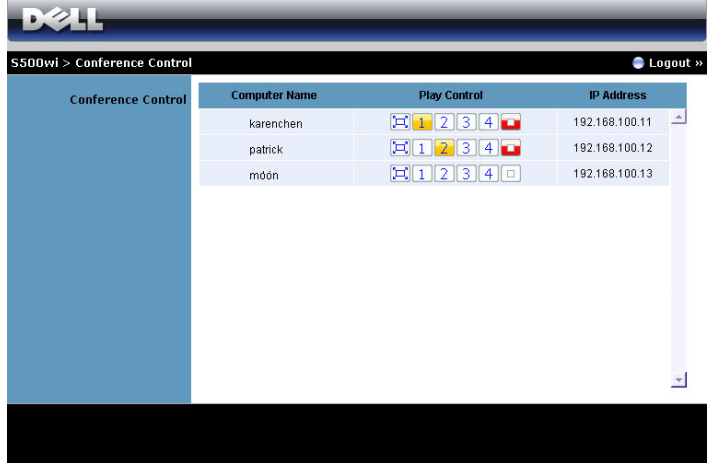

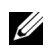

**22 POZNÁMKA:** Bez ovládání přehrávání konferencí získá poslední uživatel stisknutím tlačítka "Play (Přehrát)" v aplikaci kontrolu nad promítání na celou plochu.

**Computer Name (Název počítače)**: Ukazuje seznam počítačů přihlášených pro ovládání konference.

**Play Control (Ovládání přehrávání)**: Klepnutím na tato tlačítka můžete ovládat, jak se promítání z jednotlivých počítačů zobrazí na obrazovce.

- $\left[\Box\right]$  Promítání na celou obrazovku prezentace z počítače pokrývá celou promítací plochu.
- **1** Rozdělit 1 prezentace z počítače je zobrazena v levém horním rohu obrazovky.
- **2** Rozdělit 2 prezentace z počítače je zobrazena v pravém horním rohu obrazovky.
- **3** Rozdělit 3 prezentace z počítače je zobrazena v levém dolním rohu obrazovky.
- **4** Rozdělit 4 prezentace z počítače je zobrazena v pravém dolním rohu obrazovky.
- $\boxed{\Box}$  Zastavit promítání z počítače je zastaveno.

**IP Address (Adresa IP)**: Ukazuje adresu IP jednotlivých počítačů.

**POZNÁMKA:** Chcete-li konferenci ukončit, klepněte na Logout **(Odhlásit)**.

# **Správa vlastností**

# **Admin (Správce)**

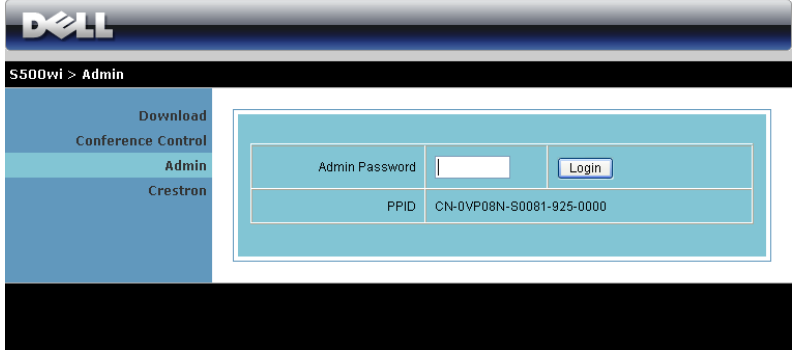

Pro vstup na stránku Admin (Správce) je vyžadováno heslo správce.

• **Admin Password (Heslo správce)**: Zadejte heslo správce a klepněte na **Login**  (Přihlášení). Výchozí heslo je "admin". Pokyny pro změnu hesla viz "Change Passwords (Změ[nit hesla\)" na stran](#page-95-0)ě 96.

#### **System Status (Stav systému)**

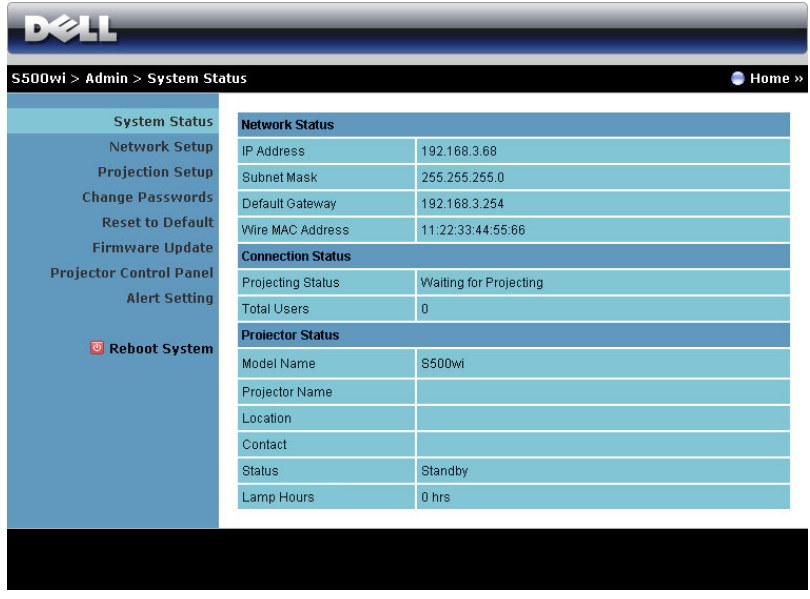

Zobrazuje informace **Network Status (Stav sítě)**, **Connection Status (Stav připojení)** a **Stav projektoru**.

# **Network Status (Stav sítě)**

Viz část OSD na [strana 62](#page-61-0).

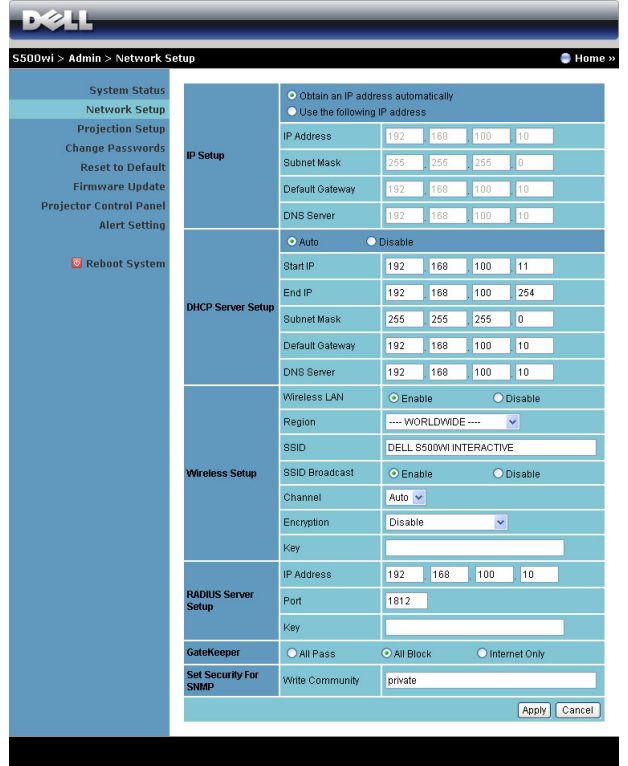

#### **IP Setup (Nastavení IP)**

• Volbou **Obtain an IP address automatically (Získat adresu IP automaticky)** bude přidělována adresa IP projektoru automaticky nebo volbou **Use the following IP address (Použít následující adresu IP)** bude adresa IP přidělena ručně.

#### **DHCP Server Setup (Nastavení serveru DHCP)**

• Volbou **Auto (Automaticky)** bude automaticky nakonfigurováno **Start IP (Počáteční IP)**, **End IP (Koncová IP)**, **Subnet Mask (Maska podsítě)**, **Default Gateway (Výchozí brána)** a adresa **DNS Server (Server DNS)** ze serveru DHCP nebo volbou **Disable (Deaktivovat)** tuto funkci deaktivujte.

#### **Wireless Setup (Nastavení bezdrátové komunikace)**

• Volbou **Enabled (Aktivováno)** nakonfigurujte **Region (Oblast)**, **SSID**, **SSID Broadcast (SSID vysílání)**, **Channel (Kanál)**, **Encryption (Šifrování)** a **Key (Klíč)**. Volbou **Disable (Deaktivovat)** deaktivujete bezdrátovou konfiguraci.

**SSID**: Maximální délka 32 znaků.

**Encryption (Šifrování)**: Můžete **Disable (Deaktivovat)** klíč WPA nebo vybrat 64bitový nebo 128bitový v řetězci ASCII nebo HEX.

**Key (Klíč)**: Je-li šifrování aktivováno, musíte nastavit hodnotu klíče podle režimu Encription (Šifrování), který jste vybrali.

#### **RADIUS Server Setup (Nastavení serveru RADIUS)**

• Nastavte údaje IP address (Adresa IP), Port a Key (Klíč).

#### **GateKeeper (Server GateKeeper)**

• K dispozici jsou tři možnosti:

**All Pass (Povolit vše)**: Umožňuje uživatelům přistupovat ke kancelářské síti prostřednictvím bezdrátového projektoru.

**All Block (Blokovat vše)**: Blokuje uživatelům přístup ke kancelářské síti prostřednictvím bezdrátového projektoru.

**Internet Only (Pouze Internet)**: Blokuje uživatele z kancelářské sítě, ale přesto zachovává možnost připojení k Internetu.

#### **Set Security For SNMP (Nastavení zabezpečení SNMP)**

• Nastavte údaje Write Community (Komunita s oprávněním zápisu).

Klepnutím na tlačítko **Apply (Použít)** uložíte a použijete veškeré změny. Změny se projeví až po restartování projektoru.

#### $\bullet$  Home » S500wi > Admin > Projection Setup **System Status** Resolution WXGA (1280X800) V Network Setup O Disable **Projection Setup Projection Setup** Login Code ● Random **Change Passwords** O Use the following code **Reset to Default** Model Name S500wi **Firmware Update Projector Control Panel Projector Name** D07987 **Projector Setup Alert Setting** Location Reboot System Contact Apply | Cancel

## **Projection Setup (Nastavení promítání)**

#### **Projection Setup (Nastavení promítání)**

- **Resolution (Rozlišení)**: Umožňuje vybrat rozlišení. K dispozici jsou následující možnosti: XGA (1024 x 768) a WXGA (1280 x 800).
- **Login Code (Přihlašovací heslo)**: Vyberte způsob, jakým má projektor generovat přihlašovací heslo. K dispozici jsou tři možnosti:
	- **Disable (Deaktivovat)**: Při přihlašování k systému není vyžadováno přihlašovací heslo.
	- **Random (Náhodně)**: Výchozí je **Random (Náhodně)**. Přihlašovací heslo bude generováno náhodně.
	- **Use the following code (Použít následující heslo)**: Zadejte čtyřčíselné heslo. Toto heslo bude použito pro přihlášení k systému.

#### **Projector Setup (Nastavení projektoru)**

• Nakonfigurujte informace **Model Name (Název modelu)**, **Projector Name (Název projektoru)**, **Location (Umístění)** a **Contact (Kontakt)** (až 21 znaků pro každé pole).

Klepnutím na tlačítko **Apply (Použít)** uložíte a použijete veškeré změny. Změny se projeví až po restartování projektoru.

#### <span id="page-95-0"></span>**Change Passwords (Změnit hesla)**

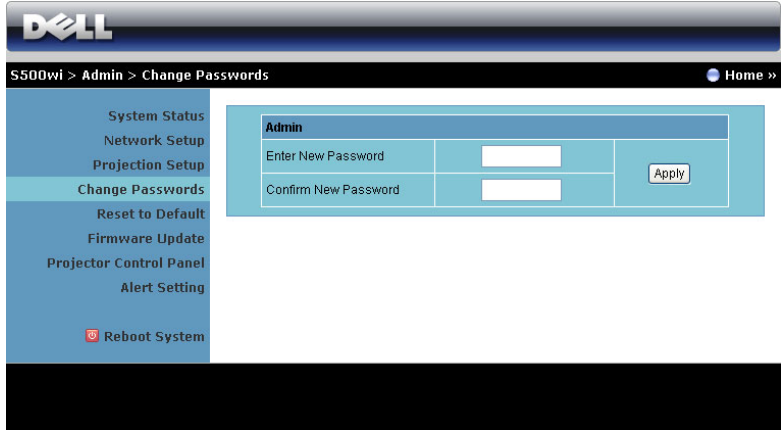

Na této stránce lze změnit heslo správce.

- **Enter New Password (Zadejte nové heslo)**: Zadejte nové heslo.
- **Confirm New Password (Potvrzení nového hesla)**: Znovu zadejte nové heslo a klepněte na **Apply (Použít)**.

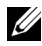

**POZNÁMKA:** Pokud zapomenete heslo správce, kontaktujte společnost Dell.

#### **Reset to Default (Obnovit výchozí)**

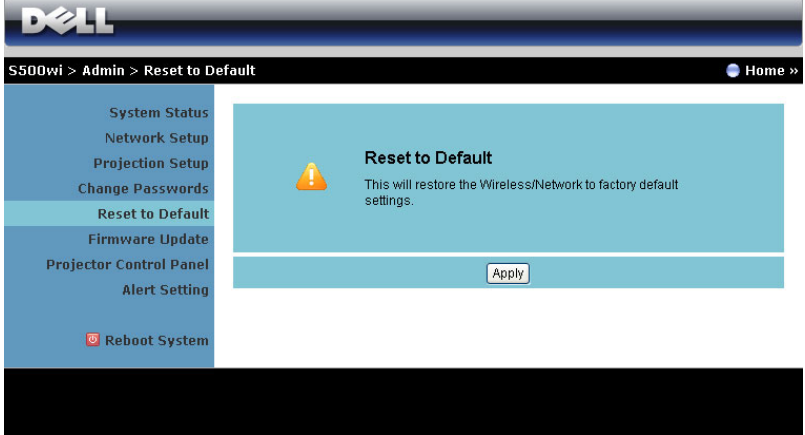

Klepnutím na **Apply (Použít)** obnovíte výchozí tovární nastavení konfigurace bezdrátové/síové komunikace.

### **Firmware Update (Aktualizace firmwaru)**

Stránka Firmware Update (Aktualizace firmwaru) slouží k aktualizování bezdrátového firmwaru projektoru.

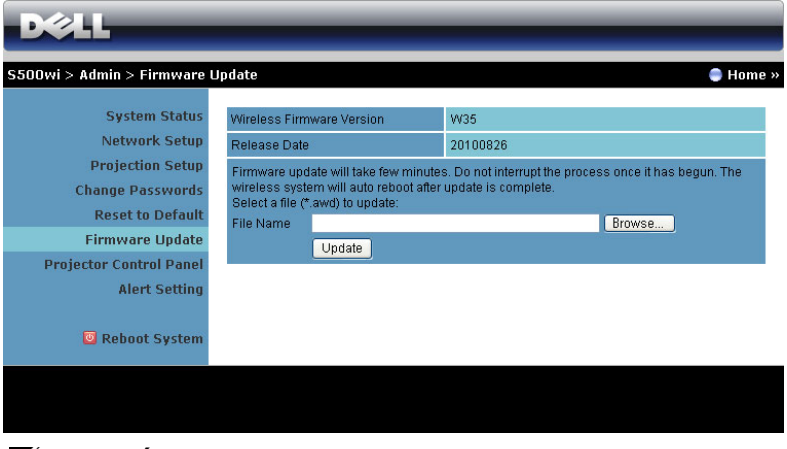

**POZNÁMKA:** Po úspěšném dokončení upgradu firmwaru deaktivujte a aktivujte bezdrát/sí pomocí nabídky OSD, aby se restartovala síová karta pro projektor.

Chcete-li spustit aktualizaci firmwaru, postupujte podle následujících kroků:

- 1 Stisknutím tlačítka **Browse (Procházet)** vyberte soubor pro aktualizaci.
- 2 Klepnutím na tlačítko **Update (Aktualizovat)** spust'te aktualizaci. Počkejte, dokud systém nezaktualizuje firmware ve vašem zařízení.

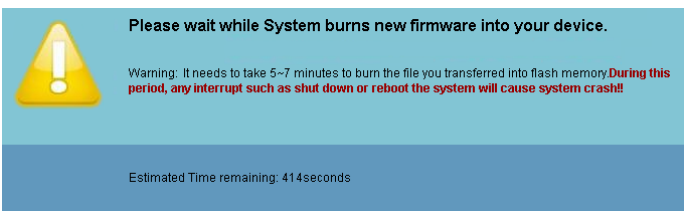

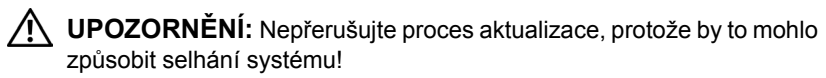

3 Po dokončení aktualizace klepněte na tlačítko **OK**.

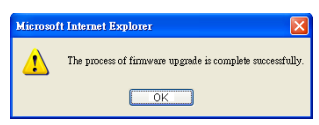

## **Projector Control Panel (Ovládací panel projektoru)**

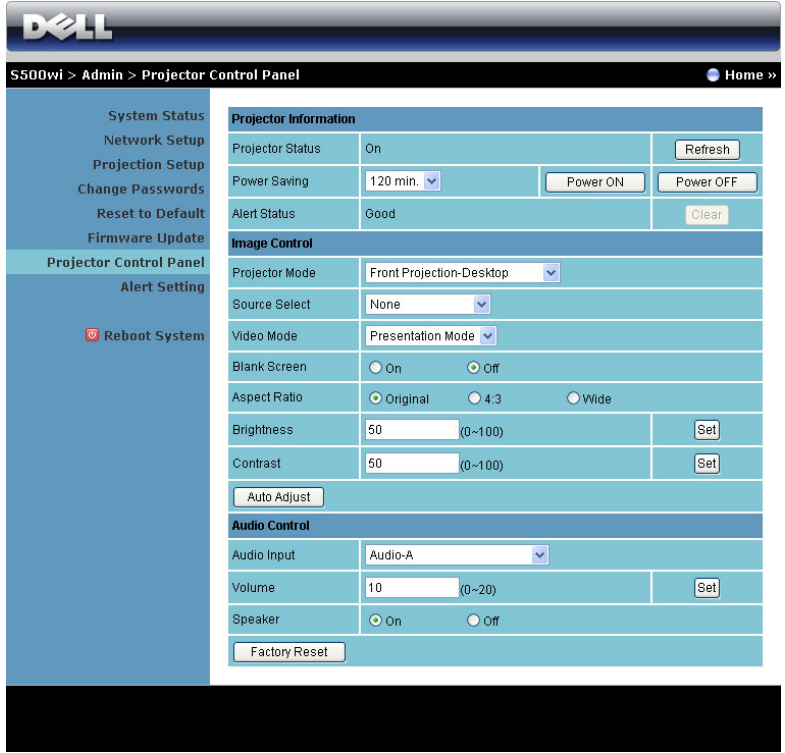

#### **Projector Information (Informace o projektoru)**

- **Stav projektoru**: Existuje pět stavů: Lamp On (Lampa je zapnutá), Standby (Pohotovostní režim), Power Saving (Úsporný režim) a Cooling (Chlazení) a Warming up (Zahřívání). Klepnutím na tlačítko **Refresh (Aktualizovat)** obnovíte stav a nastavení ovládání.
- **Power Saving (Úsporný režim)**: Položku Power Saving (Úsporný režim) lze nastavit na Off (Vypnuto), 30, 60, 90 nebo 120 minut. Více informací najdete v části ["Power Saving \(Úsporný režim\)" na stran](#page-67-0)ě 68.
- **Alert Status (Stav upozornění)**: K dispozici jsou tři stavy upozornění: Lamp warning (Varování lampy), Low lamp life (Končí životnost lampy) a Temperature warning (Varování teploty). Projektor se může zablokovat v ochranném režimu, je-li aktivováno některé varování. Chcete-li ukončit ochranný režim, klepnutím na tlačítko **Clear (Vymazat)** vymažte stav upozornění před zapnutím projektoru.

#### **Image Control (Nastavení zobrazení)**

- **Projector Mode (Režim projektoru)**: Umožňuje vybrat režim projektoru v závislosti na jeho umístění. K dispozici jsou čtyři režimy promítání: Rear Projection-Desktop (Zepředu – stolní provedení), Front Projection-Wall Mount (Zepředu – montáž na stěnu), Rear Projection-Desktop (Zezadu – stolní provedení) a Rear Projection-Wall Mount (Zezadu – montáž na stěnu).
- **Source Select (Výběr zdroje)**: Nabídka Source Select (Výběr zdroje) umožňuje vybrat vstupní zdroj projektoru. Můžete vybrat VGA-A, VGA-B, S-Video, Composite Video (Kompozitní video), HDMI, Wireless Display (Bezdrátové zobrazení), USB Display (Zobrazení USB) nebo USB Viewer (Prohlížeč USB).
- **Video Mode (Režim videa)**: Výběrem režimu optimalizujete zobrazený obraz podle toho, k čemu je projektor používán. Můžete zvolit:
	- **Presentation (Prezentace)**: Optimální pro snímky prezentace.
	- **Bright (Jasný)**: Maximální jas a kontrast.
	- **Movie (Film)**: Pro sledování filmů a prohlížení fotografií.
	- **sRGB**: Poskytuje přesnější podání barev.
	- **Custom (Vlastní)**: Upřednostňovaná nastavení uživatele.
- **Blank Screen (Prázdná obrazovka)**: Můžete vybrat možnost On (Zapnuto) nebo Off (Vypnuto).
- **Aspect Ratio (Poměr stran)**: Výběrem formátu umožňuje zvolit vzhled obrazu.
- **Brightness (Jas)**: Výběrem hodnoty až upravte jas obrazu.
- **Contrast (Kontrast)**: Výběrem hodnoty nastavte kontrast zobrazení.

Klepnutím na tlačítko **Auto Adjust (Upravit automaticky)** budou nastavení upravena automaticky.

#### **Audio Control (Ovládání zvuku)**

- **Audio Input (Vstup zvuku)**: Slouží k výběru vstupního zdroje. K dispozici jsou následující možnosti: Audio-A (Zvuk-A), Audio-B (Zvuk-B), HDMI, Wireless/LAN (Bezdrát/místní sít' LAN) a Microphone (Mikrofon).
- **Volume (Hlasitost)**: Vyberte hodnotu (0 20) hlasitosti zvuku.
- **Speaker (Reproduktor)**: Výběrem možnosti **On (Zapnuto)** aktivujete funkci zvuku nebo výběrem možnosti **Off (Vypnuto)** deaktivujete nastavení zvuku.

Klepnutím na tlačítko **Factory Reset (Obnova výchozího nastavení)** obnovíte výchozí tovární nastavení.

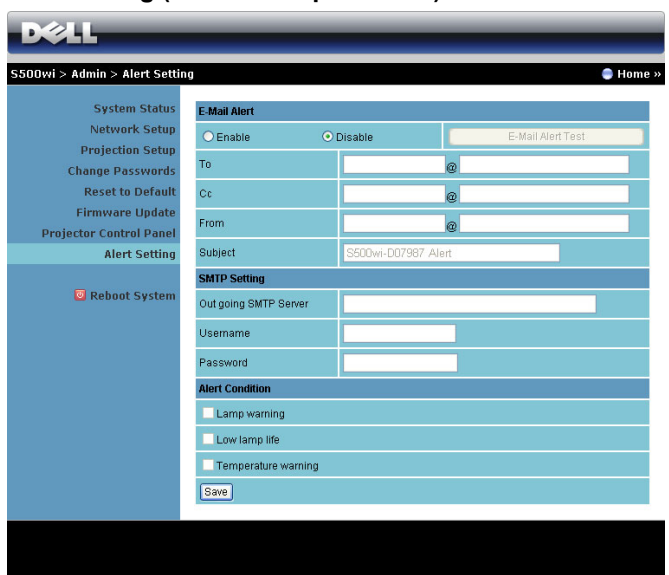

## **Alert Setting (Nastavení upozornění)**

#### **E-mail Alert (Upozornění e-mailem)**

- E-mail Alert (Upozornění e-mailem): Můžete nastavit, zda chcete být upozorňování e-mailem (Enable (Aktivovat)) či nikoli (Disable (Deaktivovat)).
- To (Komu)/Cc (Kopie)/From (Od): Můžete zadat e-mailovou adresu odesílatele (From (Od)) a příjemců (To (Komu)/Cc (Kopie)) pro přijímání upozornění v případě neobvyklé situace nebo varování.
- Subject (Předmět): Můžete zadat předmět e-mailu.

Klepnutím na tlačítko **E-mail Alert Test (Test upozornění e-mailem)** proveďte test nastavení upozornění e-mailem.

#### **SMTP Setting (Nastavení SMTP)**

• **Out going SMTP server (Odchozí SMTP server)**, **User name (Uživatelské jméno),** a **Password (Heslo)** vám poskytne správce vaší sítě nebo MIS.

#### **Alert Condition (Podmínka upozornění)**

• Můžete vybrat neobvyklé situace nebo varování, na která chcete být upozorňováni e-mailem. V případě splnění podmínek pro upozornění bude odeslán e-mail příjemcům (To (Komu)/Cc (Kopie)).

Klepnutím na tlačítko **Save (Uložit)** uložte nastavení.

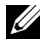

**22 POZNÁMKA:** E-mailové upozornění funguje se standardním SMTP serverem prostřednictvím výchozího portu 25. Nepodporuje šifrování a ověřování (SSL nebo TLS).

#### **Reboot System (Restartovat systém)**

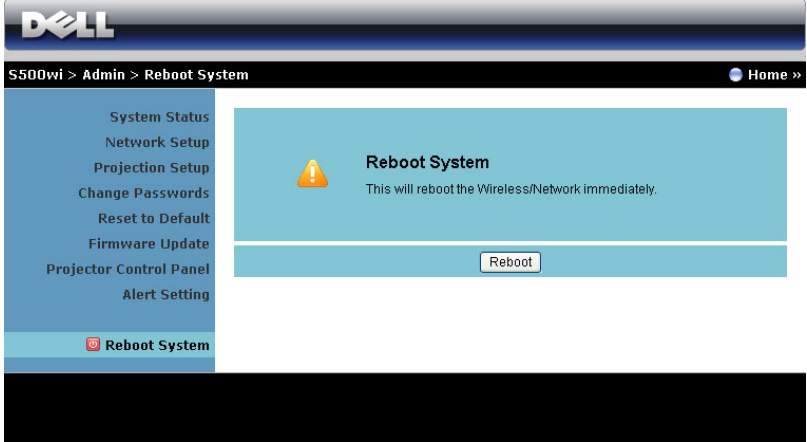

Klepnutím na **Reboot (Restartovat)** restartujete systém.

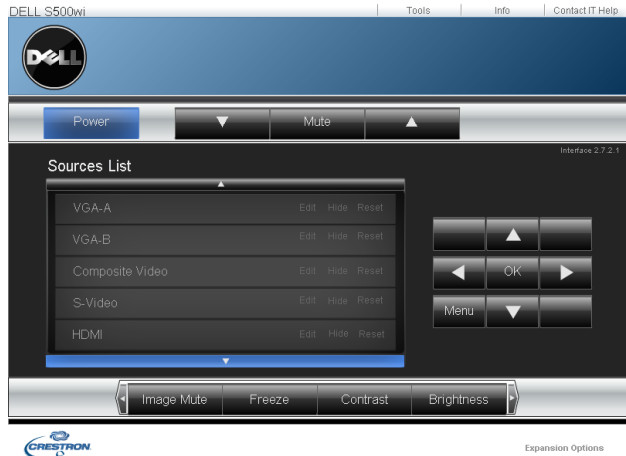

# **Crestron**

Pro funkci Crestron.

# *Časté dotazy:*

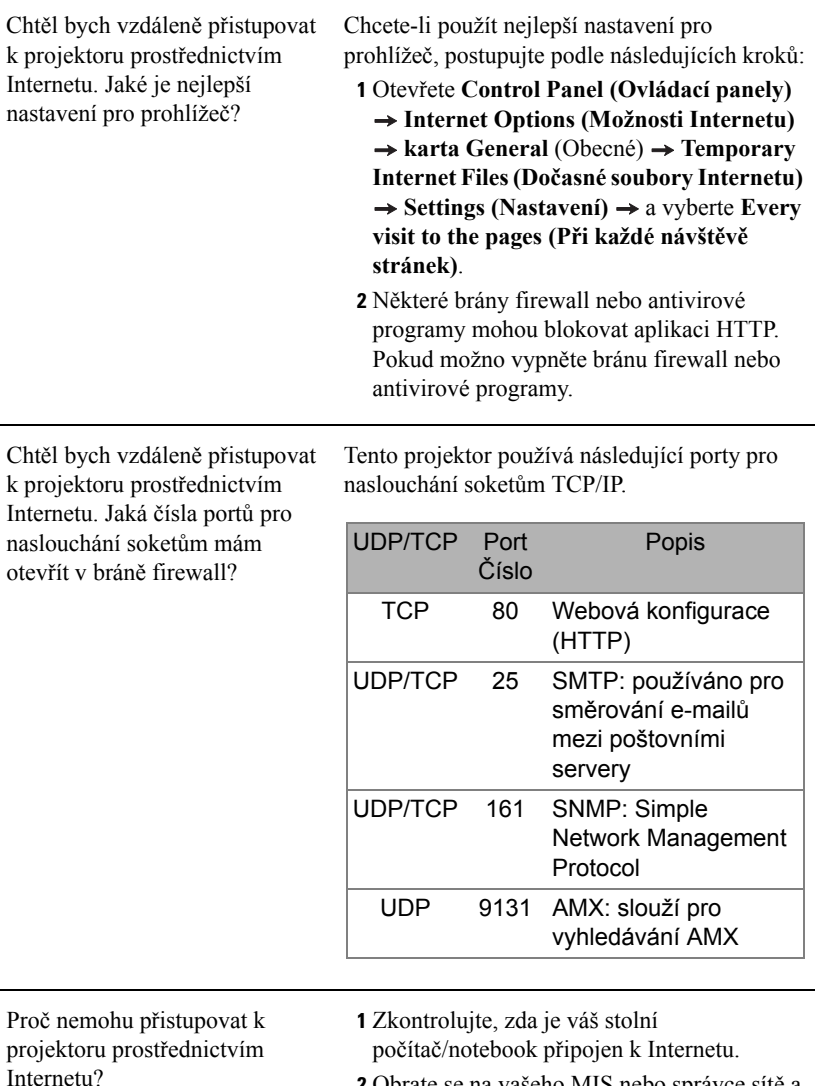

**2** Obrate se na vašeho MIS nebo správce sítě a zjistěte, zda se váš stolní počítač/notebook nachází ve stejné podsíti.

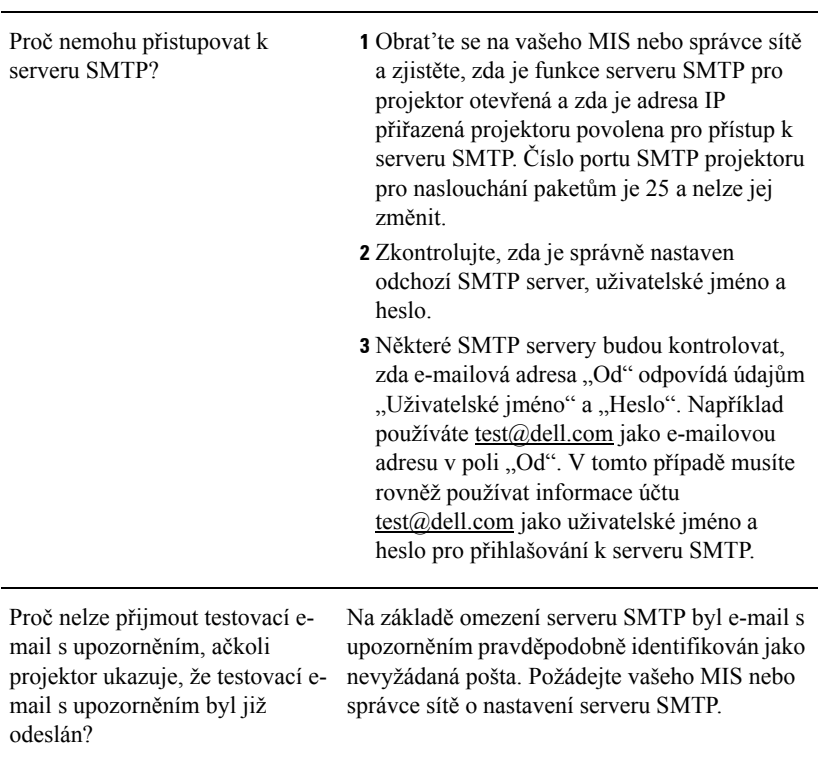

#### *Konfigurace brány firewall a časté dotazy*

Otázka: Proč nemohu přistupovat na stránku Web Management (Webová správa)? Odpověď: Konfigurace brány firewall ve vašem počítači vám může zabraňovat v přístupu na webovou stránku Web Management (Webová správa). Zkontrolujte následující konfigurační nastavení:

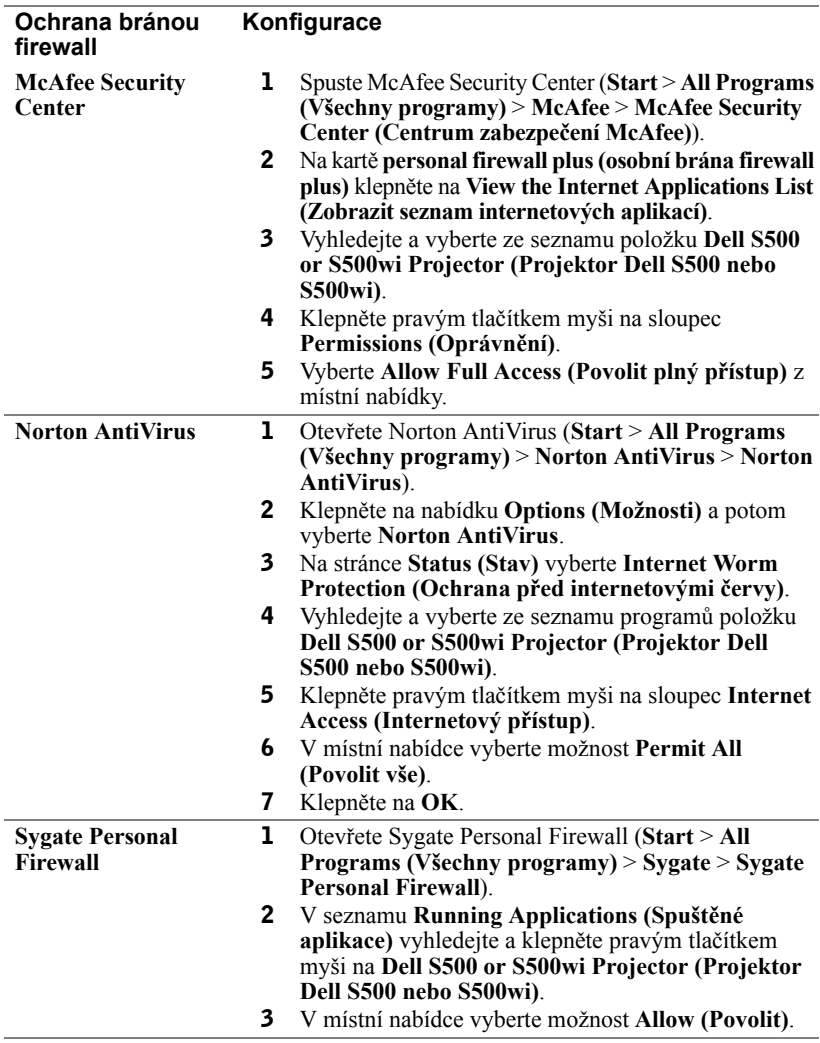

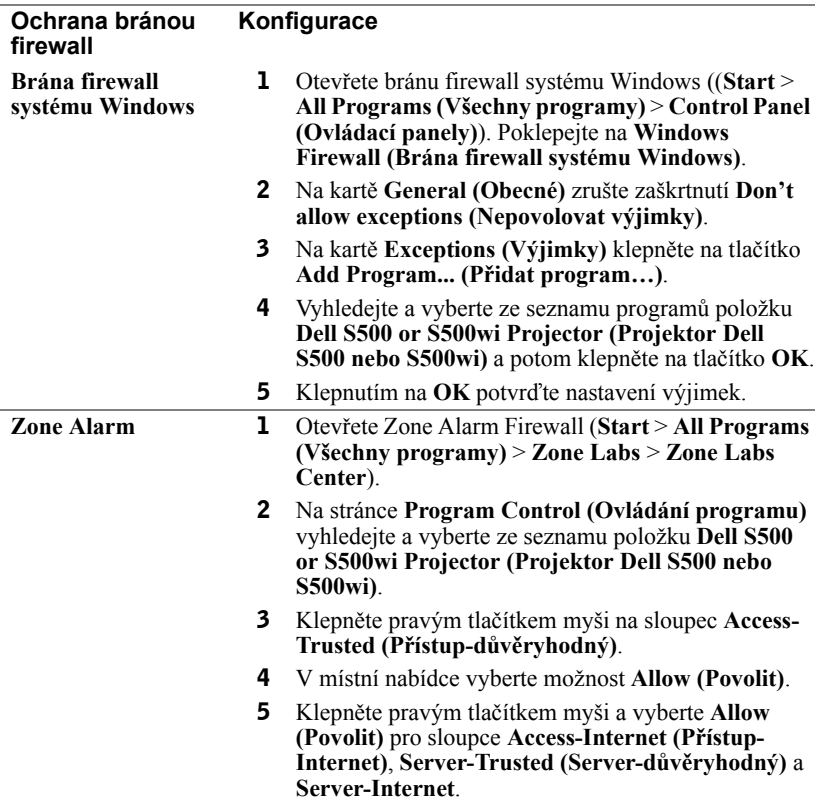

# <span id="page-106-0"></span>**Make Application Token (Vytvořit aplikační token)**

Aplikační oken umožňuje promítat z připojeného USB tokenu.

- 1 V aplikačním softwaru klepněte na  $\|\equiv\|$  > **Make Application Token (Vytvořit aplikační token)**.
- 2 Zobrazí se následující obrazovka. Klepněte na tlačítko **Next (Další)**.

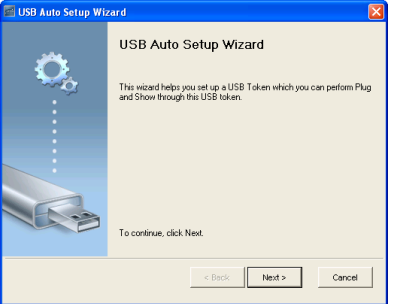

3 Připojte jednotku flash do některého z portů USB počítače. Vyberte jednotku ze seznamu a potom klepněte na **Next (Další)**.

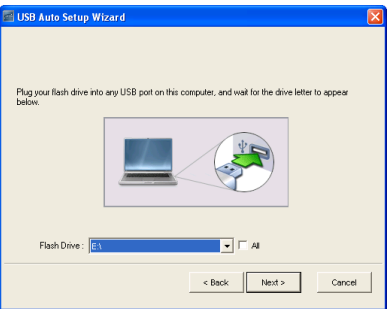

4 Klepnutím na **Finish (Dokončit)** ukončete průvodce.

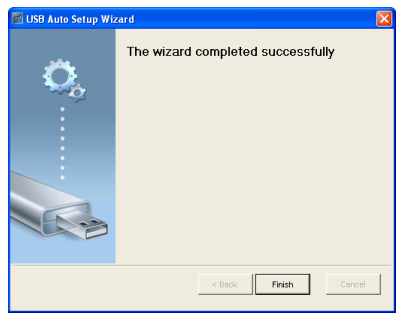

# **4**

# **Odstraňování problémů s projektorem**

Máte-li problémy s projektorem, přečtěte si následující rady k odstraňování závad. Jestliže problém přetrvává, kontaktujte společnost Dell™ (viz Kontaktní informace společnosti Dell™ [strana 125\)](#page-124-0).

Na projekční ploše se neobjeví žádný obraz

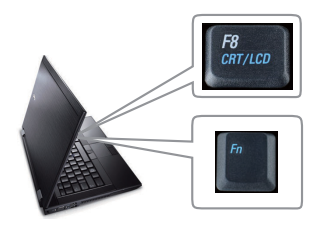

#### **Problém Možné řešení**

- Zkontrolujte, zda jste vybrali správní vstupní zdroj v nabídce INPUT SOURCE (ZDROJ VSTUPU).
- Ujistěte se, že je zapnut externí video port. Používáte-li přenosný počítač Dell™ typu laptop, stiskněte  $\lceil \frac{R}{2} \rceil$  ( $\lceil \frac{R}{2} \rceil$  ( $\lceil \frac{R}{2} \rceil$ +F8). V případě jiného počítače si přečtěte příslušnou dokumentaci. Pokud obrázky nejsou zobrazeny správně, zaktualizujte ovladač grafiky počítače. V případě počítačů Dell viz support.dell.com.
- Ujistěte se, že všechny kabely jsou dobře zapojené. Viz ["Zapojení projektoru" na stran](#page-11-0)ě [12](#page-11-0).
- Zkontrolujte, zda nejsou kontakty v konektorech ohnuté nebo poškozené.
- Zkontrolujte, zda je správně nainstalována projekční lampa (viz část "Výmě[na lampy" na](#page-115-0)  [stran](#page-115-0)ě 116).
- Použijte **Test Pattern (Testovací vzor)** v části **Projector Settings (Nastavení projektoru) v nabídce Advanced Settings (Upřesnit nastavení)**. Ujistěte se, že barvy vzoru testovacího obrazce jsou správné.
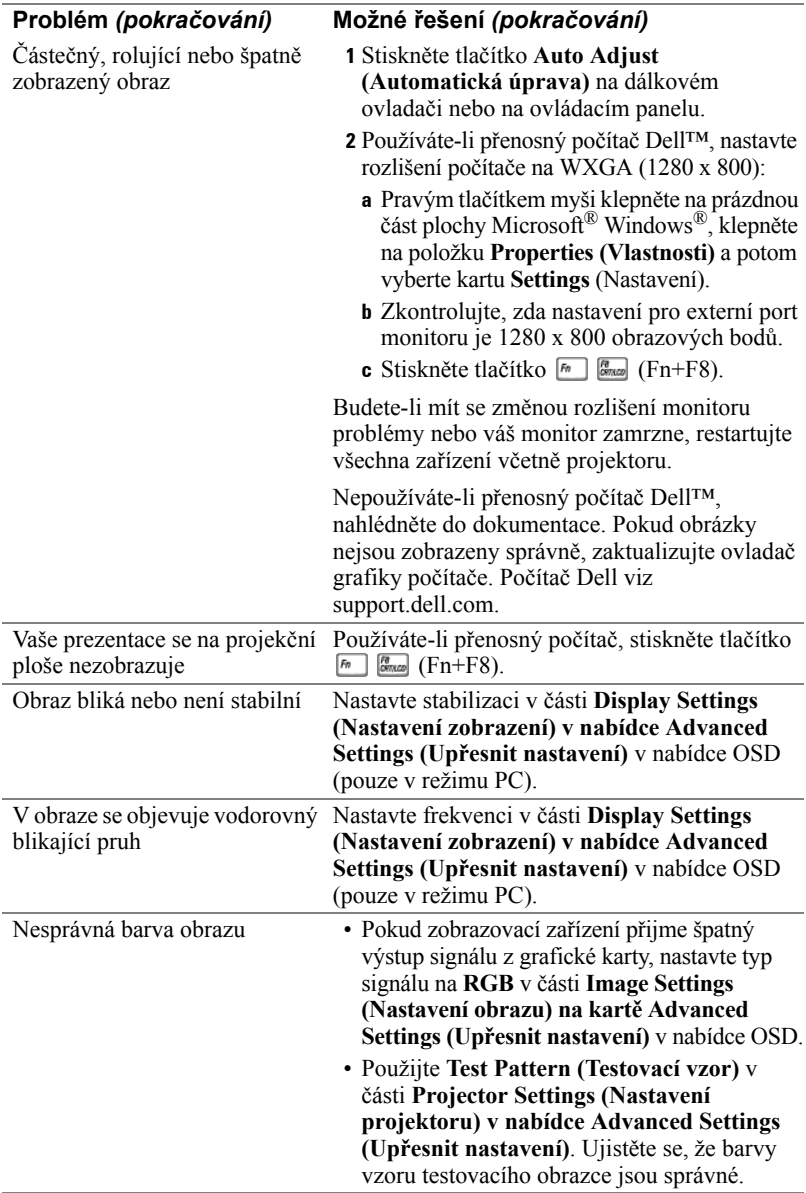

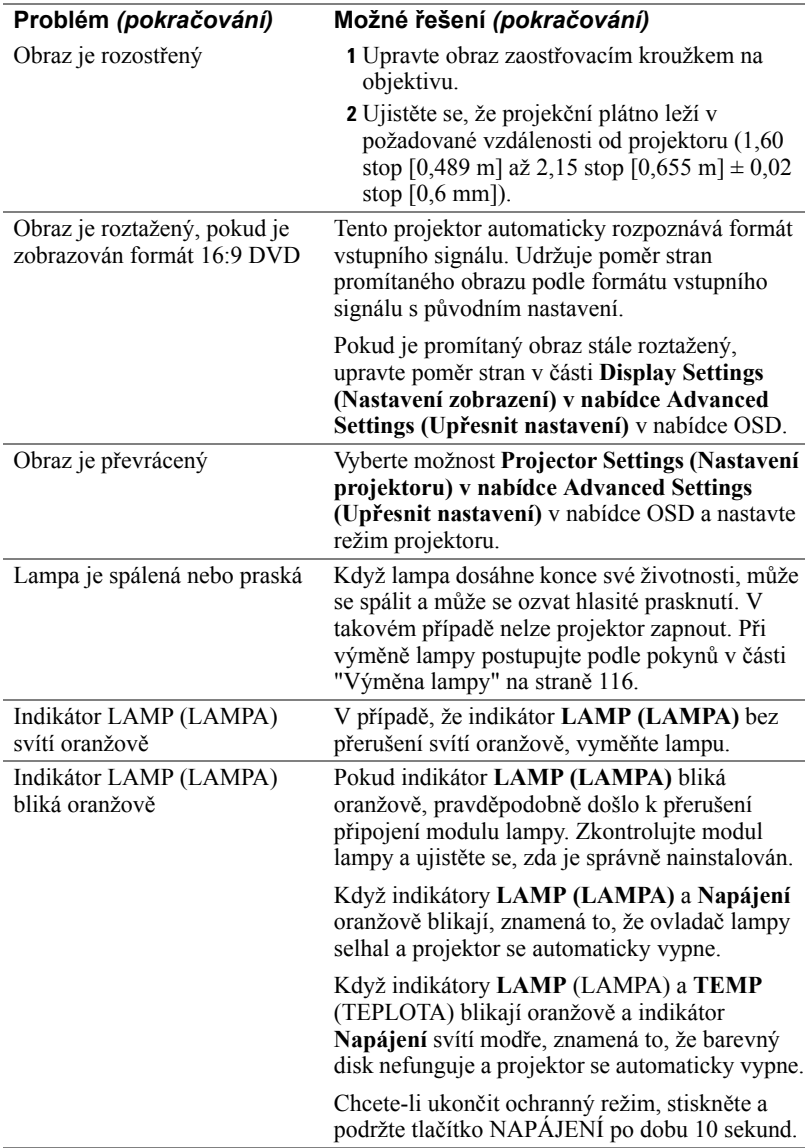

<span id="page-110-0"></span>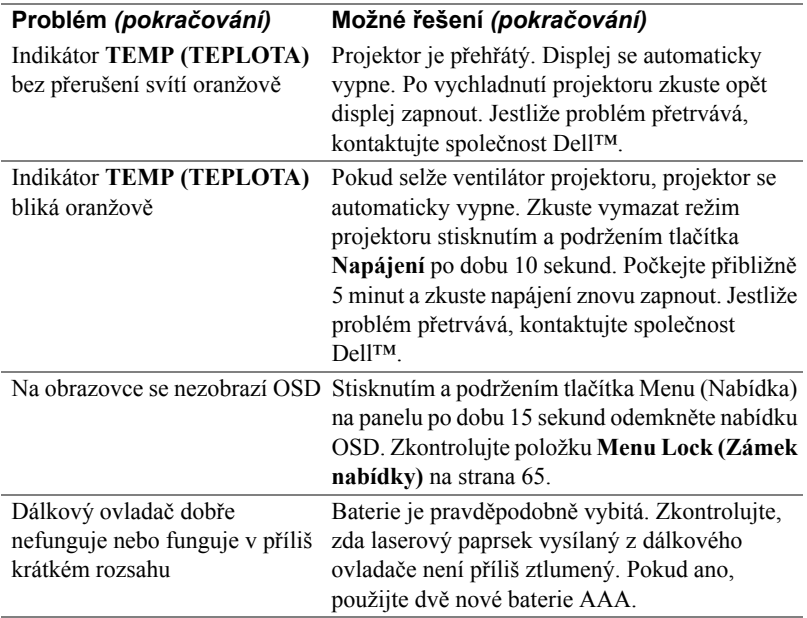

## **Odstraňování závad interaktivního pera**

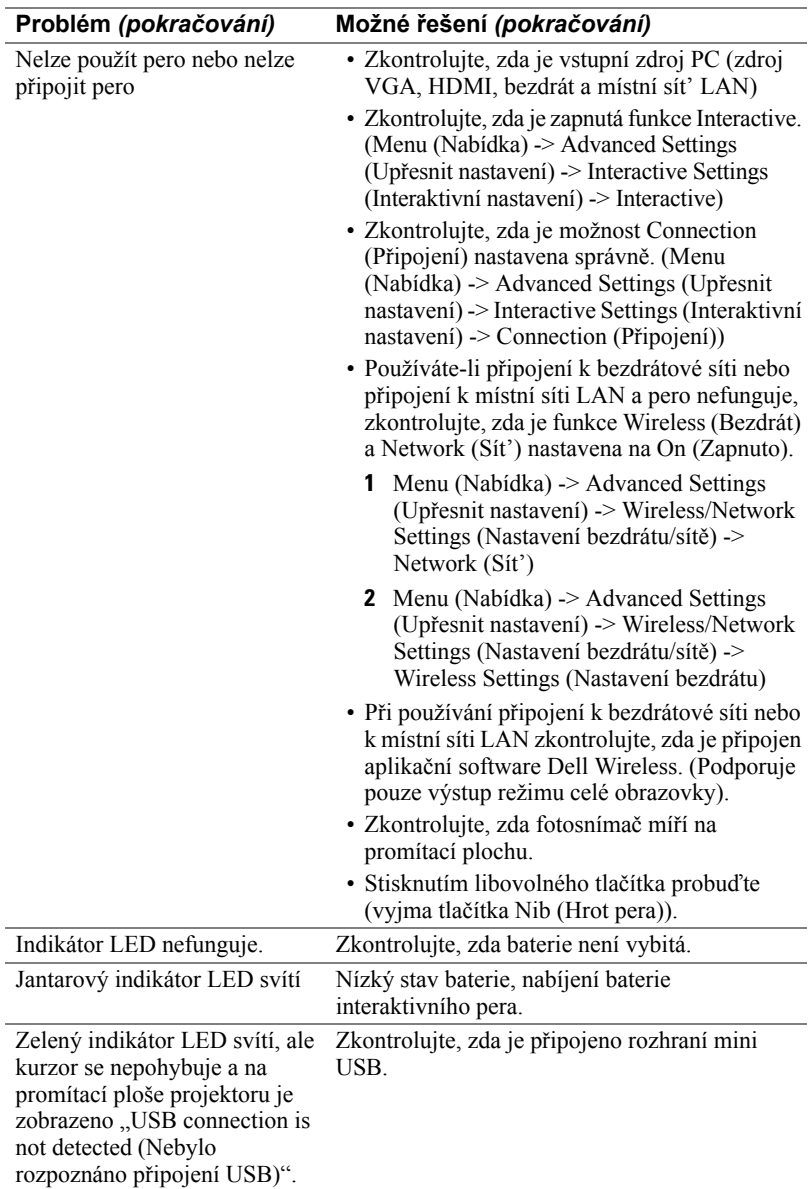

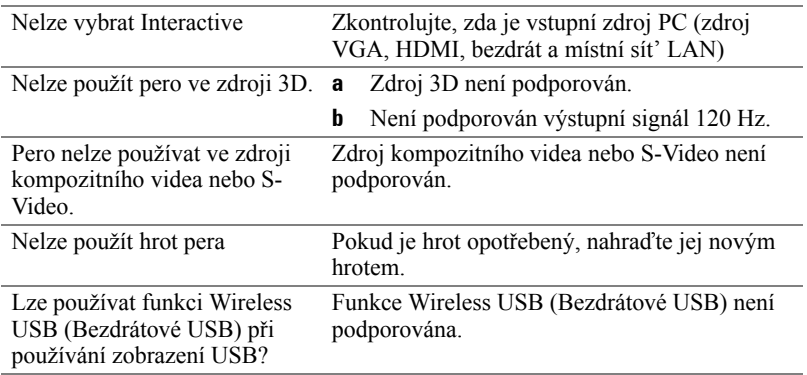

## **Vodící signály**

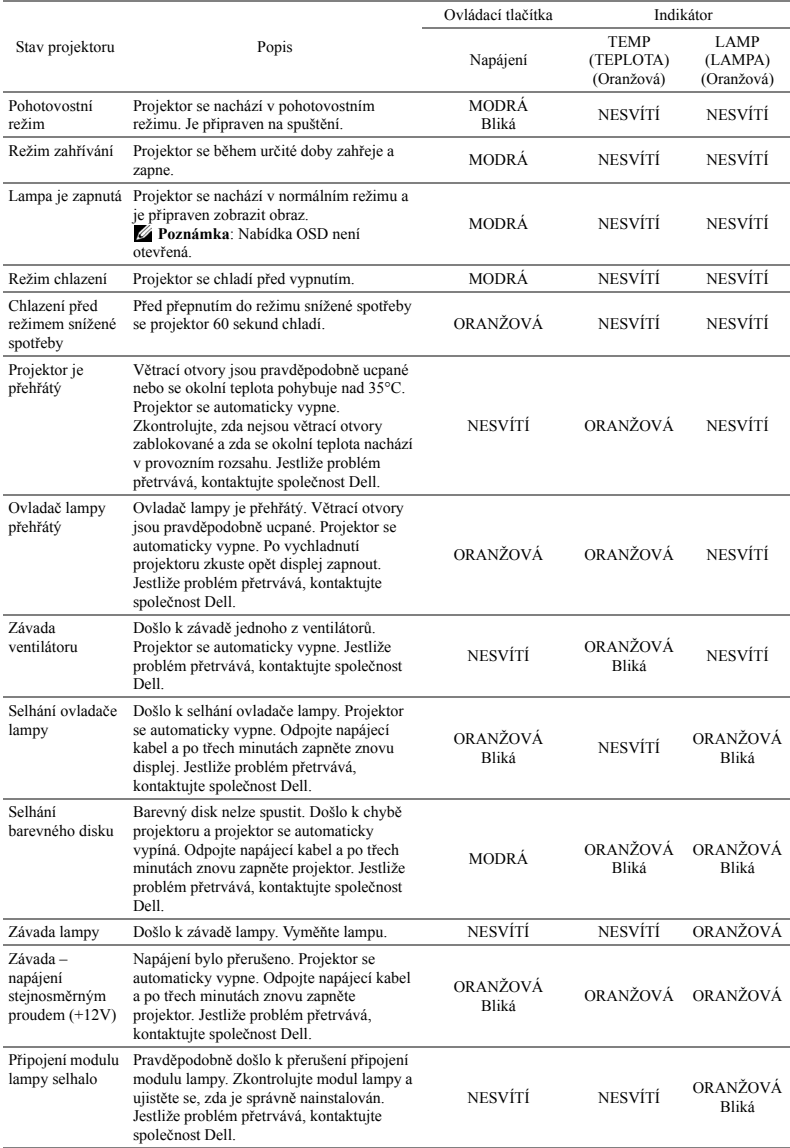

## **Vodící signály LED interaktivního pera**

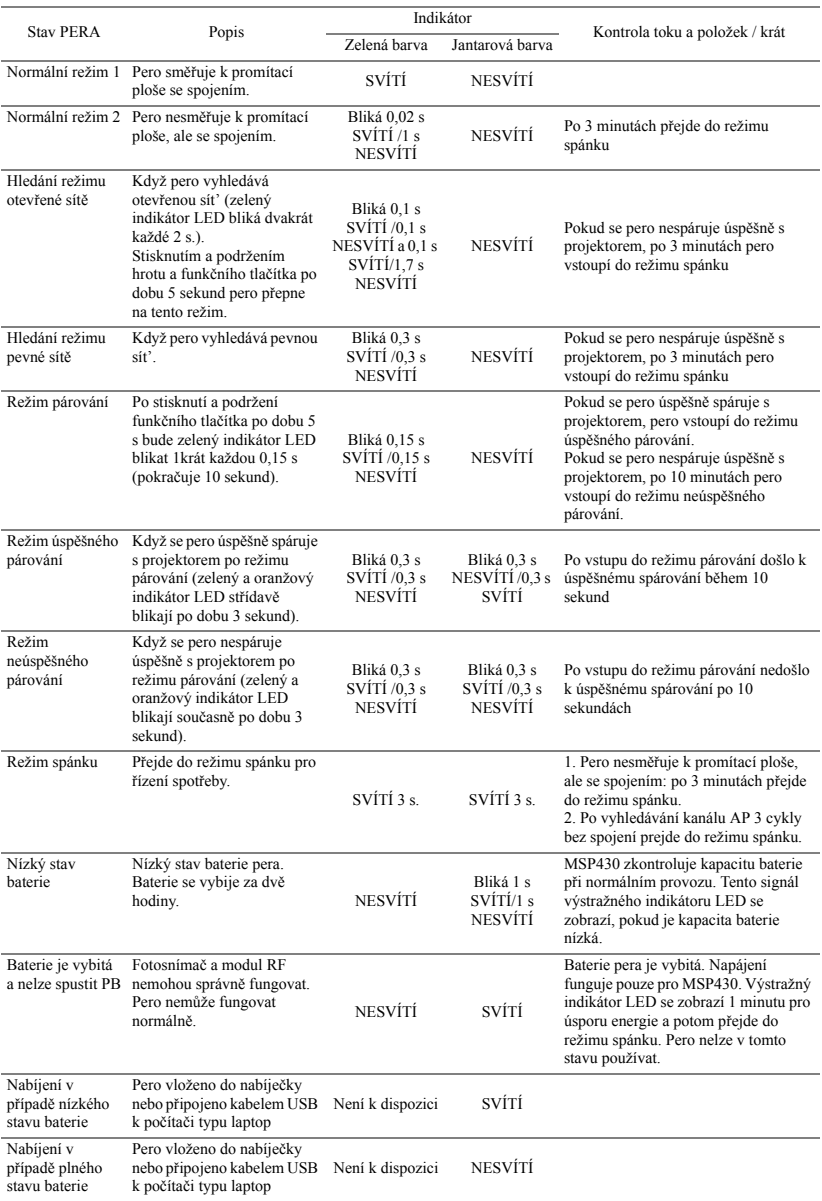

# <span id="page-115-2"></span><span id="page-115-0"></span>**Výměna lampy**

**UPOZORNĚNÍ: Než začnete provádět jakýkoli postup v tomto oddílu, zajistěte splnění bezpečnostních pokynů na straně [strana 10](#page-9-0).**

Vyměňte lampu, jakmile se na obrazovce objeví zpráva "**Lamp is approaching the end of its useful life in the operation. (Blíží se konec provozní životnosti lampy.) Replacement suggested! www.dell.com/lamps" (Blíží se konec životnosti lampy v plném provozu. Doporučujeme lampu vyměnit)**. Jestliže problém přetrvává i po výměně lampy, kontaktujte společnost Dell™. Další informace viz Kontaktování společnosti Dell™ [na stran](#page-124-0)ě 125.

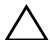

<span id="page-115-1"></span>**UPOZORNĚNÍ: Aby byl zajištěn bezpečný a optimální provoz projektoru, používejte originální lampu.**

**UPOZORNĚNÍ: Používáním se lampa silně zahřívá. Nepokoušejte se vyměnit lampu, pokud jste nenechali projektor po použití vychladnout po dobu alespoň 30 minut.**

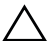

**UPOZORNĚNÍ: Nikdy se nedotýkejte žárovky ani skleněné části lampy. Lampy projektorů jsou velmi křehké a při doteku se mohou roztříštit. Rozbité střepy jsou ostré a mohou způsobit zranění.**

**UPOZORNĚNÍ: Dojde-li k roztříštění lampy, odstraňte z projektoru všechny prasklé kusy a zlikvidujte nebo recyklujte v souladu se státními, místními a federálními zákony. Další informace viz www.dell.com/hg.**

- **1** Vypněte projektor a odpojte kabel sít'ového napájení.
- **2** Ponechte projektor vychladnout po dobu minimálně 30 minut.
- **3** Uvolněte jeden šroub, který drží kryt lampy a sejměte kryt.
- **4** Uvolněte jeden šroub, který drží lampu.
- **5** Uchopte lampu za kovovou úchytku a vyjměte ji.
- *L* POZNÁMKA: Společnost Dell™ může požadovat, aby lampy vyměněné v záruce byly vráceny. V opačném případě si u místního závodu na zpracování odpadu zijstěte nejbližší sběrné místo.
- **6** Namontujte novou lampu.
- **7** Utáhněte dva šrouby, které drží lampu.
- **8** Nasaďte kryt lampy a utáhněte šroub.

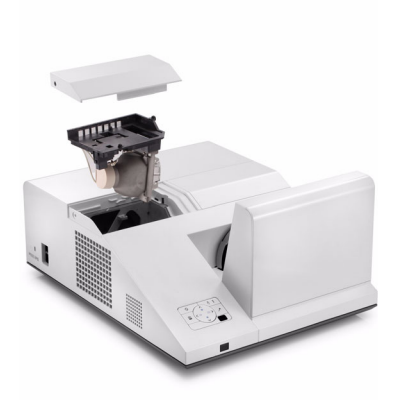

**9** Vyberte možnost "Yes" (Ano) u položky **Lamp Reset (Reset lampy)** v části **Power Settings (Nastavení napájení) v nabídce Advanced Setting (Upřesnit nastavení)** v nabídce OSD (viz Power Settings (Nastavení napájení) v nabídce Advanced Setting (Upřesnit nastavení) na [strana 67](#page-66-0)). Při instalaci nového modulu lampy projektor automaticky rozpozná a vynuluje provozní hodiny lampy.

**UPOZORNĚNÍ: Likvidace lampy (pouze pro USA) LAMPA (LAMPY) UVNITŘ VÝROBKU OBSAHUJÍ RTUT' A MUSÍ SE RECYKLOVAT NEBO LIKVIDOVAT PODLE MÍSTNÍCH, STÁTNÍCH NEBO FEDERÁLNÍCH ZÁKONŮ. VÍCE INFORMACÍ NAJDETE NA ADRESE WWW.DELL.COM/HG, NEBO KONTAKTUJTE ELECTRONIC INDUSTRIES ALLIANCE NA ADRESE WWW.EIAE.ORG. INFORMACE O LIKVIDACI LAMPY NAJDETE NA STRÁNKÁCH WWW.LAMPRECYCLE.ORG.**

# **Technické údaje**

<span id="page-117-12"></span><span id="page-117-11"></span><span id="page-117-10"></span><span id="page-117-9"></span><span id="page-117-8"></span><span id="page-117-7"></span><span id="page-117-6"></span><span id="page-117-5"></span><span id="page-117-4"></span><span id="page-117-3"></span><span id="page-117-2"></span><span id="page-117-1"></span><span id="page-117-0"></span>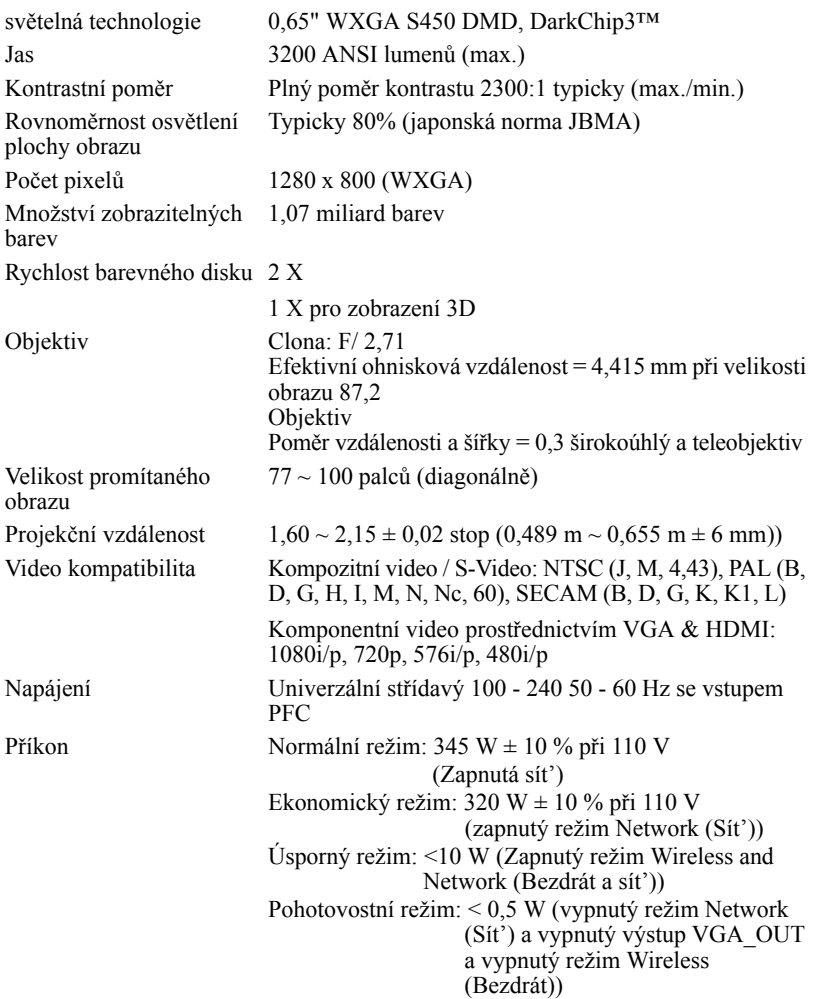

<span id="page-118-1"></span><span id="page-118-0"></span>

<span id="page-118-3"></span>Rozměry projektoru  $(S \times V \times H)$ 

<span id="page-118-4"></span>Zvuk 2 reproduktory x 5 wattů RMS Hlučnost 34 dB(A) v normálním režimu, 31 dB(A) v úsporném režimu Hmotnost projektoru  $15,6$  lb  $(7,08 \text{ kg}) \pm 0,05$  lb Hmotnost pera  $0.13$  lb  $(60 \text{ g})$  (s baterii Li-ion) 12,9 x 7,5 x 16,6 palců (326,8 x 191 x 40,5 mm)

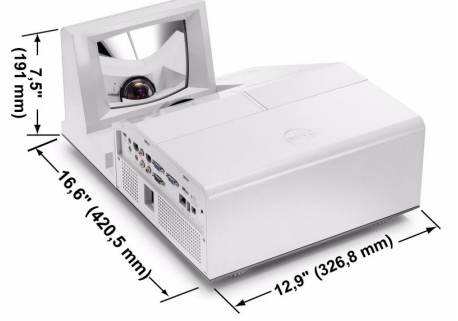

Rozměry interaktivního pera  $(\check{S} \check{x} V \check{x} H)$ Pouze pro S500wi

0,88 x 0,94 x 6,66 palců (22,46 x 23,79 x 169,17 mm)

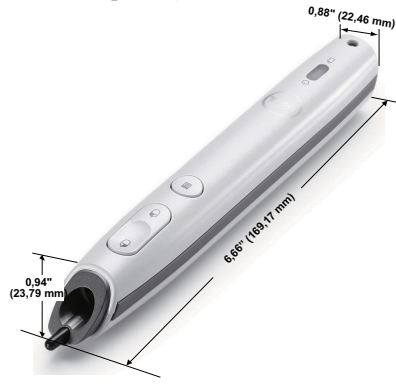

<span id="page-118-2"></span>Pracovní prostředí Provozní teplota: 5°C - 35°C (41°F- 95°F) Vlhkost: 80% maximum

Teplota skladování: 0°C až 60°C (32°F až 140°F) Vlhkost: 90 % maximum

Přepravní teplota: -20°C až 60°C (-4°F až 140°F) Vlhkost: 90 % maximum

<span id="page-119-0"></span>I/O konektory Napájení: Jedna zásuvka střídavého napájení (3kolíková  $-$  vstup C14) Vstup VGA: Dva 15kolíkové konektory D-sub (modré), VGA-A a VGA-B pro vstup analogového RGB/komponentního signálu. Výstup VGA: Jeden 15kolíkový konektor D-sub (černý) pro smyčku VGA-A. Vstup S-video: Jeden standardní 4kolíkový min-DIN S-Video konektor pro signál Y/C. Vstup kompozitního videa: Jeden žlutý RCA konektor jack pro signál CVBS. Vstup HDMI: Jeden konektor HDMI pro podporu HDMI 1.3. Kompatibilní s HDCP. Vstup analogového zvuku: Jeden 3,5 mm stereo mini telefonní konektor jack (modrý) a jeden pár konektorů RCA (červený/bílý). Variabilní výstup zvuku: Jeden 3,5 mm stereo mini telefonní konektor jack (zelený). Port USB (typ A): Jeden konektor USB pro prohlížeč Photo/PtG (formát JPG/PPT). Port USB (typ B): Jeden podřízený konektor mini USB pro vzdálenou podporu a interaktivní pero (pouze pro S500wi) a jeden konektor USB pro podporu zobrazení USB. Port RS232: Jeden mini-DIN 6 kolíkový pro komunikaci RS232. Port RJ45: Jeden konektor RJ45 pro ovládání projektoru prostřednictvím sítě a sít'ového zobrazení. Mikrofon: Jeden 3,5 mm stereo mini telefonní konektor jack (růžový). Výstup 12 V: Jeden výstup 12 V = / 200 mA s max. relé pro plátno s automatickým posuvem.

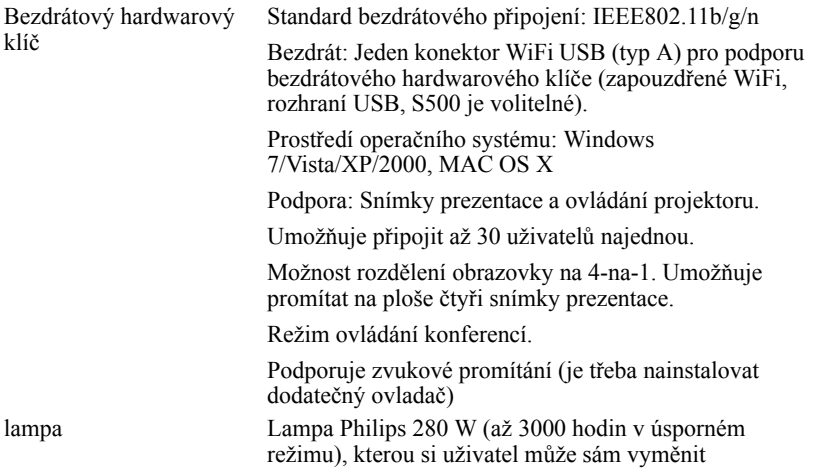

**POZNÁMKA:** Životnost lampy projektoru je pouze míra snižování jasu a nejedná se o specifikaci času, po kterém lampa praskne nebo přestane svítit. Životnost lampy je definována jako doba, po které se u více než 50 procent vzorku světla lampy sníží jas přibližně o 50 procent jmenovitých lumenů pro specificko lampu. Životnost lampy není nijak zaručena. Skutečná provozní životnost lampy projektoru se bude lišit podle provozní podmínek a způsobech používání. Používání projektoru v náročných podmínkách, mezi které může patřit prašná prostředí, prostředí s vysokými teplotami, mnoho hodin provozu denně a náhlé vypínání může velmi pravděpodobně způsobit zkrácení provozní životnosti lampy nebo selhání lampy.

#### **Funkce jednotlivých kolíků RS232**

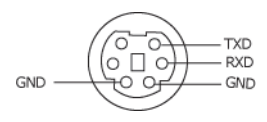

#### <span id="page-121-0"></span>**Protokol RS232**

• Nastavení komunikace

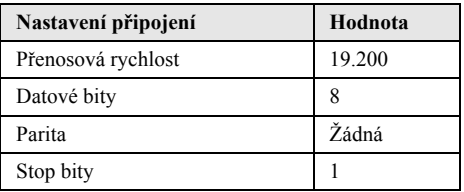

• **Typy příkazů**

Pro zobrazení nabídky OSD a provedení nastavení.

- **Syntaxe řídících příkazů (z PC do projektoru)** [H][AC][SoP][CRC][ID][SoM][PRIKAZ]
- **Příklad**: Příkaz ZAPNOUT (nejdříve odeslat nízký bajt)

--> 0xBE, 0xEF, 0x10, 0x05, 0x00, 0xC6, 0xFF, 0x11, 0x11, 0x01, 0x00, 0x01

• **Seznam řídících příkazů**

Nejnovější kód RS232 je k dispozici na webu odborné pomoci společnosti Dell na adrese: **Support.dell.com**.

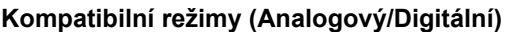

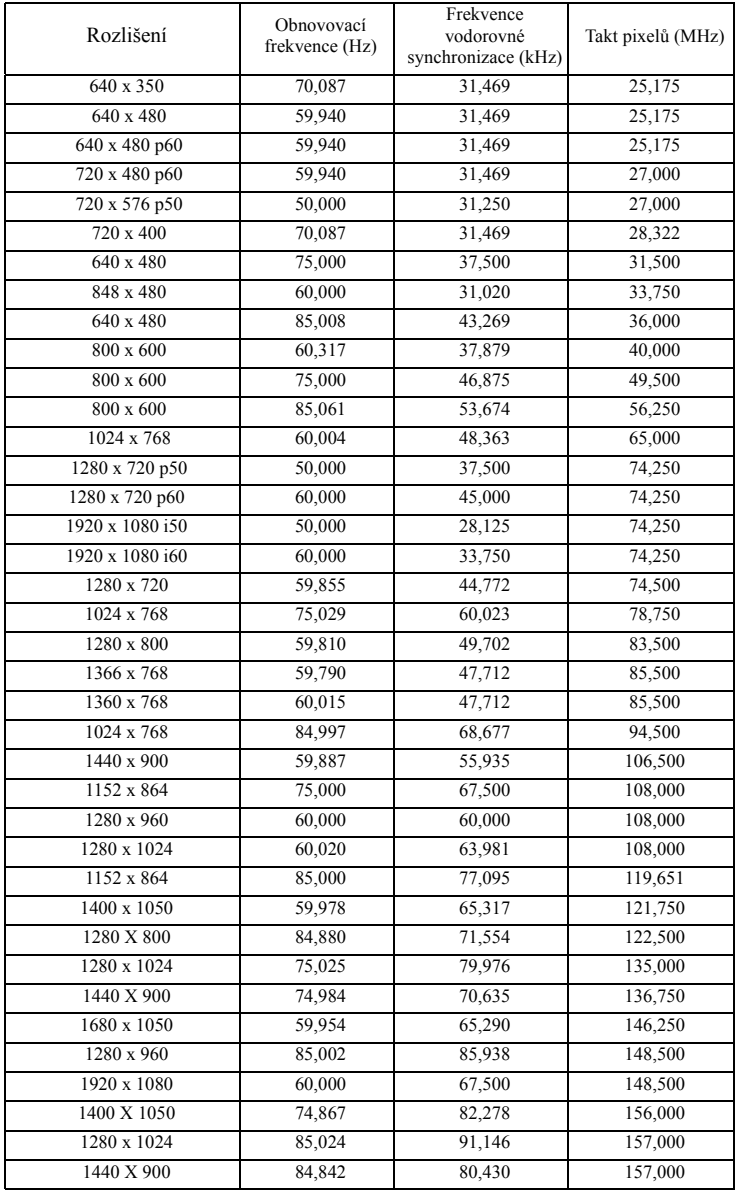

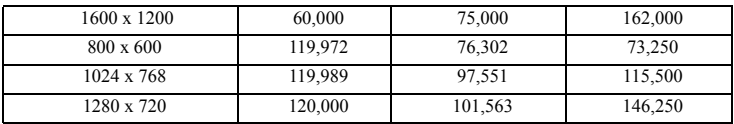

# <span id="page-124-0"></span>**Kontaktní informace společnosti Dell**

Zákazníci v USA mohou volat na číslo 800-WWW-DELL(800-999-3355).

<span id="page-124-1"></span>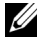

**POZNÁMKA:** Pokud nemáte aktivní připojení k Internetu, můžete vyhledat kontaktní informace na faktuře, ústřižku k balení, účtence nebo v katalogu produktů Dell.

Společnost Dell™ poskytuje řadu možností podpory a služeb online a prostřednictvím telefonu. Dostupnost se liší podle země a výrobku a je možné, že některé služby nebudou ve vaší oblasti k dispozici. Kontaktování společnosti Dell ohledně odbytu, technické podpory nebo služeb pro zákazníky:

- 1 Navštivte **Support.dell.com**.
- 2 Ověřte vaši zemi nebo oblast v rozevírací nabídce **Choose A Country/Region (Zvolit zemi/oblast)** v dolní části stránky.
- 3 Klepněte na tlačítko **Contact Us (Kontaktovat)** v levé části stránky.
- 4 Podle potřeby vyberte příslušný odkaz na službu nebo podporu.
- 5 Zvolte způsob kontaktování společnosti Dell, který vám vyhovuje.

## **Kontaktování eInstruction**

eInstuction poskytuje možnosti technické podpory telefonicky nebo online. Dostupnost se liší podle země, ale e-mail na techsupport@einstruction.com lze nasměrovat správně pro uživatele v jakékoli zemi.

#### **Technická podpora pro software eInstruction v USA**

Telefon: 480-443-2214 nebo 800-856-0732 E-mail: Techsupport@einstruction.com

#### **Mezinárodní technická podpora pro software eInstruction, EMEA**

Telefon: +33 1 58 31 1065 E-mail: EU.Support@einstruction.com

Webová technická podpora je k dispozici na webu: www.einstruction.com (v USA) www.einstruction.de (v Německu) www.einstruction.fr (ve Francii) www.einstruction.it (v Itálii) www.einstruction.es (ve Španělsku)

# **Příloha: Glosář**

**ANSI lumeny —** Standard měření jasu. Vypočítává se tak, že se čtverečný metr obrazu rozdělí na devět stejných obdélníků, změří se hodnota svítivosti (nebo jasu) uprostřed každého obdélníku a vypočítá se průměr těchto devíti bodů.

**Poměr stran —** Nejpopulárnější poměr stran je 4:3 (4 na 3). Poměr stran video formátu starších televizí a počítačů je 4:3, což znamená, že šířka obrazu jsou násobkem 4/3 výšky.

**Jas —** Množství světla, které vydává displej, projekční obraz nebo projekční zařízení. Jas projektoru se měří pomocí ANSI lumenů.

**Teplota barev —** Barevný vzhled bílého světla. Nízká teplota barev vyjadřuje teplejší (žlutější/červenější) světlo, zatímco vysoká teplota barev vyjadřuje chladnější (modřejší) světlo. Standardní jednotka teploty barev je Kelvin (K).

**Komponentní video —** Způsob přenosu kvalitního videa ve formátu, který se skládá ze signálu luma a dvou samostatných signálů chroma a pro analogovou složku se definují jako Y'Pb'Pr' a pro digitální složku jako Y'Cb'Cr'. Komponentní video je možné používat u DVD přehrávačů.

**Kompozitní video —** Signál videa, který kombinuje luma (jas), chroma (barvu), burst (barevnou referenci) a sync (signály horizontální a vertikální synchronizace) do vlny signálu přenášené jedním párem vodičů. Existují tři druhy formátů, konkrétně NTSC, PAL a SECAM.

**Komprimované rozlišení —** Pokud má vstupní obraz vyšší rozlišení, než je nativní rozlišení projektoru, bude výsledný obraz přizpůsoben nativnímu rozlišení projektoru. Vzhledem k povaze komprese v digitálním zařízení bude část obrazového obsahu ztracena.

**Poměr kontrastu** Rozsah světlých a tmavých hodnot v obrazu nebo poměr mezi jejich maximálními a minimálními hodnotami. V projekčním průmyslu existují dvě metody měření poměru:

- **1** *Plně rozsvícený/zhasnutý* mění poměr světelného výstupu zcela bílého obrazu (plně rozsvícený) a světelného výstupu zcela černého obrazu (plně zhasnutý).
- **2** *ANSI* mění vzorec 16 střídavě černých a bílých obdélníků. Kontrastní poměr *ANSI* je určen podílem průměrného světelného výstupu bílých a černých obdélníků.

U stejného projektoru je kontrast podle metody *plně rozsvícený/zhasnutý* vždy větší, než kontrast podle *ANSI*.

**dB —** decibel **—** Jednotka vyjadřující relativní rozdíl síly nebo intenzity, většinou mezi dvěma akustickými nebo elektrickými signály, rovnající se desetinásobku dekadického logaritmu poměru těchto dvou hladin.

**Diagonální obraz —** Metoda měření velikosti obrazovky nebo promítaného obrazu. Měří se vzdálenost z jednoho do druhého rohu. Obraz 270 cm vysoký a 360 cm široký má diagonálu 450 cm. V tomto dokumentu se předpokládá, že diagonální rozměry jsou udávány pro tradiční poměr počítačového obrazu 4:3, jak je uvedeno v příkladu výše.

**DHCP —** Dynamic Host Configuration Protocol **—** Sít'ový protokol, který umožňuje serveru automaticky přiřadit adresu TCP/IP zařízení.

**DLP® —** Digital Light Processing™ (Zpracování digitálního světla) **—** Technologie reflexního zobrazení vyvinutá firmou Texas Instruments. Používá malá otáčivá zrcátka. Světlo procházející barevným filtrem dopadá na DLP zrcátka, které uloží RGB barvy na promítaný obraz. Známé i jako DMD.

**DMD —** Digital Micro-Mirror Device **—** Každé DMD se skládá z tisíců nastavitelných mikroskopických hliníkových zrcátek, které jsou umístěné na skrytém jhu.

**DNS —** Domain Name System **—** Internetová služba, která překládá názvy domén na adresy IP.

**Ohnisková vzdálenost—** Vzdálenost mezi přední čočkou objektivu k bodu zaostření.

**Frekvence —** Je četnost opakování cyklů elektrických signálů za sekundu. Měří se v Hz (hertzech).

**HDCP —** High-Bandwidth Digital-Content Protection **—** Specifikace vyvinutá společností Intel™ Corporation na ochranu digitální zábavy na digitálním rozhraní, například DVI, HDMI.

**HDMI —** High-Definition Multimedia Interface **—** HDMI přenáší nekomprimované video o vysokém rozlišení společně s digitálním zvukem a ovládacími daty zařízení prostřednictvím jediného konektoru.

**Hz (Hertz) —** Jednotka frekvence.

**IEEE802.11 —** Skupina standardů pro komunikaci prostřednictvím bezdrátových místních sítí (WLAN). 802.11b/g využívá pásmo 2,4 GHz.

**Korekce lichoběžníkového zkreslení —** Zařízení, které napraví zkreslený obraz (většinou je široká horní a úzká dolní část obrazu), který vzniká při špatném zobrazovacím úhlu projektoru.

**Maximální vzdálenost —** Vzdálenost projektoru a obrazu, při které projektor dokáže zobrazit ještě použitelný obraz (dostatečně jasný) v plně zatemněné místnosti.

**Maximální velikost obrazu —** Největší obraz, který projektor dokáže zobrazit v plně zatemněné místnosti. Limit je většinou dán fokálním rozsahem optiky.

**Minimální vzdálenost —** Nejkratší vzdálenost, na kterou projektor dokáže zaostřit obraz.

**NTSC —** National Television Standards Committee. Severoamerický standard pro video a vysílání s formátem videa 525 řádků při 30 snímcích za sekundu.

**PAL** — Phase Alternating Line. Evropský standard pro video a vysílání s formátem videa 625 řádků při 25 snímcích za sekundu.

**Obrácený obraz —** Funkce, která vám umožní horizontálně obrátit obraz. Při běžné přímé projekci je text, grafika atd. pozpátku. Obrácený obraz se používá při zadní projekci.

**RGB —** červená, zelená a modrá **—** většinou se používá při popisu monitoru, který vyžaduje pro každou z těchto tří barev oddělený signál.

**S-Video —** Norma pro přenos videa, která využívá k přenosu videoinformace 4 pinový mini-DIN konektor a dva kabely, které se nazývají luminance (jas, Y) a chrominance (barva, C). Pro S-Video se používá i označení Y/C.

**SECAM —** Francouzský a mezinárodní standard pro video a vysílání, který je úzce spojen se standardem PAL, nicméně s odlišnou metodou přenášení informací o barvě.

**SSID —** Service Set Identifiers **—** Název používaný k identifikaci konkrétní bezdrátové místní sítě LAN, ke které se uživatel chce připojit.

**SVGA —** Super Video Graphics Array **—** 800 x 600 pixelů.

**SXGA —** Super Extended Graphics Array **—** 1280 x 1024 pixelů.

**UXGA —** Ultra Extended Graphics Array **—** 1600 x 1200 pixelů.

**VGA —** Video Graphics Array **—** 640 x 480 pixelů.

**WEP —** Wired Equivalent Privacy **—** Metoda šifrování komunikačních dat. Šifrovací klíč je vytvořen a sdělen pouze komunikujícímu uživateli, takže komunikační data nemůže dešifrovat jiná strana.

**XGA —** Extended Video Graphics Array **—** 1024 x 768 pixelů.

**WXGA —** Wide Extended Graphics Array **—** 1280 x 800 pixelů.

**Zoom objektiv —** Objektiv s variabilní ohniskovou vzdáleností, která dovoluje uživateli přiblížit nebo vzdálit obraz a tak měnit jeho velikost.

**Poměr zoom objektivu —** Poměr největšího a nejmenšího obrazu, který projektor dokáže zobrazit z dané vzdálenosti. Např. poměr zoom objektivu 1,4:1 znamená, že 3 m obraz bez zoomu by měl při plném zoomu velikost 4,2 m.

# **Rejstřík**

### **D**

dálkový ovladač [36](#page-35-0) přijímač IR signálu [34](#page-33-0) Dell kontaktování [125](#page-124-0)

### **H**

hlavní jednotka [9](#page-8-0) Kryt výbojky [9](#page-8-1) objektiv [9](#page-8-2) ovládací panel [9](#page-8-3) Přijímače IR signálu [9](#page-8-4) Zaostřovací jazýček [9](#page-8-5)

### **I**

Interaktivní pero Držák zápěstního popruhu [10](#page-9-1) Indikátory LED [10](#page-9-2) Konektor pro upgrade firmwaru [10](#page-9-3) Nabíjecí konektor mini USB [10](#page-9-4) Nahraditelný hrot pera [10](#page-9-5) objektiv [10](#page-9-6) ovládací panel [10](#page-9-7) Spínač napájení [10](#page-9-8)

### **J**

jak kontaktovat společnost Dell [7](#page-6-0)[,](#page-115-1) [111,](#page-110-0) [116](#page-115-1)

### **N**

nabídka na obrazovce [51](#page-50-0) ADVANCED SETTINGS (UPŘESNIT NASTAVENÍ) [54](#page-53-0) AUDIO INPUT (VSTUP ZVUKU) [54](#page-53-1) AUTO ADJUST (AUTOMATICKÁ ÚPRAVA) [52](#page-51-0) BRIGHTNESS/CONTRAST (JAS/KONTRAST) [53](#page-52-0) HELP (NÁPOVĚDA) [72](#page-71-0) Hlavní nabídka [51](#page-50-1) INPUT SOURCE (VSTUPNÍ ZDROJ) [51](#page-50-1) INPUT SOURCE MULTIPLE DISPLAY (VÍCENÁSOBNÉ ZOBRAZENÍ VSTUPNÍHO ZDROJE) [52](#page-51-1) LANGUAGE (JAZYK) [72](#page-71-1) VIDEO MODE (REŽIM VIDEA) [53](#page-52-1) VOLUME (HLASITOST) [54](#page-53-2) nastavení přiblížení a zaostření obrazu [31](#page-30-0) zaostřovací kroužek [31](#page-30-1) nastavení promítaného obrazu [30](#page-29-0) nastavení výšky projektoru [30](#page-29-1) snížení projektoru adjustační kolečko

130 | Rejstřík

náklonu [30](#page-29-2)

### **O**

odstraňování problémů [108](#page-107-0) jak kontaktovat společnost Dell [108](#page-107-1) ovládací panel [34](#page-33-1)

### **P**

podpora kontaktní informace společnosti Dell [125](#page-124-0) Připojení bez interaktivního pera Interaktivní pero [27](#page-26-0) Kabel USB-A na mini USB-B [27](#page-26-1) Kabel VGA na VGA [27](#page-26-2) Motorizované promítací plátno [27](#page-26-3) napájecí kabel [27](#page-26-4) Zástrčka 12 V= [27](#page-26-5) připojení projektoru k počítači [15](#page-14-0) kabel HDMI [23,](#page-22-0) [24,](#page-23-0) [26](#page-25-0) Kabel kompozitního videa [21](#page-20-0) kabel RS232 [17](#page-16-0) kabel S-video, [20](#page-19-0) kabel USB na USB [15](#page-14-1) Kabel USB-A na USB-B [18](#page-17-0) kabel VGA na VGA [15,](#page-14-2) [16](#page-15-0) kabel VGA na YPbPr [22](#page-21-0) napájecí kabel [15,](#page-14-3) [16,](#page-15-1) [17](#page-16-1), [18](#page-17-1), [20](#page-19-1), [21,](#page-20-1) [22,](#page-21-1) [23,](#page-22-1) [24,](#page-23-1) [25,](#page-24-0) [26](#page-25-1) připojení k počítači pomocí

kabelu RS232 [17](#page-16-2), [18](#page-17-2) připojení kabelem HDMI [23](#page-22-2) připojení kabelem S-video [20](#page-19-2) připojení komponentním kabelem [22](#page-21-2) připojení kompozitním kabelem  $21$ připojovací porty Bezpečnostní panel [12](#page-11-0) Konektor HDMI [12](#page-11-1) Konektor kompozitního videa [12](#page-11-2) Konektor mikrofonu [12](#page-11-3) Konektor napájení [12](#page-11-4) Konektor prohlížeče USB typ A [12](#page-11-5) Konektor RJ45 [12](#page-11-6) konektor RS232 [12](#page-11-7) Konektor S-video [12](#page-11-8) Konektor výstupu +12V ss. [12](#page-11-9) konektor vstupu VGA-A (D-sub) [12](#page-11-10) konektor vstupu VGA-B (D-sub) [12](#page-11-11) Konektor vstupu zvuk-A [12](#page-11-12) Konektor zobrazení USB type B [12](#page-11-13) Mini USB pro vzdálenou myš, funkci Interactive a upgrade firmwaru. [12](#page-11-14) slot pro bezpečnostní kabel [12](#page-11-15) výstup VGA-A (monitorová smyčka) [12](#page-11-16) Vstupní konektor zvuku-B levého kanálu [12](#page-11-17) Vstupní konektor zvuku-B pravého kanálu [12](#page-11-18)

## **T**

Technické údaje hlučnost [119](#page-118-0) hmotnost [119](#page-118-1) I/O konektory [120](#page-119-0) Jas [118](#page-117-0) kontrastní poměr [118](#page-117-1) množství zobrazitelných barev [118](#page-117-2) napájení [118](#page-117-3) objektiv [118](#page-117-4) počet pixelů [118](#page-117-5) příkon [118](#page-117-6) pracovní prostředí [119](#page-118-2) projekční vzdálenost [118](#page-117-7) protokol RS232 [122](#page-121-0) rovnoměrnost osvětlení plochy obrazu [118](#page-117-8) rozměry [119](#page-118-3) rychlost barevného disku [118](#page-117-9) světelná technologie [118](#page-117-10) velikost promítaného obrazu [118](#page-117-11) video kompatibilita [118](#page-117-12) zvuk [119](#page-118-4) telefonní čísla [125](#page-124-1)

### **V**

výměna lampy [116](#page-115-2)

### **Z**

zapnutí/vypnutí projektoru vypnutí projektoru [29](#page-28-0) zapnutí projektoru [29](#page-28-1)